# Manuale

# **MOBOTIX CLOUD 304+**

**© 2023 MOBOTIX AG**

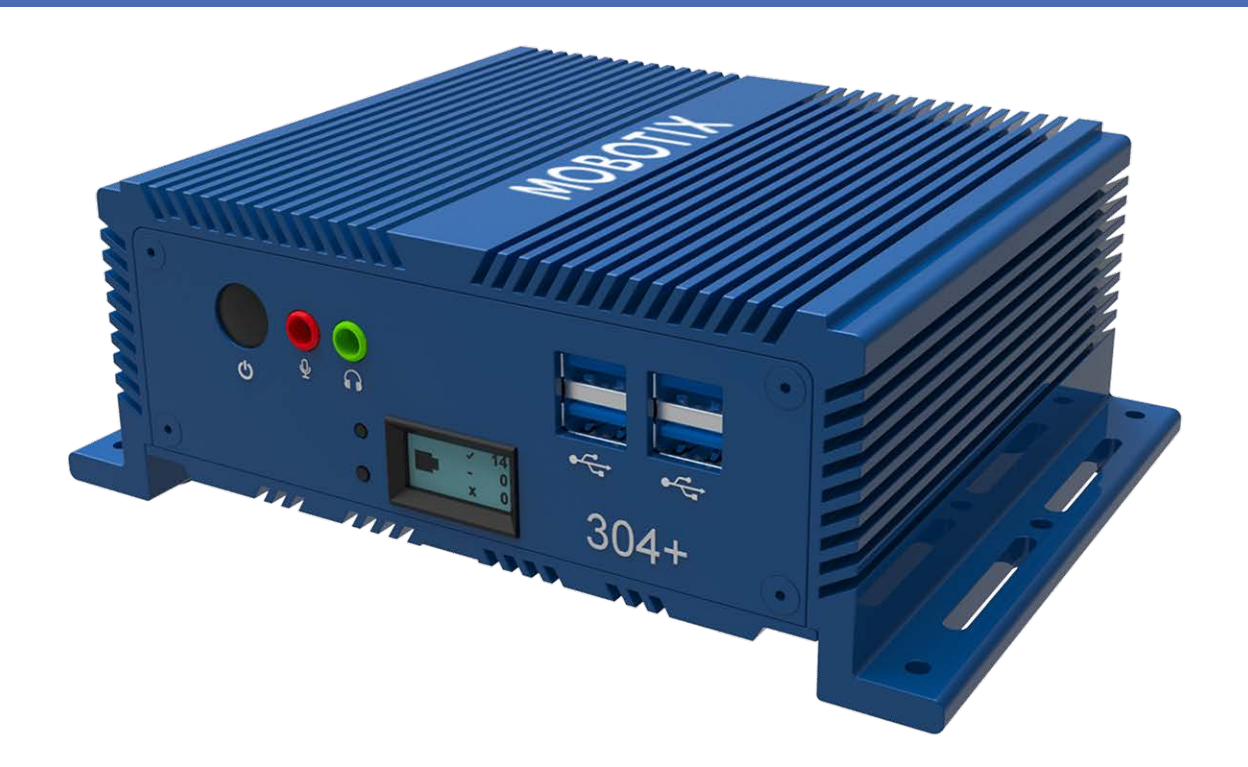

### **Beyond Human Vision**

# MOBOTIXCLOUD

La versione inglese di questo documento potrebbe essere più aggiornata.

V1.01\_13/07/2023, Codice ordine: Mx-S-BRIDGEB-DT-20

# <span id="page-1-0"></span>**Sommario**

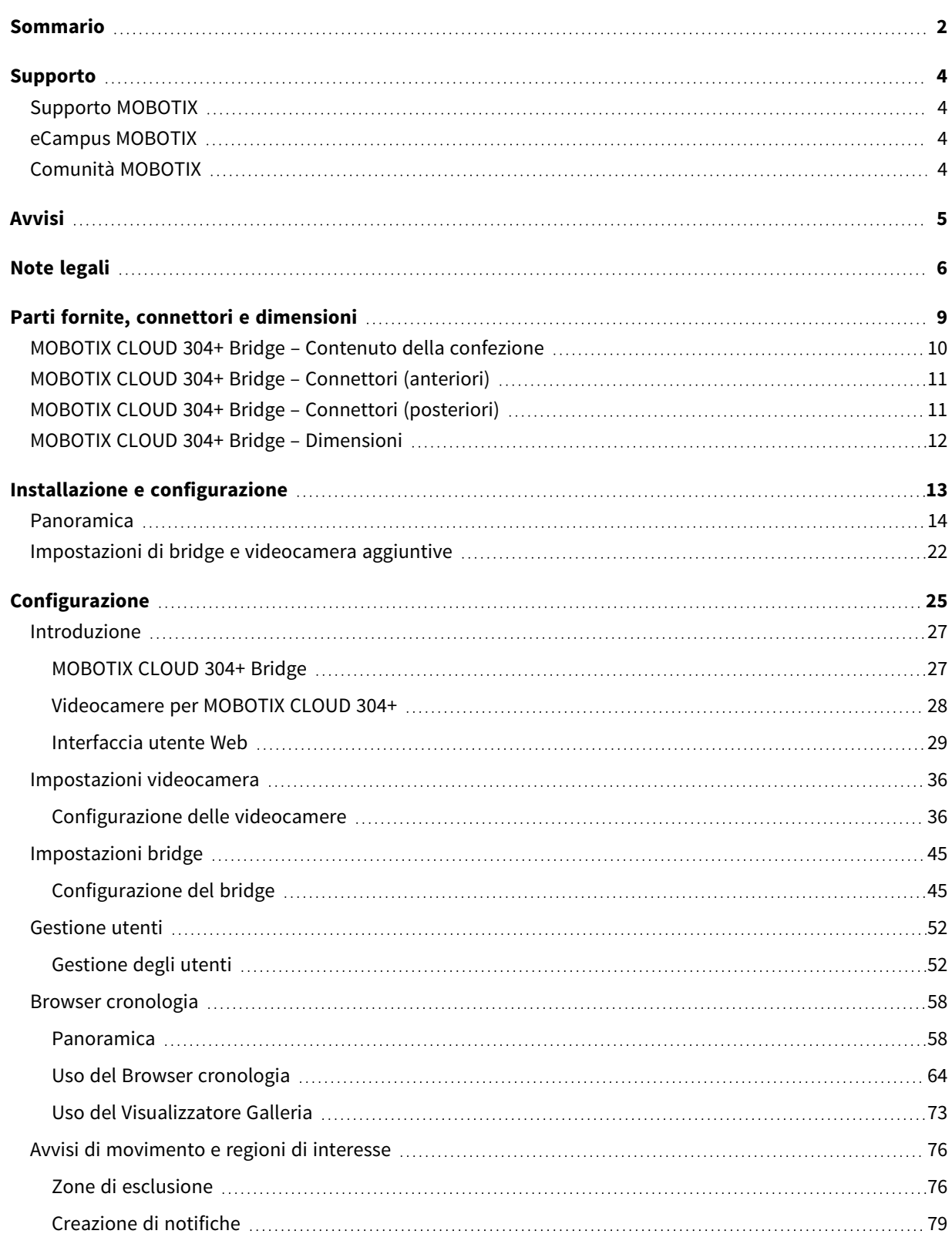

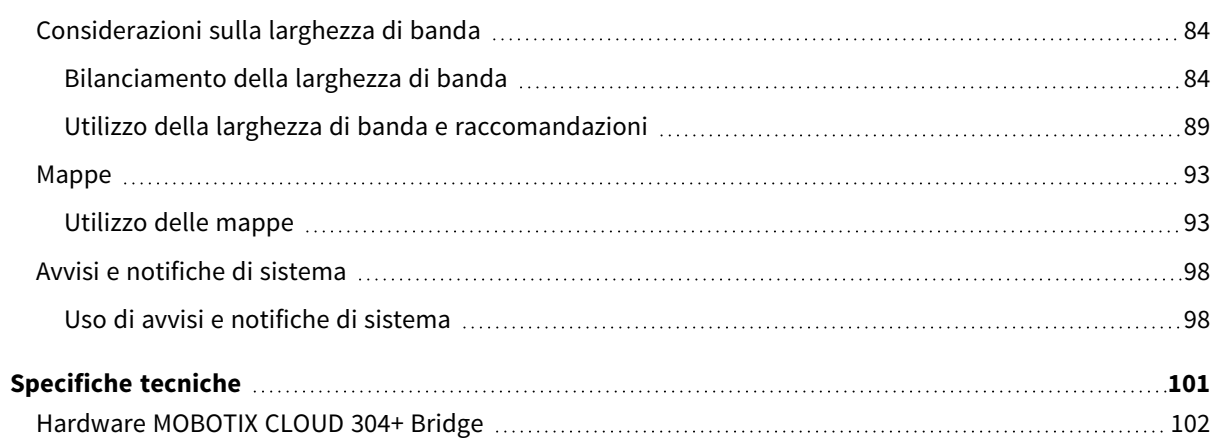

# <span id="page-3-0"></span>**Supporto**

# <span id="page-3-1"></span>**Supporto MOBOTIX**

Per assistenza tecnica, contattare il rivenditore MOBOTIX. Se il rivenditore non è in grado di fornire assistenza, contatterà a sua volta il canale di supporto per fornire una risposta il prima possibile.

Se si dispone dell'accesso a Internet, è possibile aprire l'help desk MOBOTIX per trovare ulteriori informazioni e aggiornamenti software.

<span id="page-3-2"></span>Visitare **[www.mobotix.com](https://www.mobotix.com/support/help-desk) > Supporto > Assistenza**

# **eCampus MOBOTIX**

eCampus MOBOTIX è una piattaforma di e-learning completa. Consente di decidere quando e dove visualizzare ed elaborare il contenuto del seminario di formazione. È sufficiente aprire il sito nel browser e selezionare il seminario di formazione desiderato.

<span id="page-3-3"></span>Visitare **[www.mobotix.com/ecampus-mobotix](https://www.mobotix.com/ecampus-mobotix)**

# **Comunità MOBOTIX**

La comunità MOBOTIX è un'altra fonte preziosa di informazioni. Il personale MOBOTIX e altri utenti condividono le loro informazioni, e possono farlo tutti. Visitare **[community.mobotix.com](https://community.mobotix.com/)**

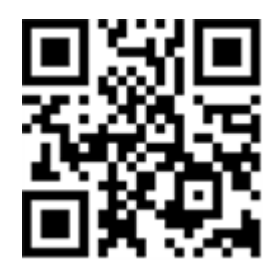

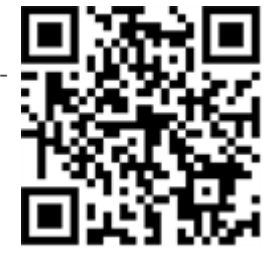

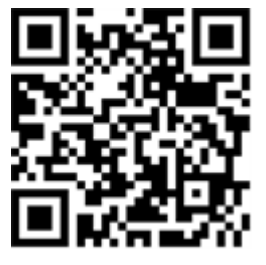

# <span id="page-4-0"></span>**Avvisi**

# **Avvisi generali**

- Questo Manuale è solo per riferimento.
- Tutti i disegni e le procedure mostrati sono soggetti a modifica senza preavviso scritto.
- Tutti i marchi e i marchi registrati citati appartengono ai rispettivi proprietari.
- Visitare il nostro sito Web [www.mobotix.com](https://www.mobotix.com/) o contattare il tecnico dell'assistenza locale per ulteriori informazioni.

# **Precauzioni per l'uso**

- Il funzionamento del dispositivo è soggetto alle funzionalità di rete della posizione di installazione. Per informazioni sui requisiti di rete, contattare il rappresentante di vendita locale.
- Maneggiare il dispositivo con attenzione. Non sottoporre a scosse e non far cadere il dispositivo. La mancata osservanza di tali norme può causare il malfunzionamento del dispositivo.
- Questo dispositivo è progettato per essere utilizzato in ambienti interni.
- <sup>n</sup> Non scollegare direttamente il dispositivo dall'alimentazione quando è in funzione. Spegnere l'unità premendo il pulsante di accensione sulla parte anteriore del dispositivo.
- Non utilizzare il dispositivo in ambienti caldi o umidi per un periodo di tempo prolungato. La mancata osservanza di queste norme causa il deterioramento dei componenti e riduce la durata del dispositivo.
- Non esporre il dispositivo a una fonte di calore diretta.
- Assicurarsi che tutti i dati vengano cancellati dal dispositivo prima dello smaltimento.

# <span id="page-5-0"></span>**Note legali**

# **Aspetti legali della registrazione audio e video**

Quando si utilizzano prodotti MOBOTIX AG, è necessario rispettare tutte le normative sulla protezione dei dati per il monitoraggio audio e video. In base alle leggi nazionali e alla posizione di installazione della telecamera MOBOTIX CLOUD 304+, la registrazione dei dati video e audio può essere soggetta a documentazione speciale o può essere vietata. Tutti gli utenti di prodotti MOBOTIX sono pertanto tenuti a conoscere tutte le normative applicabili e a rispettare tali leggi. MOBOTIX AG non è responsabile per qualsiasi uso illegale dei suoi prodotti.

# **Dichiarazione di conformità**

I prodotti MOBOTIX AG sono certificati in conformità alle normative vigenti nella CE e in altri paesi. Le dichiarazioni di conformità per i prodotti di MOBOTIX sono disponibili nella sezione **[www.mobotix.com >](https://www.mobotix.com/support/download-center/documentation/certificates-declarations-of-conformity) Supporto > Centro Download > Marketing & Documentazione > Certificati & [Dichiarazioni](https://www.mobotix.com/support/download-center/documentation/certificates-declarations-of-conformity) di conformità**.

# **Esclusione di responsabilità**

MOBOTIX AG non si assume alcuna responsabilità per danni derivanti da un uso improprio o dalla mancata conformità ai manuali o alle norme e alle normative applicabili. Vengono applicati i nostri Termini e condizioni generali. È possibile scaricare la versione corrente dei Termini e condizioni generali dal nostro sito Web [www.mobotix.com](https://www.mobotix.com/) facendo clic sul collegamento **Termini e [condizioni](https://www.mobotix.com/general-terms-and-conditions) gene[rali](https://www.mobotix.com/general-terms-and-conditions)** nella parte inferiore di ogni pagina.

# **Dichiarazione RoHS**

I prodotti di MOBOTIX AG sono pienamente conformi alle limitazioni imposte dall'Unione Europea relativamente all'uso di determinate sostanze pericolose in apparecchiature elettriche ed elettroniche (Direttiva RoHS 2011/65/CE) nella misura in cui sono soggetti a queste normative (per la Dichiarazione RoHS di MOBOTIX, vedere **[www.mobotix.com >](https://www.mobotix.com/support/download-center/documentation/certificates-declarations-of-conformity) Supporto > Centro Download > Marketing & [Documentazione >](https://www.mobotix.com/support/download-center/documentation/certificates-declarations-of-conformity) Certificati & Dichiarazioni di conformità**).

## **Smaltimento**

I prodotti elettrici ed elettronici contengono molti materiali preziosi. Per questo motivo, si consiglia di smaltire i prodotti MOBOTIX al termine della relativa vita utile in modo conforme a tutti i requisiti e le normative legali (o di depositare questi prodotti presso un centro di raccolta comunale). I

prodotti MOBOTIX non devono essere smaltiti insieme ai rifiuti domestici! Se il prodotto contiene una batteria, smaltirla separatamente (i manuali del prodotto forniscono istruzioni specifiche se il prodotto contiene una batteria).

# **Informazioni per gli utenti sulla raccolta e sullo smaltimento di apparecchiature vecchie e batterie usate all'interno dell'Unione Europea**

Questi simboli sulla confezione del prodotto o sulla documentazione allegata indicano che i prodotti elettrici ed elettronici usati e le batterie usate non devono essere smaltiti insieme ai rifiuti domestici. Per ulteriori informazioni sulla raccolta e sul riciclo di vecchi prodotti e batterie, contattare il rivenditore, il punto vendita o il comune locale. In conformità alla legislazione nazionale, possono essere applicate sanzioni per lo smaltimento non corretto di tali rifiuti.

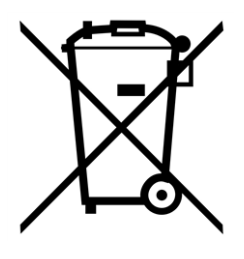

#### **Informazioni sullo smaltimento in paesi al di fuori dell'Unione Europea**

Per ulteriori informazioni sul metodo di smaltimento corretto di questi dispositivi, contattare il concessionario o le autorità locali.

# 1

# <span id="page-8-0"></span>**Parti fornite, connettori e dimensioni**

Questa sezione contiene le informazioni seguenti:

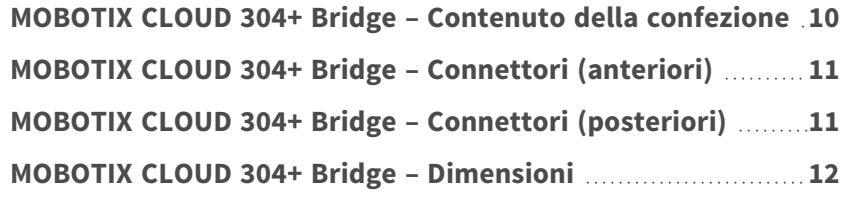

# <span id="page-9-0"></span>**MOBOTIX CLOUD 304+ Bridge – Contenuto della confezione**

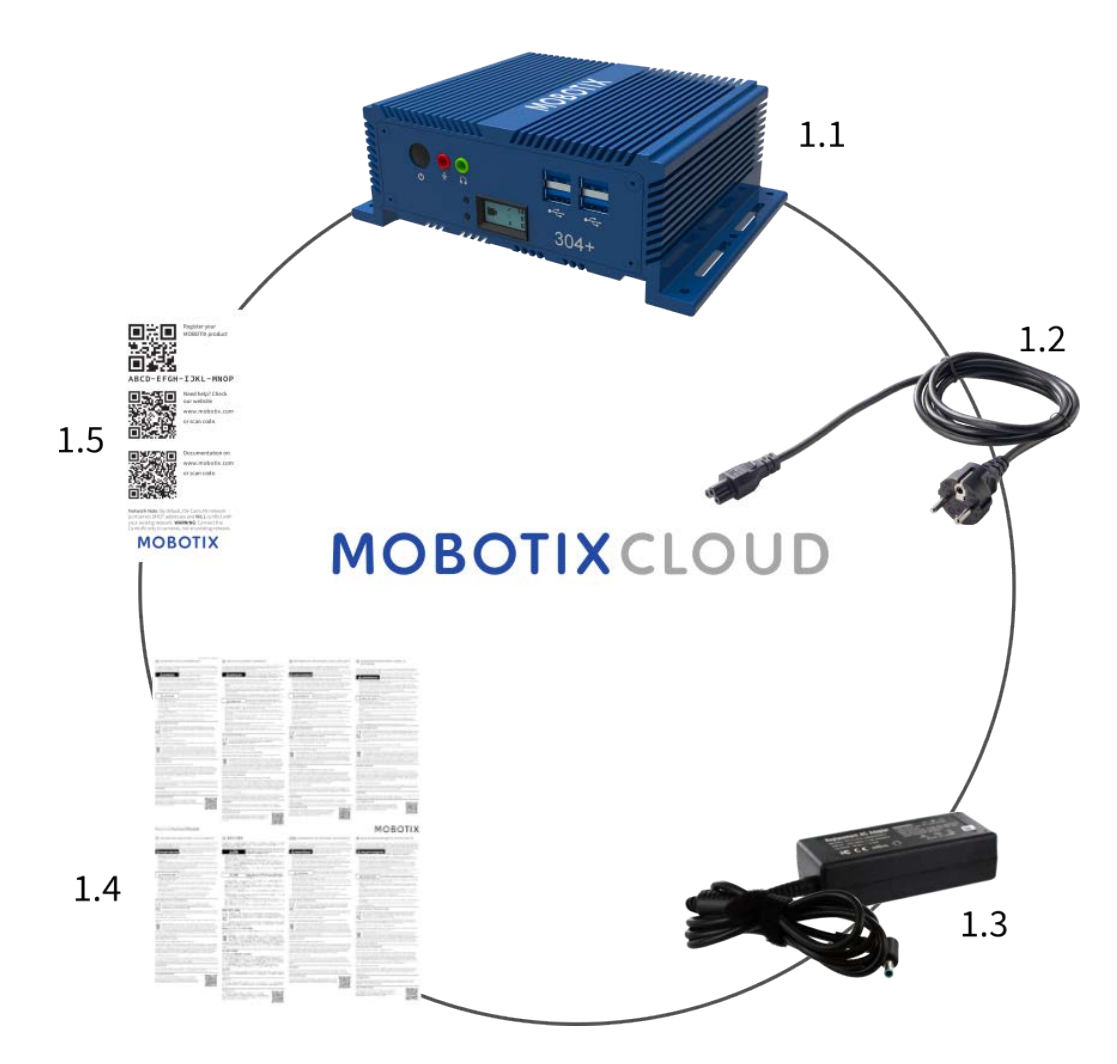

#### **Contenuto della confezione MOBOTIX CLOUD 304+ Bridge**

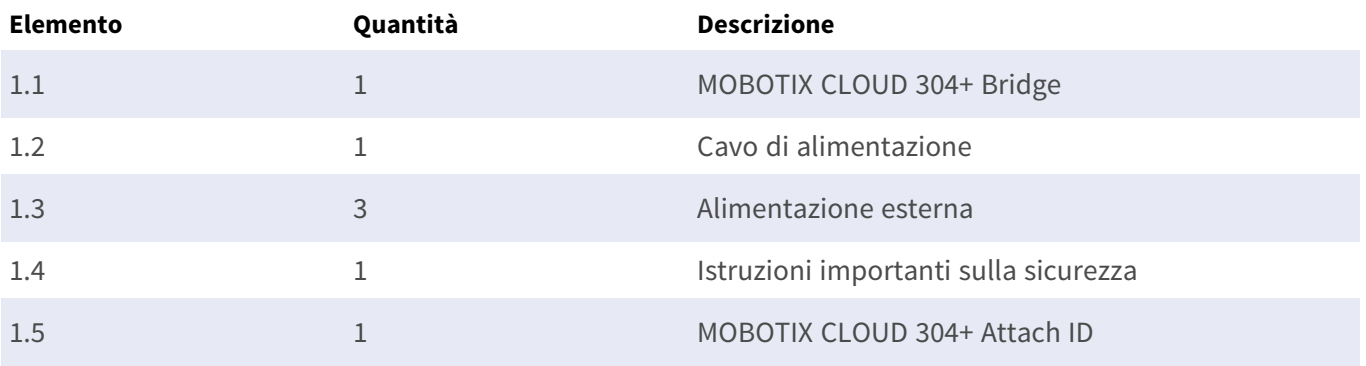

# <span id="page-10-0"></span>**MOBOTIX CLOUD 304+ Bridge – Connettori (anteriori)**

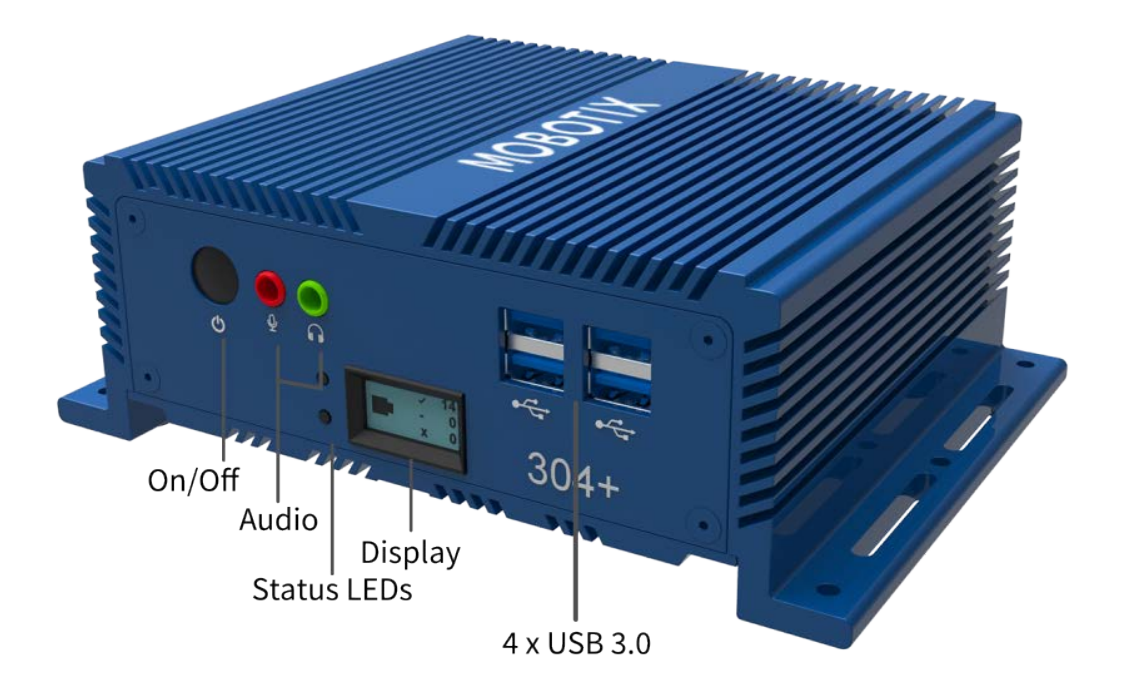

# <span id="page-10-1"></span>**MOBOTIX CLOUD 304+ Bridge – Connettori (posteriori)**

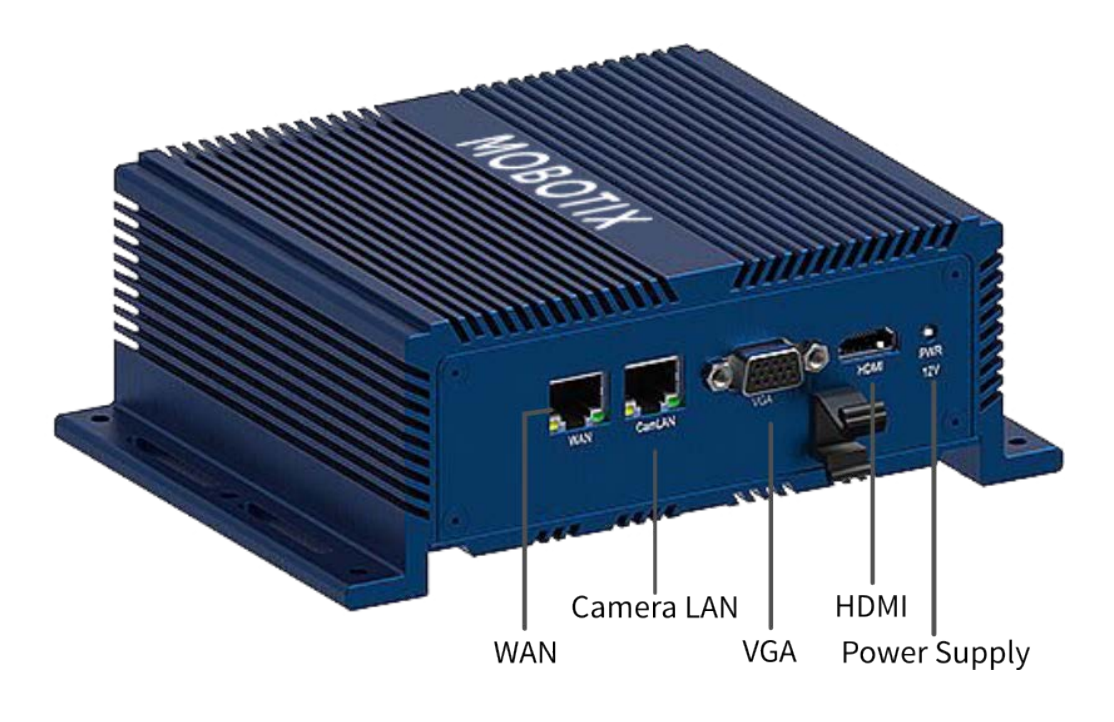

# <span id="page-11-0"></span>**MOBOTIX CLOUD 304+ Bridge – Dimensioni**

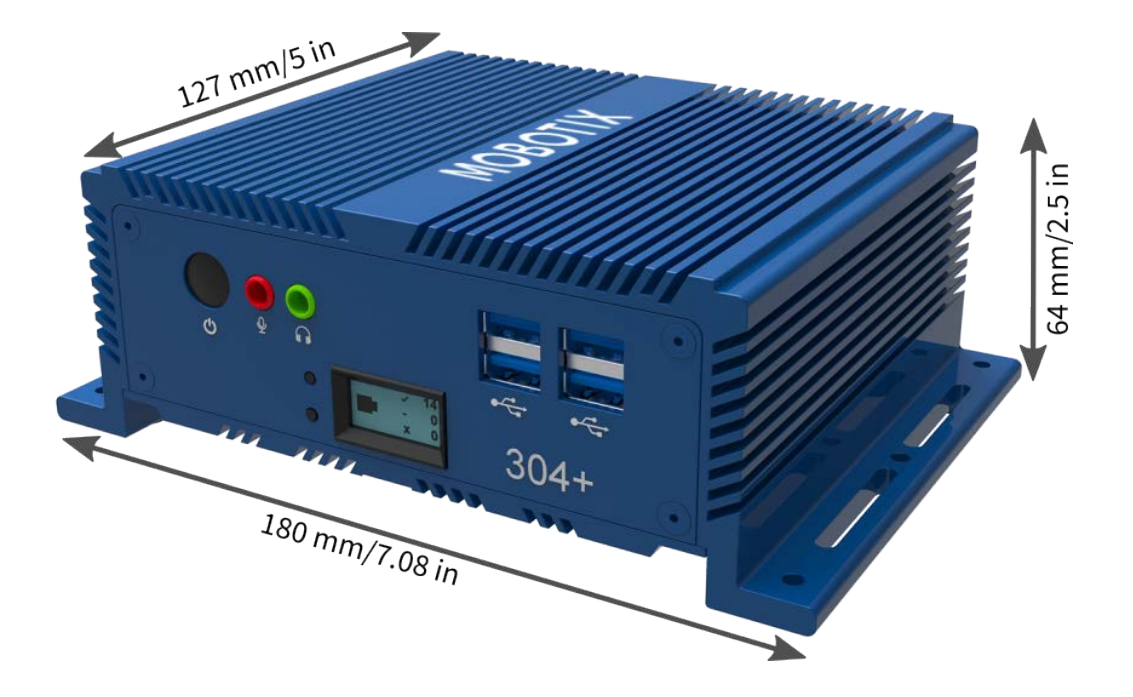

# 2

# <span id="page-12-0"></span>**Installazione e configurazione**

Questa sezione contiene le informazioni seguenti:

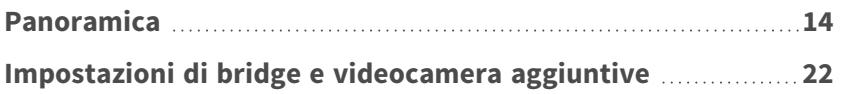

# <span id="page-13-0"></span>**Panoramica**

Questa è una rapida panoramica dell'installazione fisica e di rete per un'installazione MOBOTIX CLOUD 304+.

#### **ATTENZIONE!**

Utilizzare MOBOTIX CLOUD 304+ Bridge solo su una superficie stabile, piana, priva di vibrazioni e ben ventilata.

Tenere il sistema lontano da umidità, polvere, calore e luce solare diretta.

Per garantire un raffreddamento e una ventilazione sufficienti, lasciare uno spazio di almeno 15 cm ai lati e di almeno 30 cm nella parte superiore. Posizionare l'alimentatore a una distanza sufficiente da MOBOTIX CLOUD 304+ Bridge.

## **Connessione a Internet**

Installare la connessione a Internet nella struttura. Ottenere quanta più larghezza di banda possibile a un costo ragionevole. Una maggiore larghezza di banda garantisce una risposta più rapida all'utente. Se si utilizza una videocamera HD da 1MP, si consiglia una velocità di caricamento di circa 500 kbps per videocamera. La larghezza di banda di livello consumer è accettabile. Non è necessaria larghezza di banda di "livello business".

## **DHCP abilitato**

Si consiglia di verificare che il router fornito dal provider Internet sia abilitato per DHCP. Per impostazione predefinita, MOBOTIX CLOUD 304+ Bridge e la maggior parte delle videocamere utilizzano indirizzi IP DHCP. Se è necessario implementare indirizzi IP statici su MOBOTIX CLOUD 304+ Bridge o sulle videocamere, vedere la sezione [Impostazioni di bridge e videocamera aggiuntive, p. 22](#page-21-0).

# **Connessione di MOBOTIX CLOUD 304+ Bridge**

Connettere MOBOTIX CLOUD 304+ Bridge a Internet. Utilizzare la porta WAN Ethernet sul bridge e connettersi al router o al modem. Questa operazione può essere eseguita tramite un interruttore o direttamente.

#### **ATTENZIONE!**

NON COLLEGARE LA PORTA MOBOTIX CLOUD 304+ Bridge **CamLAN** ALLA RETE NORMALE - È SOLO PER LE VIDEOCAMERE.

La connessione accidentale di MOBOTIX CLOUD 304+ Bridge a una rete esistente fornirà indirizzi a tutti i dispositivi impostati sul client DHCP. La porta CamLAN non consente alcuna connessione a Internet. Si tratta di una rete privata progettata esclusivamente per le videocamere al fine di isolarle dalla rete WAN (Wide Area Network).

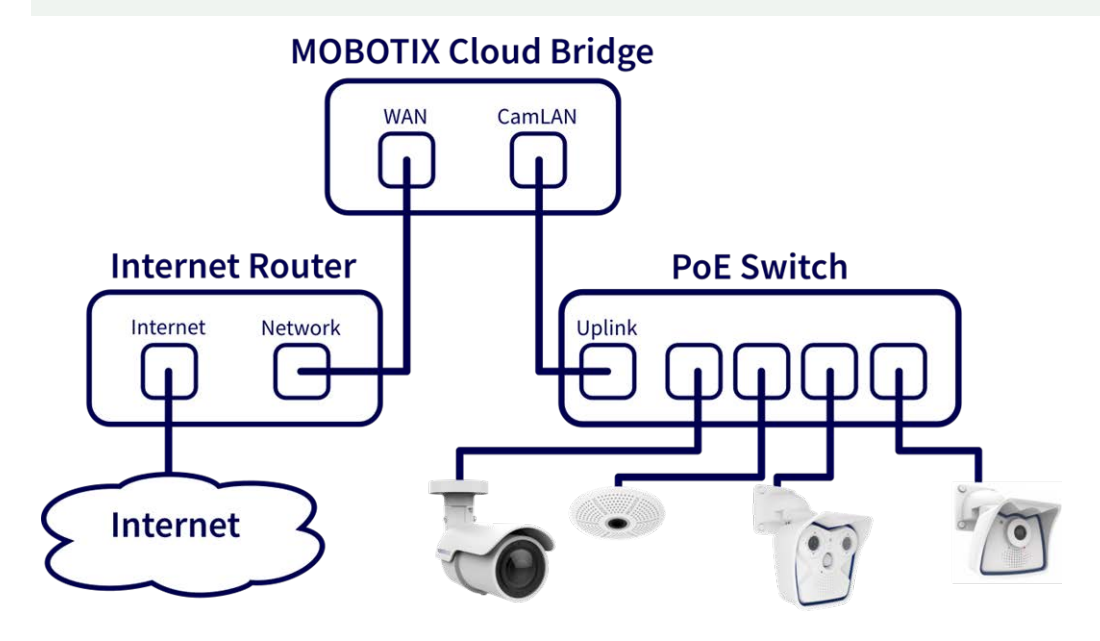

**Fig. 1: Connessione standard con switch PoE collegato alla porta CamLAN**

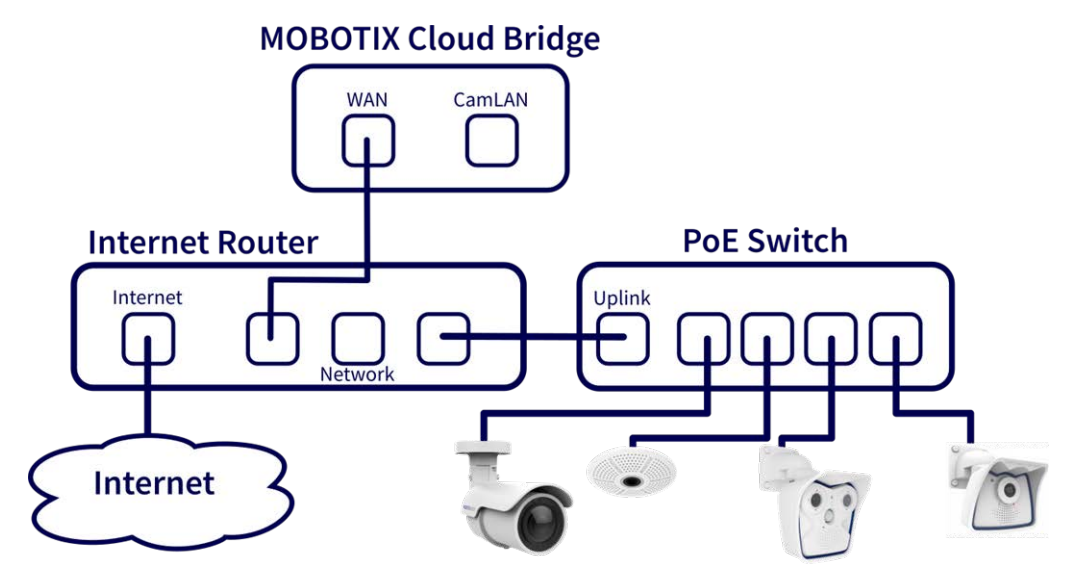

**Fig. 2: Connessione alternativa con switch PoE collegato al router Internet (porta CamLAN non utilizzata)**

#### **ATTENZIONE!**

Non collegare la porta WAN **e** la porta CamLAN del bridge al router Internet.

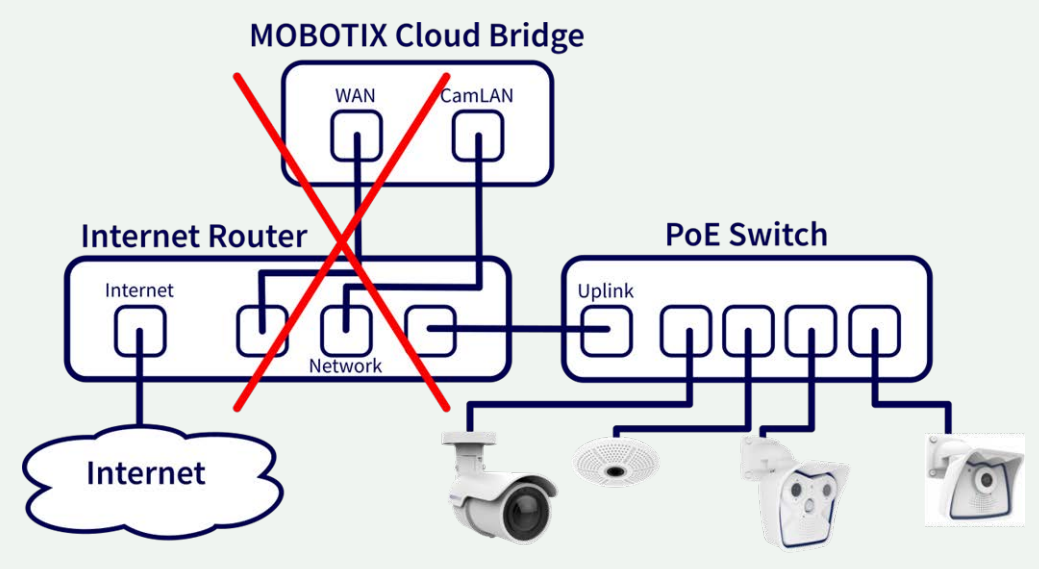

**Fig. 3: Connessione non corretta delle porte WAN e CamLAN al router Internet**

## **Informazioni visualizzate sul display anteriore**

Quando non è collegato a un account, il bridge mostra lo stato della connessione e alcune informazioni su come procedere.

Il display predefinito mostra il numero di videocamere:

- Videocamere online (√).
- Videocamere disattivate dall'utente (-).
- Videocamere offline (x).

Premere i pulsanti Su/Giù a sinistra del display per passare da una modalità di visualizzazione all'altra:

- Temperatura della CPU e dell'unità di archiviazione
- Velocità e indirizzo IP WAN
- Velocità e indirizzo IP CamLAN
- Numero di serie del bridge e Attach ID

## **Interruttore PoE**

Collegare un interruttore PoE Ethernet alla porta CamLAN di MOBOTIX CLOUD 304+ Bridge. La porta MOBOTIX CLOUD 304+ BridgeCamLAN fornisce indirizzi DHCP per le videocamere e non è instradabile alla WAN. In alternativa, le videocamere possono essere collegate allo stesso interruttore della porta WAN del

bridge. Se si utilizzano interruttori gestiti, assicurarsi di attivare il multicast.

# **Accedere a MOBOTIX CLOUD 304+Reseller Account e creare un Customer Account**

Accedere al proprio account MOBOTIX CLOUD 304+ all'indirizzo www.mobotixcloud.com/login.html. Se l'azienda non dispone di un account, contattare il supporto MOBOTIX ([support@mobotix.com\)](mailto:support@mobotix.com). Dopo aver effettuato l'accesso, viene visualizzato il Reseller Dashboard ed è possibile creare un account secondario facendo clic sul pulsante **Aggiungi account secondario**. Dopo aver creato l'account, selezionare l'icona dell'**occhio** accanto al nome del cliente per accedere all'account secondario.

## **Collegare il bridge a un Customer Account**

Collegare MOBOTIX CLOUD 304+ Bridge all'account cliente premendo il pulsante **Aggiungi bridge** nella pagina del dashboard. Immettere l'**ID di collegamento** del bridge che si sta installando. Un bridge può essere collegato a un solo account alla volta. Se il bridge è già stato aggiunto a un altro account (per test o valutazione), è necessario eliminarlo dall'account precedente prima di poterlo aggiungere a un altro account. I bridge non possono essere riutilizzati tra i clienti. Devono essere restituiti a MOBOTIX in modo che i dati possano essere cancellati e l'hardware nuovamente certificato. È necessario un nuovo bridge per ogni nuova sede del cliente.

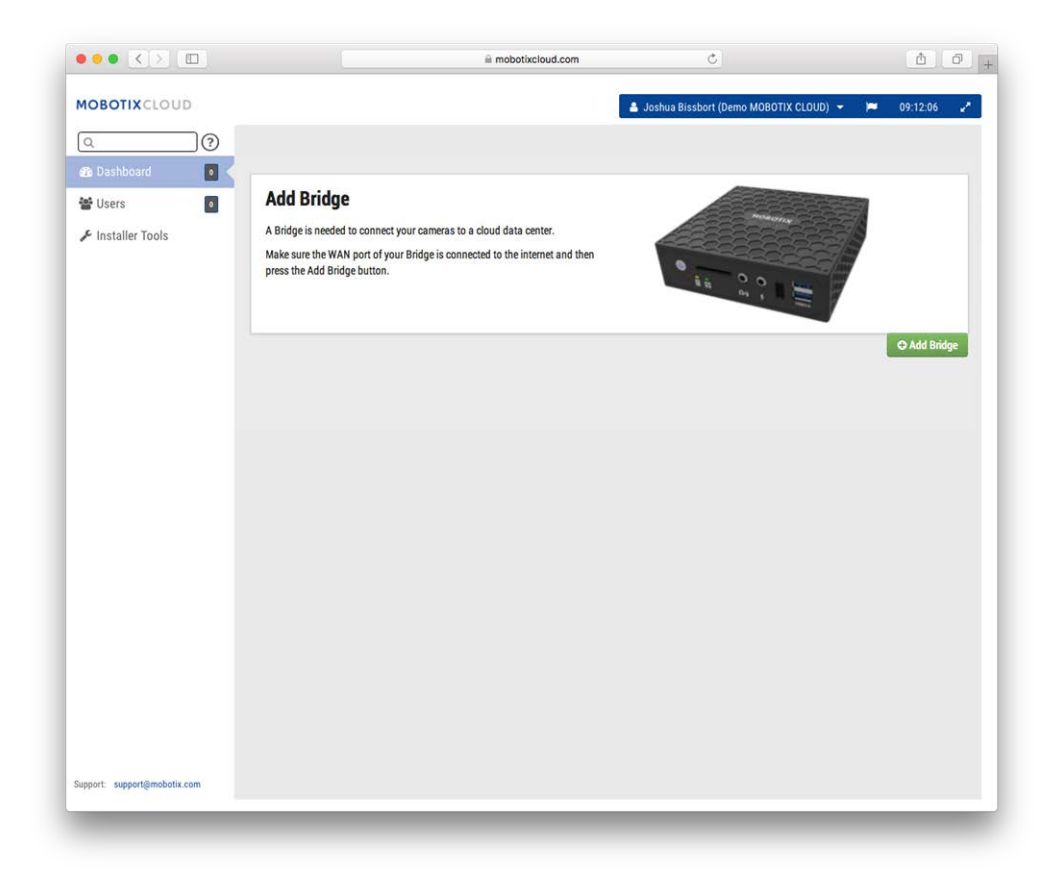

#### **Fig. 4: Aggiunta di un bridge a MOBOTIX CLOUD 304+**

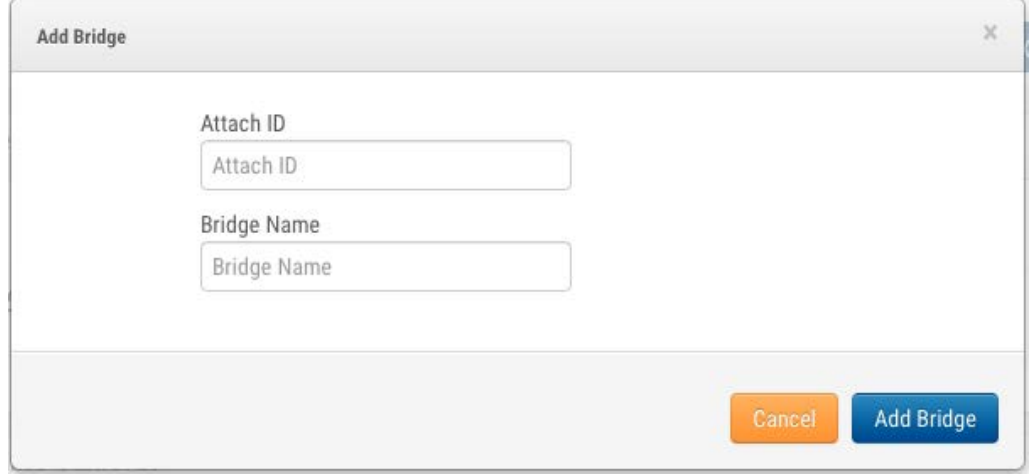

**Fig. 5: Collegamento di un bridge a MOBOTIX CLOUD 304+ tramite Attach ID**

## **Installazione fisica di videocamere**

Installare fisicamente le videocamere; collegarle all'interruttore PoE e accenderle.

## **Configurazione della telecamera**

**AVISSO!** È possibile aggiungere solo videocamere compatibili con ONVIF S a MOBOTIX CLOUD (le videocamere MOBOTIX x6 e x7 sono tutte compatibili con ONVIF S).

Prima di tentare di aggiungere videocamere a MOBOTIX CLOUD 304+ Bridge, si consiglia vivamente di configurare le videocamere.

Assicurarsi che:

- Le videocamere sono collegate e accese (tramite PoE o alimentatore).
- Le videocamere già in funzione devono essere ripristinate sui valori di fabbrica per evitare problemi.
- Le videocamere sono configurate per utilizzare indirizzi IP DHCP (o avere indirizzi IP statici non in conflitto).
- La password ONVIF per l'utente amministratore è stata impostata ed è disponibile per l'aggiunta della videocamera a MOBOTIX CLOUD 304+.

**AVISSO!** Quando si modificano nomi utente/password delle videocamere, utilizzare sempre **stesso nome utente e password** per entrambi, **interfaccia Web** e **accesso ONVIF**.

- Le videocamere sono state protette per utilizzare HTTPS e password che non sono predefinite.
- Le videocamere utilizzano il firmware più recente.

Per impostazione predefinita, la porta CamLAN del bridge è 10.143.0.100. Il bridge assegna indirizzi IP compresi tra 10.143.0.2 e 10.143.0.99 (netmask 255.255.0.0).

#### **AVISSO!**

Preparare videocamere MOBOTIX **IoT** per MOBOTIX CLOUD 304+ è molto più semplice utilizzando il servizio gratuito **MxManagementCenter**. Avviare MxManagementCenter e nella procedura guidata di **benvenuto**, selezionare **Aggiungi e avvia modalità di preconfigurazione**.

**MxManagementCenter aiuterà a completare queste attività:**

- Aggiornare il firmware della videocamera.
- Proteggere il sistema della videocamera:
	- <sup>n</sup> Impostare una password sicura per l'interfaccia Web e l'accesso ONVIF (utilizzare lo **stesso nome utente e password per entrambi**, interfaccia Web e accesso ONVIF!).
	- Attivare HTTPS per le connessioni.
	- Disattivare l'accesso pubblico
- Configurare impostazioni di base:
	- Impostazioni Ethernet (indirizzo IP DHCP/statico).
	- Impostazioni di base di immagine ed esposizione.
	- Applicare le impostazioni corrette per data e ora.

Per scaricare MOBOTIX MxManagementCenter, aprire **[www.mobotix.com >](https://www.mobotix.com/software-downloads) Supporto > Centro [Download >](https://www.mobotix.com/software-downloads) Download software** o eseguire la scansione del codice QR.

# **Aggiungi videocamere**

MOBOTIX CLOUD 304+ Bridge esegue continuamente la scansione di videocamere sulla rete. Dopo circa cinque minuti, una videocamera collegata correttamente viene visualizzata nel **Dashboard cliente** come **Videocamera disponibile**. Premere il segno **più** per collegare le videocamere e avviare la registrazione.

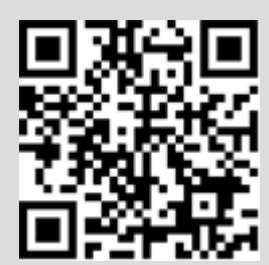

**Panoramica**

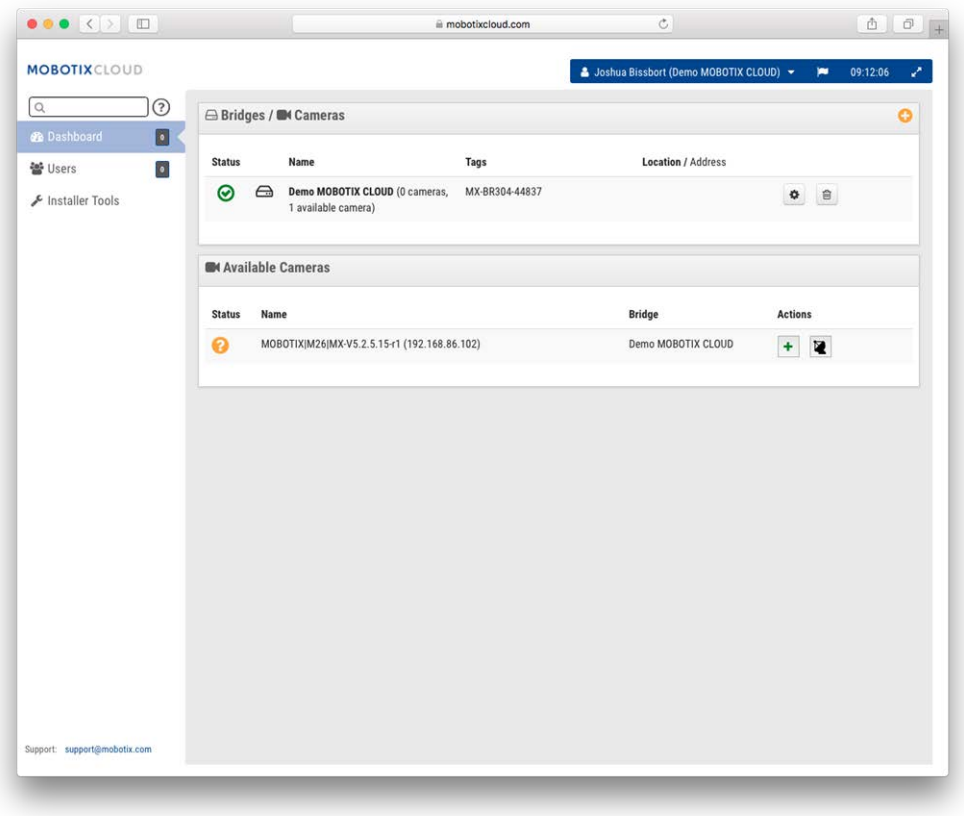

**Fig. 6: Aggiunta di videocamere a MOBOTIX CLOUD 304+**

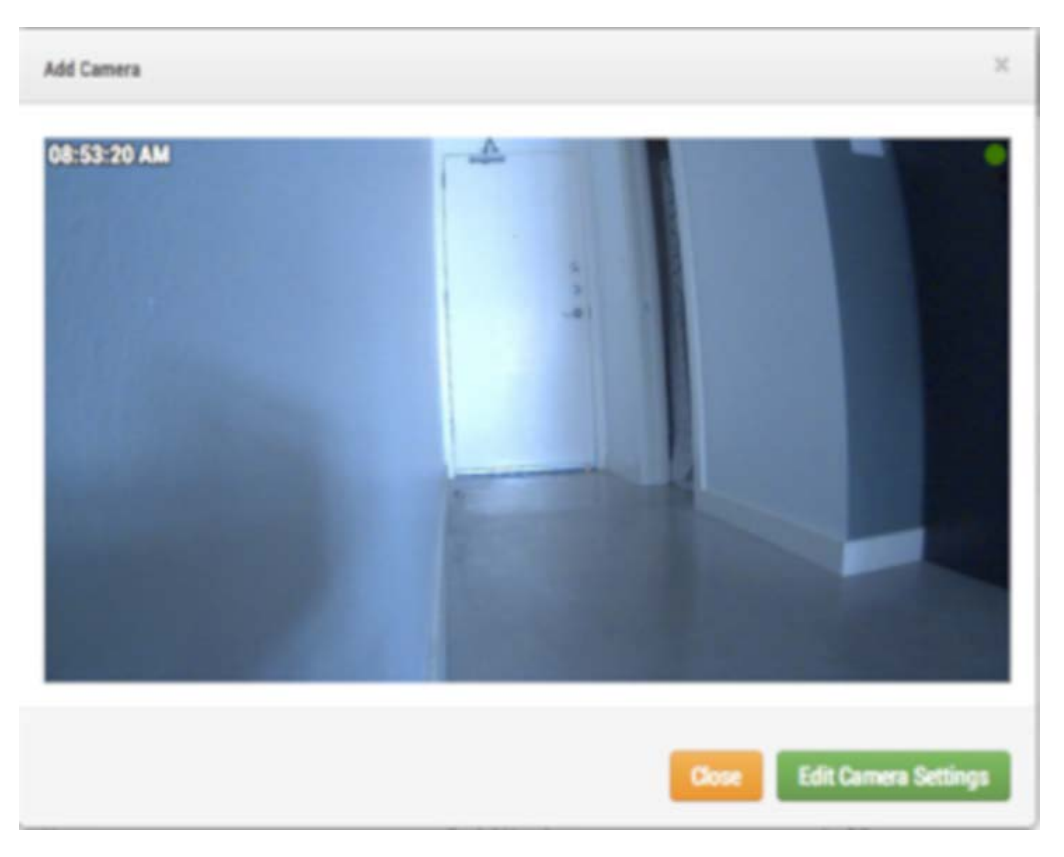

#### **Fig. 7: Nuovo campo visivo della videocamera**

Se dopo cinque minuti non viene visualizzata alcuna videocamera, spegnare e riaccendere le videocamere. Alcuni produttori di videocamere rispondono a comandi ONVIF solo quando la videocamera viene avviata per la prima volta. Se il bridge viene avviato dopo la videocamera, potrebbe non essere mai rilevato senza riavviare la videocamera. Per ulteriori procedure di risoluzione dei problemi, collegare un computer portatile alla rete con le videocamere ed eseguire una scansione per verificare se le videocamere vengono rilevate sulla rete.

**AVISSO!** Alcuni produttori di videocamere utilizzano per impostazione predefinita un indirizzo IP statico e non DHCP. Per controllare, fare riferimento ai manuali del produttore della videocamera ed eseguire un test sulla rete con le videocamere.

## **Configurazione delle impostazioni della videocamera**

Selezionare l'icona dell'**ingranaggio** accanto alle videocamere sul **Dashboard cliente** per regolare le impostazioni della videocamera. Se si utilizza una vista layout o videocamera per visualizzare immagini di anteprima, fare clic sulla freccia rivolta verso il basso nella parte superiore destra dell'anteprima della videocamera per aprire il menu **Azioni** (vedere [Menu Azioni videocamera, p. 22\)](#page-21-1). Selezionare le impostazioni di registrazione e risoluzione appropriate. Potrebbe essere necessario immettere il nome utente e la password ONVIF per MOVE o videocamere ONVIF (vedere le impostazioni opzionali di seguito in [Impostazioni](#page-21-2)  [videocamera, p. 22\)](#page-21-2).

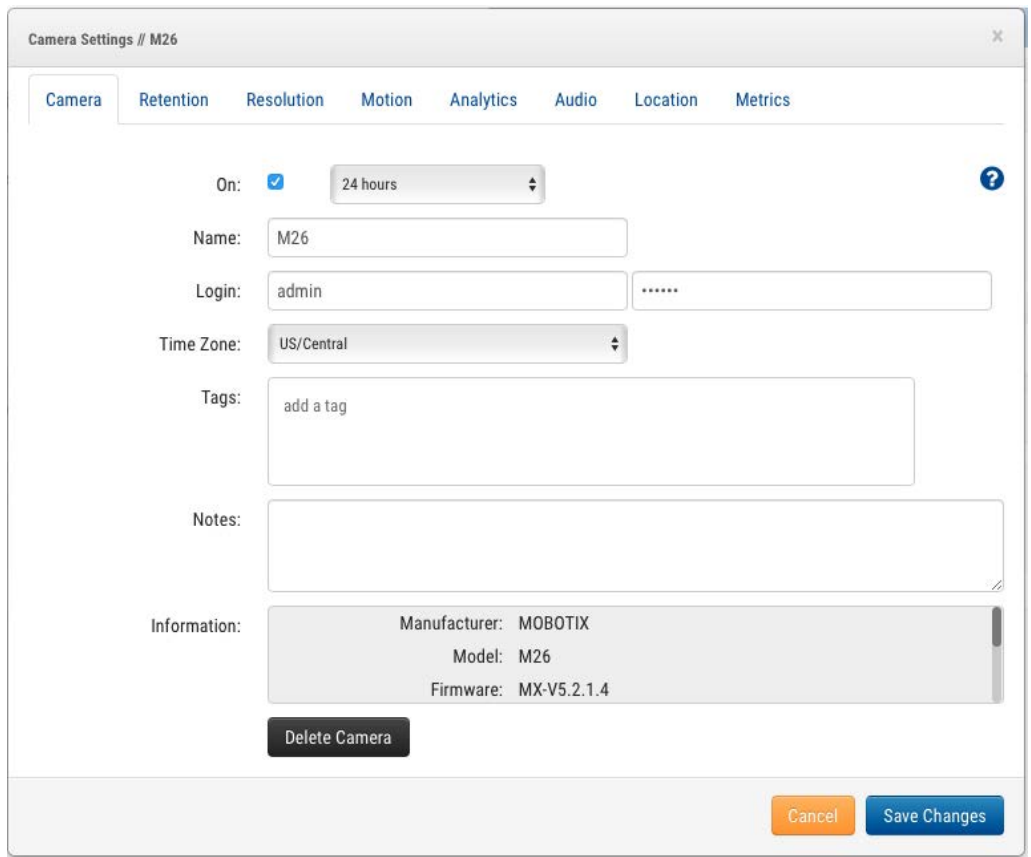

#### <span id="page-21-2"></span>**Fig. 8: Impostazioni videocamera**

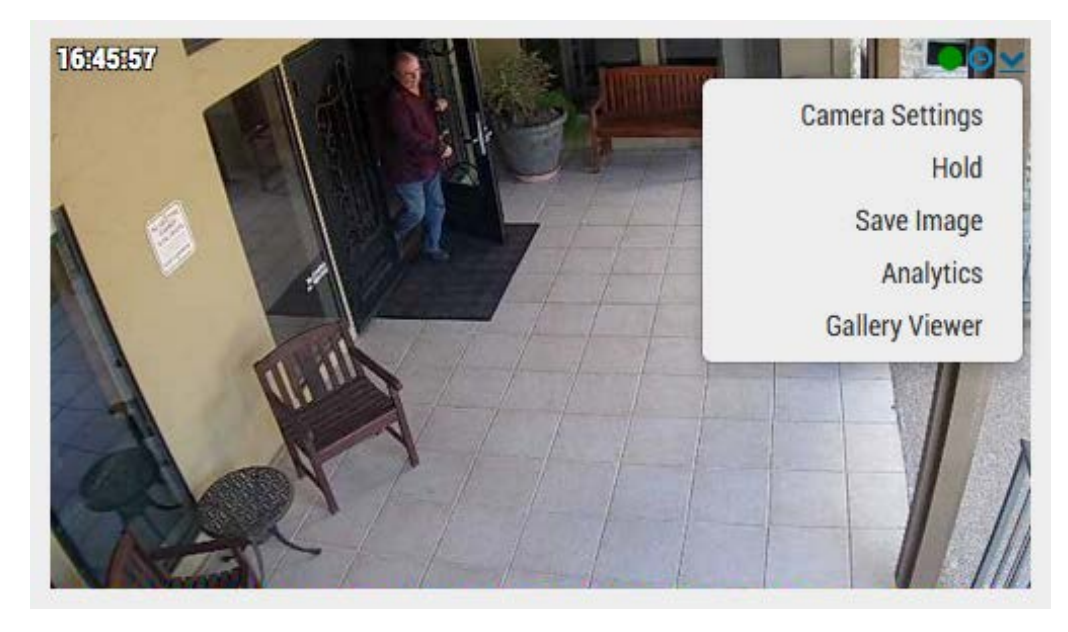

**Fig. 9: Menu Azioni videocamera**

# <span id="page-21-1"></span><span id="page-21-0"></span>**Impostazioni di bridge e videocamera aggiuntive**

Le impostazioni menzionate sopra funzionano per la maggior parte delle situazioni. Tuttavia, in alcuni casi è necessario eseguire ulteriori impostazioni.

## **Password Web videocamera**

Si consiglia vivamente di modificare le password predefinite delle videocamere utilizzando l'interfaccia Web.

**AVISSO!** Quando si modificano nomi utente/password delle videocamere, utilizzare sempre **stesso nome utente e password** per entrambi, **interfaccia Web** e **accesso ONVIF**.

Aggiornare le impostazioni della videocamera MOBOTIX CLOUD 304+ con la password corretta quando si modifica la password Web.

## **Password ONVIF videocamera**

Le videocamere MOBOTIX (e anche le altre videocamere) dispongono di account separati per ONVIF e l'interfaccia Web. È necessario creare un nuovo utente ONVIF nell'interfaccia Web della videocamera. Il nome utente e la password ONVIF devono essere aggiornati nelle impostazioni della videocamera.

## **Indirizzo IP statico del bridge**

Per configurare MOBOTIX CLOUD 304+ Bridge con un indirizzo IP statico, è necessario collegare un monitor e una tastiera al bridge. È possibile accedere all'interfaccia di amministrazione con l'utente **admin** e la password corrisponde alle ultime cinque cifre del numero di serie del bridge. Nell'interfaccia di amministrazione, scegliere **Configura rete**, quindi **WAN** e completare tutti i campi per impostare l'indirizzo IP statico.

## **Indirizzo IP statico videocamera**

È possibile configurare le videocamere con indirizzi IP statici. Non sono necessarie modifiche in MOBOTIX CLOUD 304+ VMS. Assicurarsi che gli indirizzi IP utilizzati non siano in conflitto tra loro o con altri dispositivi presenti in rete. Tenere presente che è necessario impostare l'indirizzo statico per le videocamere utilizzando l'interfaccia Web della videocamera. Se si utilizza CamLAN, gli indirizzi 10.143.0.2 - 99 sono disponibili per l'uso come indirizzi statici. MOBOTIX CLOUD 304+ Bridge inizia a servire indirizzi DHCP a 10.143.0.100.

# **Videocamere sulla porta WAN del bridge**

MOBOTIX CLOUD 304+ Bridge esegue la scansione delle porte WAN e CamLAN per rilevare le videocamere. Le videocamere trovate su una delle porte di rete vengono visualizzate come **Videocamere disponibili**. MOBOTIX CLOUD 304+ Bridge utilizza il multicast per rilevare videocamere ONVIF e il multicast deve essere attivato su tutti gli interruttori collegati.

# 3

# <span id="page-24-0"></span>**Configurazione**

Questa sezione contiene le informazioni seguenti:

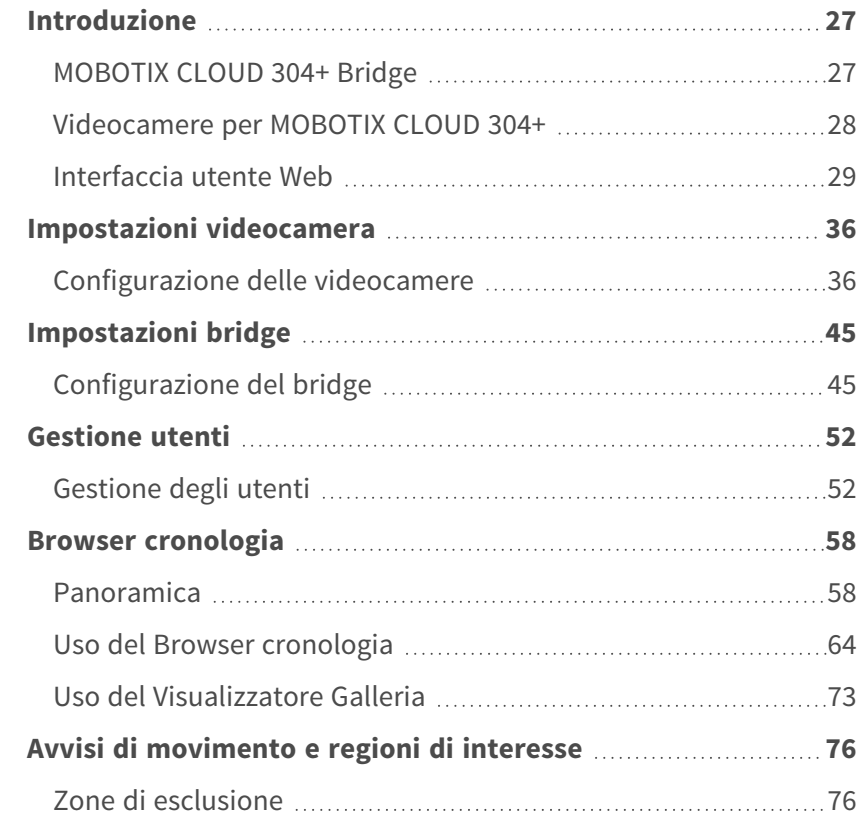

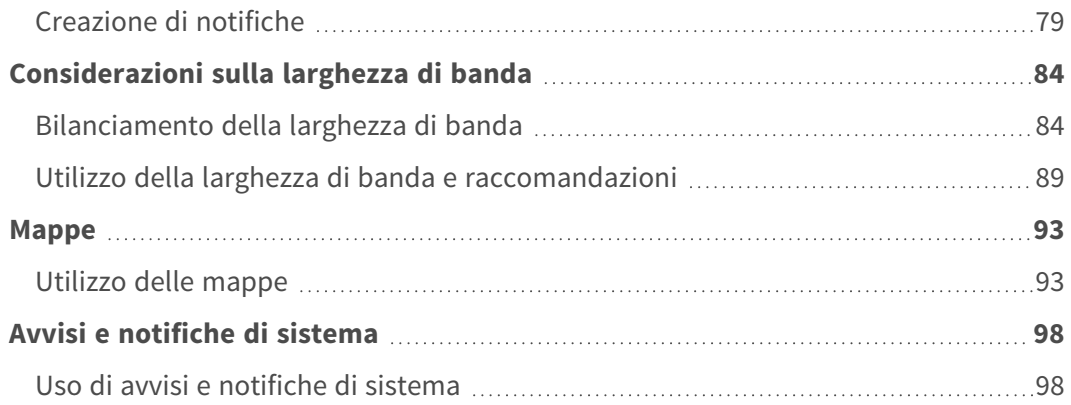

# <span id="page-26-0"></span>**Introduzione**

# <span id="page-26-1"></span>**MOBOTIX CLOUD 304+ Bridge**

MOBOTIX CLOUD 304+ Bridge è un componente fondamentale per il funzionamento di MOBOTIX CLOUD 304+ VMS. È il collegamento tra le videocamere e altri dispositivi di input e il data center MOBOTIX CLOUD 304+. Senza il bridge, nessun dato può arrivare al cloud e nessun dato o video può essere visto dall'utente. Le funzioni eseguite dal bridge sono molte. Non entreremo nel dettaglio, ma è importante comprendere che il bridge riceve tutto il video (e audio) dalle videocamere. Inoltre, configura e controlla le videocamere IP tramite l'interfaccia ONVIF della videocamera.

## **Hardware**

Il bridge include storage, che funge da buffer nei casi in cui la connessione a Internet viene persa o la larghezza di banda non è disponibile per altri motivi. Tutto il video è accessibile tramite MOBOTIX CLOUD 304+ VMS per fornire un'interfaccia utente coerente e un'esperienza utente migliore. L'utente utilizza il sistema nello stesso modo indipendentemente dalla posizione in cui è stato memorizzato il video. L'esperienza utente è la stessa, purché sia disponibile una larghezza di banda di caricamento minima. Per un bridge, si consiglia almeno 2 Mbps di caricamento sopra la trasmissione di anteprima.

Alcuni modelli di bridge sono dotati di un connettore di uscita video e supportano il **Display locale**. Il video live corrente può essere visualizzato su un monitor collegato al bridge tramite questo connettore video. Questo è utile in molte situazioni in cui un manager desidera una visualizzazione live continua o si desidera un display a soffitto per mostrare che l'area è videosorvegliata. Il Display locale, come tutti gli elementi in MOBOTIX CLOUD 304+ VMS, è gestito e configurato dal cloud.

# **Errore bridge**

Il bridge è hardware che si trova presso la sede del cliente. Si tratta di un computer di base simile a un PC o i componenti interni di un sistema NVR o DVR ed è quindi soggetto a guasti hardware. Il data center MOBOTIX CLOUD 304+ è un sistema completamente ridondante e distribuito, pertanto è isolato da singoli guasti hardware. Il bridge, tuttavia, possono essere soggetti a guasti. Questi guasti possono essere dovuti a un'interruzione dell'alimentazione, a qualcuno che scollega la spina dalla presa elettrica, a un guasto del disco rigido o a un guasto generale dei componenti elettronici. In

caso di errore del bridge, in genere la registrazione video si interrompe. Nel caso del bridge, il video che non è stato ancora trasmesso al data center MOBOTIX CLOUD 304+ potrebbe andare perso. Il bridge dovrà essere sostituito. Poiché tutte le informazioni di configurazione del bridge sono memorizzate nel cloud, la sostituzione del bridge è un'operazione rapida e indolore. Il data center MOBOTIX CLOUD 304+ eseguirà il push di tutte le informazioni di configurazione per il bridge e tutte le videocamere nel nuovo dispositivo. L'unico intervento richiesto al tecnico o al cliente è la sostituzione fisica del bridge.

# **Sicurezza e manutenzione del bridge**

Il bridge comunica solo con il data center MOBOTIX CLOUD 304+. Non richiede porte aperte in entrata o aperture in entrata del firewall.

I bridge MOBOTIX CLOUD 304+ sono gestiti e manutenuti da remoto tramite MOBOTIX. Non sono necessari aggiornamenti software, patch firmware, aggiornamenti di sicurezza da parte del rivenditore o del cliente. Questo tipo di manutenzione viene eseguita automaticamente tramite MOBOTIX CLOUD 304+ VMS e garantisce un ambiente più sicuro e affidabile.

# <span id="page-27-0"></span>**Videocamere per MOBOTIX CLOUD 304+**

MOBOTIX CLOUD 304+ VMS utilizza lo standard ONVIF per comunicare con videocamere IP digitali. Sfortunatamente, ciò non significa che il sistema funzioni con tutte le videocamere che dichiarano di essere conformi allo standard ONVIF. ONVIF è solo una piccola parte della complessità della comunicazione con videocamere IP digitali. L'elenco di videocamere supportate è disponibile sul sito Web di MOBOTIX nella sezione**Supporto**.

Se si intende acquistare nuove videocamere, si consiglia di acquistare una videocamera presente nell'elenco sul nostro sito Web. Se si dispone già di videocamere IP digitali che dichiarano di essere conformi allo standard ONVIF, spesso siamo in grado di farle funzionare. Contattare il Supporto MOBOTIX per consigli e tempistiche.

La MOBOTIX CLOUD 304+ VMS può anche supportare videocamere configurate manualmente ed emettere flussi RTSP. Si tratta di una funzione avanzata, pertanto si prega di contattare il nostro team di supporto per informazioni su come configurare questa funzione per la propria situazione specifica.

# **Uso di più VMS**

Alcuni clienti MOBOTIX CLOUD 304+ VMS hanno tentato di utilizzare le funzionalità multi-stream delle videocamere per alimentare due diversi sistemi di gestione video. Si consiglia vivamente di non farlo. Le comunicazioni con le videocamere presentano troppa complessità e crossover per effettuare questa operazione in modo affidabile. Una videocamera deve comunicare solo con MOBOTIX CLOUD

304+ VMS.

## **Qualità ed errori della videocamera**

Le videocamere IP digitali di oggi sono molto complesse. Contengono una quantità enorme di software e hardware. Il software ha quasi sempre problemi di sicurezza e seri bug. È comune che queste videocamere si arrestino e si blocchino. MOBOTIX CLOUD 304+ VMS farà automaticamente tutto il possibile per ripristinare e riavviare le videocamere che si bloccano o si arrestano in questo modo. Tuttavia, videocamere più economiche tendono a bloccarsi e arrestarsi più spesso perché i processi di test applicati dal produttore sono meno rigorosi. Se si desidera un sistema affidabile, si consiglia di scegliere le videocamere MOBOTIX.

# <span id="page-28-0"></span>**Interfaccia utente Web**

L'interfaccia utente Web per MOBOTIX CLOUD 304+ VMS è disponibile al seguente URL: [www.mobotixcloud.com/login.html](https://www.mobotixcloud.com/login.html)

Se non si dispone di un account configurato da un rivenditore, occorre creare un nuovo account. Seguire le istruzioni e verificare l'indirizzo e-mail per creare il nuovo account. Una volta creato l'account, è possibile aggiungere bridge e videocamere.

Per registrare video utilizzando MOBOTIX CLOUD 304+ VMS è necessario aggiungere bridge e videocamere all'account. Layout vengono utilizzati per visualizzare le videocamere e raggrupparle in base alle esigenze dell'utente.

# **Bridge**

Quando si utilizza un bridge per la prima volta, è necessario collegarlo all'account MOBOTIX CLOUD 304+ prima di poter registrare video, aggiungere videocamere o eseguire altre funzioni.

# **Aggiunta di un bridge**

Dal Dashboard, fare clic sul pulsante **Aggiungi bridge** nell'angolo in basso a destra per aggiungere il bridge all'account. Sarà necessario l'**ID di collegamento** fornito con il bridge.

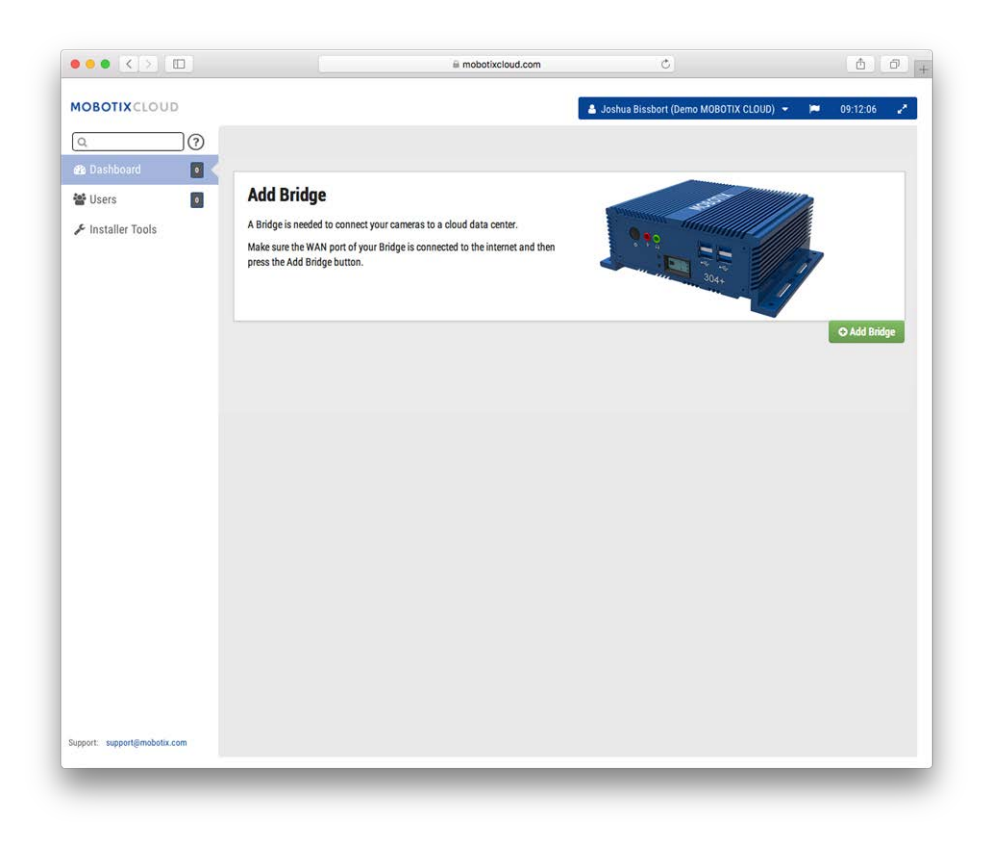

**Fig. 10: Aggiunta di un bridge a MOBOTIX CLOUD 304+**

# **Collegamento di un bridge**

Verrà richiesto l'**ID di collegamento** e un nome per il bridge. L'ID di collegamento può essere digitato con o senza trattini; il nome del bridge è per comodità dell'utente. Si consiglia di utilizzare un nome di bridge che ne descriva la posizione. Una volta aggiunto e collegato il bridge all'account, è possibile aggiungere le videocamere e avviare il processo di registrazione.

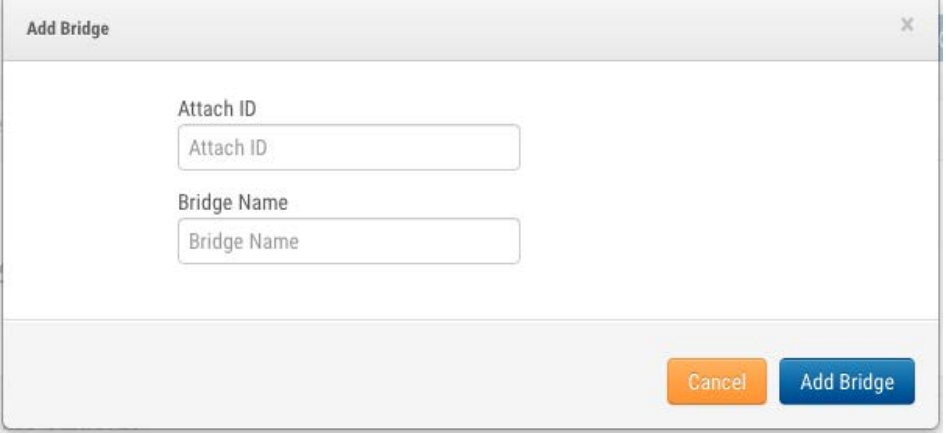

**Fig. 11: Collegamento di un bridge a MOBOTIX CLOUD 304+ tramite Attach ID**

# **Videocamere**

Una volta collegato un bridge a un account, inizia la scansione della rete per rilevare videocamere compatibili. Verrà eseguita la scansione su entrambi i lati della rete, WAN e CamLAN. Si consiglia di collegare le videocamere solo sul lato CamLAN.

## **Aggiunta di videocamere**

Una volta trovate le videocamere, queste vengono visualizzate nella sezione **Videocamere disponibili**. Vedere [Aggiunta di videocamere a MOBOTIX CLOUD 304+, p. 31](#page-30-0) di seguito.

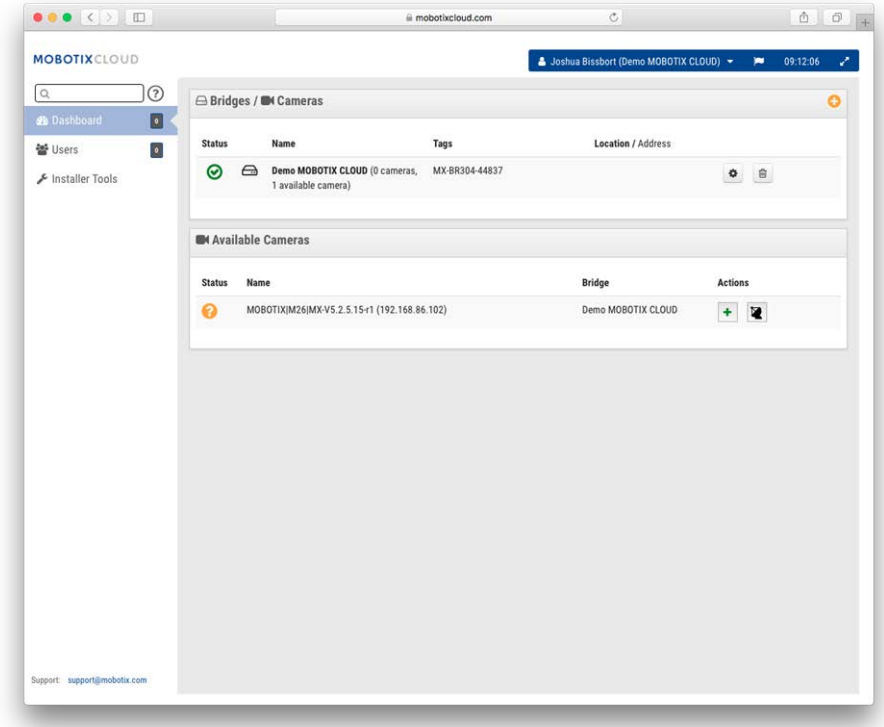

#### <span id="page-30-0"></span>**Fig. 12: Aggiunta di videocamere a MOBOTIX CLOUD 304+**

Attendere fino a cinque minuti per il rilevamento di una nuova videocamera. Alcune videocamere, come Samsung, emetteranno un annuncio ONVIF solo all'avvio. Se il bridge viene avviato *dopo* una videocamera di questo tipo, sarà necessario spegnerla e riaccenderla affinché venga rilevata.

È possibile aggiungere una videocamera disponibile facendo clic sul pulsante **Più** a destra del nome della videocamera. Quando si aggiunge una nuova videocamera, la videocamera viene configurata e viene visualizzata un'immagine di anteprima della videocamera. A volte, la visualizzazione dell'immagine di anteprima della videocamera potrebbe richiedere fino a un minuto o più perché alcune videocamere sono molto lente da configurare e impostare. È ora possibile modificare le impostazioni della videocamera o chiudere questa finestra di dialogo.

L'immagine di anteprima viene visualizzata in modo da poter puntare la videocamera. Si consiglia di modificare le impostazioni della videocamera e immettere un nome descrittivo.

#### **Configurazione**

**Introduzione**

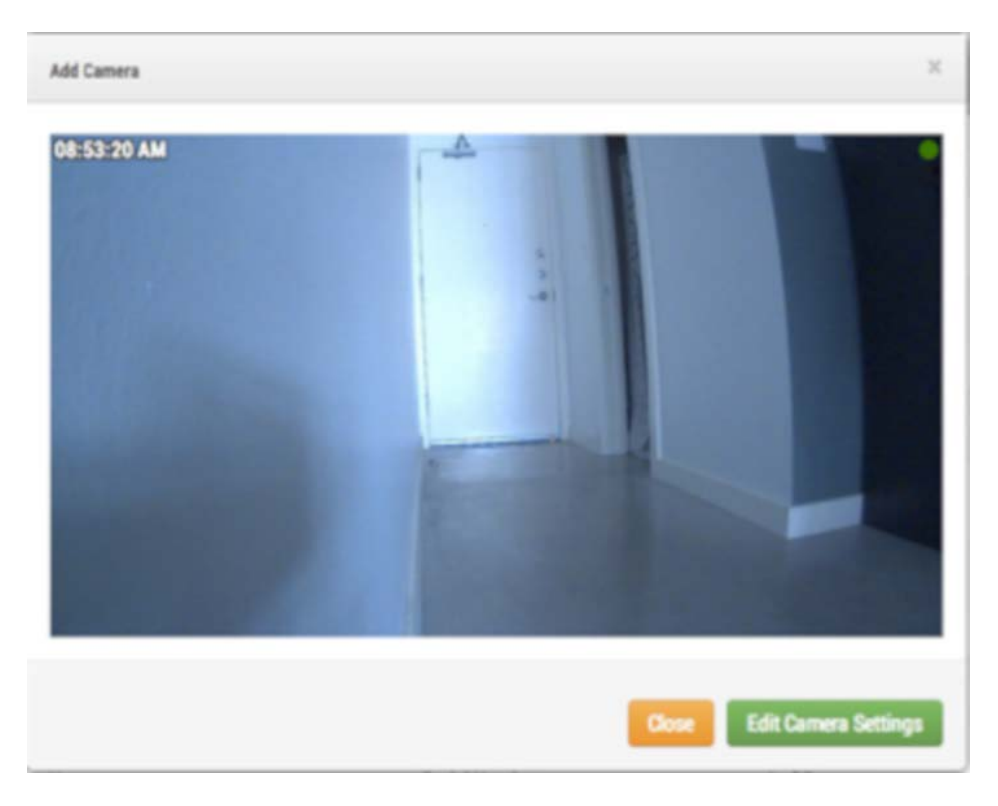

**Fig. 13: Immagine di anteprima della nuova videocamera**

### **Layout**

Un layout è una schermata configurabile che consente di personalizzare le dimensioni e le posizioni di visualizzazione di video di anteprima delle videocamere. I layout rimangono gli stessi nell'interfaccia Web e sui dispositivi mobili. È possibile controllare a quali layout accedono gli utenti.

## **Creazione di un layout**

Scegliere **Layout** dal menu di navigazione a sinistra. È possibile creare il primo layout facendo clic sul pulsante **Crea un layout** nell'angolo inferiore destro.

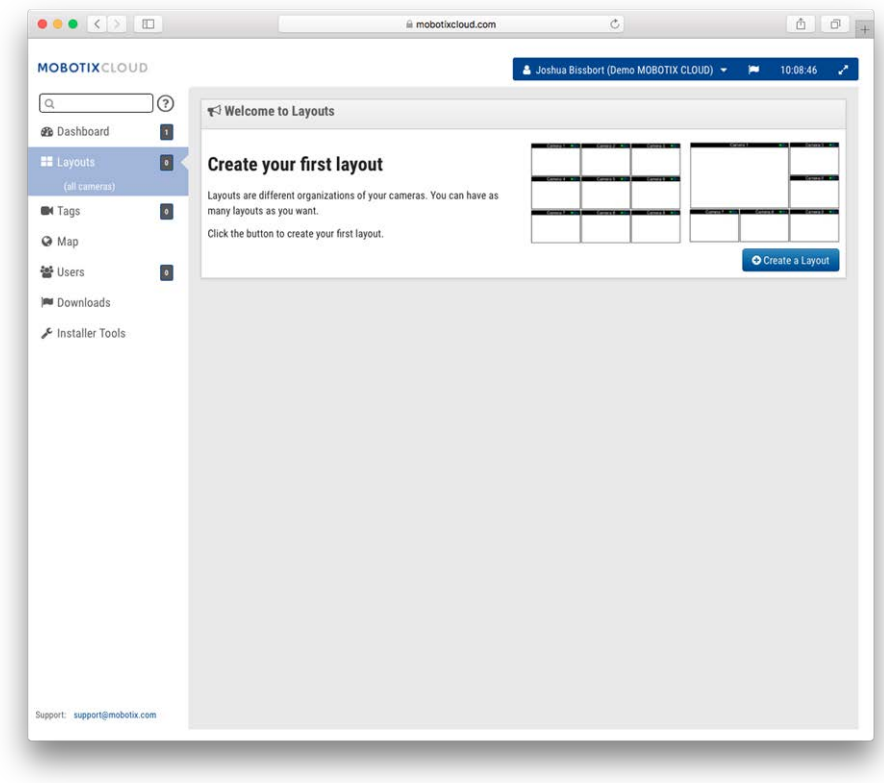

**Fig. 14: Creazione di un layout**

## **Aggiunta di videocamere a un layout**

Quando si crea un layout (dopo aver creato il primo), selezionare **Layout** nel menu principale a sinistra. Fare clic sul nome del layout corrente come illustrato nel [Menu Layout, p. 33](#page-32-0) per visualizzare il menu a discesa dei layout.

<span id="page-32-0"></span>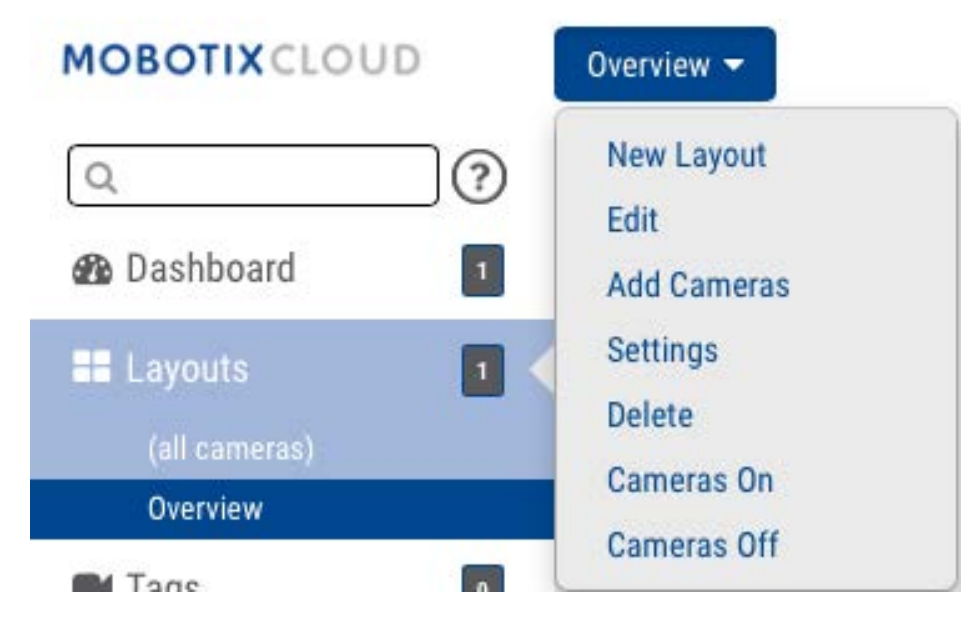

**Fig. 15: Menu Layout**

Selezionare **Nuovo layout** dal menu per visualizzare un nuovo layout in **Layout**. Verrà visualizzata automaticamente la richiesta **Aggiungi videocamere** come illustrato in [Aggiunta di videocamere a](#page-33-0)  [un layout, p. 34](#page-33-0).

Per aggiungere videocamere a un layout esistente, fare clic sul layout, quindi dal menu **Layout**, selezionare il pulsante **Aggiungi videocamere**. Una nuova finestra di dialogo consente di selezionare le videocamere disponibili. Utilizzare la casella **Filtro** per immettere i criteri di filtro (nome e tag) e i risultati verranno visualizzati di conseguenza.

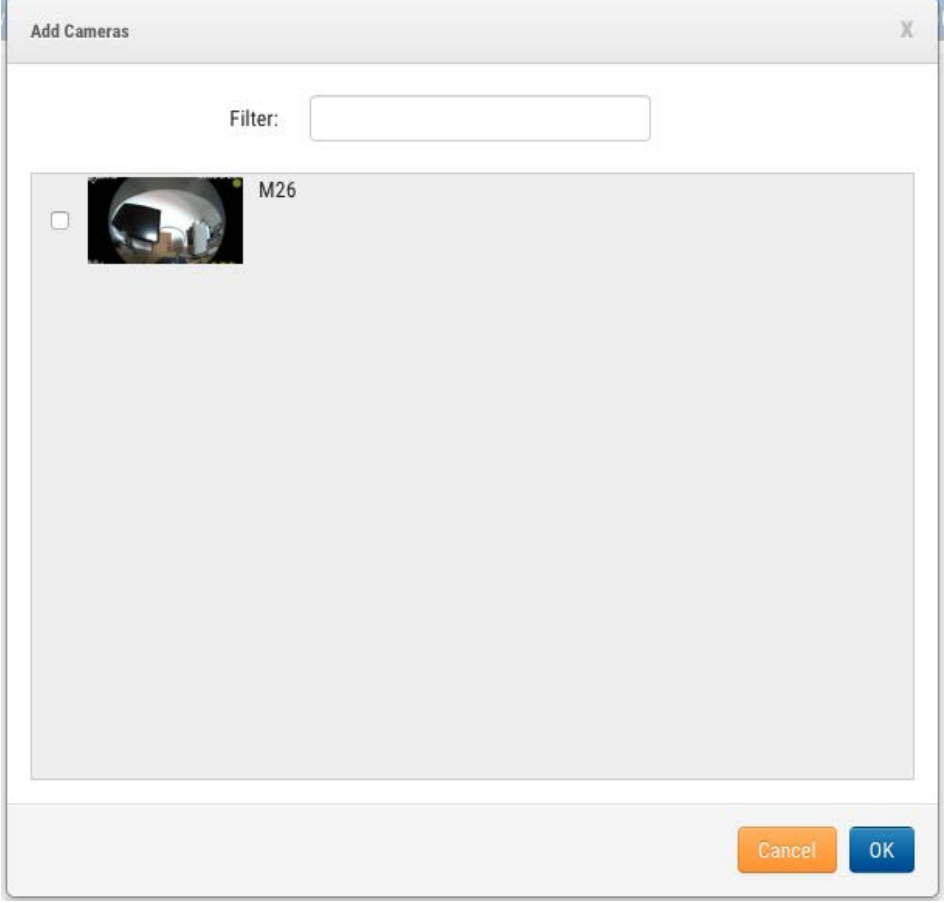

<span id="page-33-0"></span>**Fig. 16: Aggiunta di videocamere a un layout**

# **Modifica delle impostazioni del layout**

Dal menu **Layout**, selezionare **Impostazioni**. È possibile rinominare il layout, scegliere le proporzioni per le videocamere, il numero massimo di videocamere per riga e l'opzione per visualizzare il nome della videocamera sopra ogni finestra di anteprima.

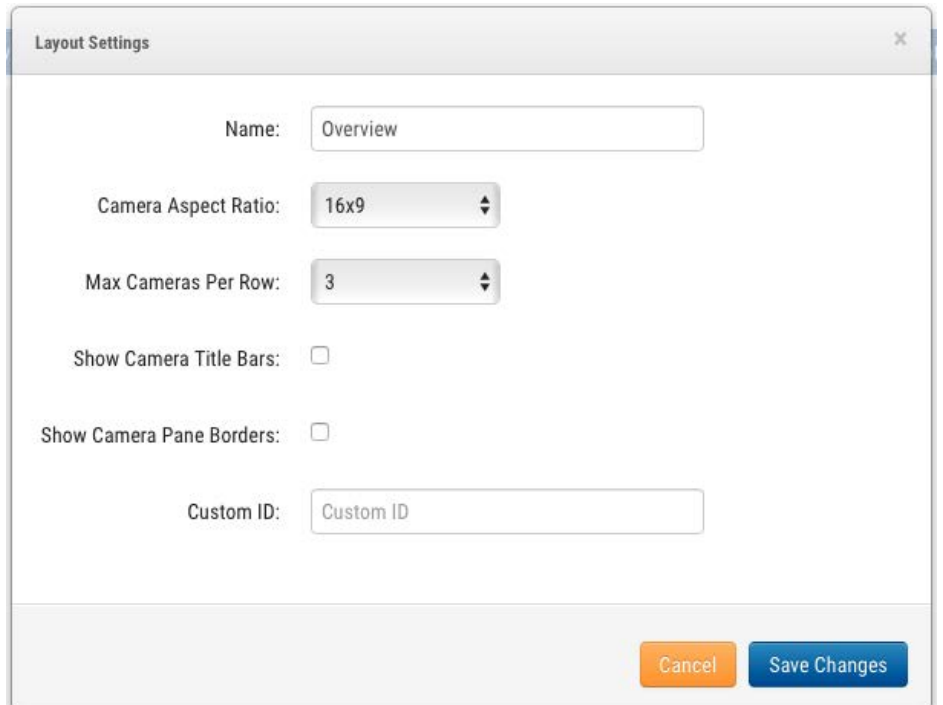

**Fig. 17: Impostazioni di layout**

# **Eliminazione dei layout**

È possibile eliminare un layout selezionando l'opzione **Elimina layout** dal menu **Layout**. Verrà richiesta una conferma prima di eliminare il layout.

# <span id="page-35-0"></span>**Impostazioni videocamera**

# <span id="page-35-1"></span>**Configurazione delle videocamere**

È possibile configurare impostazioni comuni per tutte le videocamere aggiunte. Tali impostazioni includono conservazione, risoluzione, larghezza di banda, velocità di trasmissione, impostazioni di movimento e avvisi. Le opzioni specifiche cambiano in base alla videocamera.

## **Videocamera**

**ON**: se questa casella di controllo è selezionata, la videocamera sarà accesa e registrerà durante le ore specificate. Se la casella di controllo non è selezionata, la videocamera sarà sempre spenta e non registrerà dati.

**24 ore/Orario di lavoro/Orario non di lavoro/Ore personalizzate**: se la casella di controllo **ON** è selezionata, la videocamera funziona e registra solo durante le ore selezionate:

- **24 ore**: la videocamera funziona e registra tutto il tempo.
- <sup>n</sup> **Orario di lavoro**: la videocamera funziona solo durante l'orario di lavoro. L'orario di lavoro può essere modificato in **Impostazioni account**.
- <sup>n</sup> **Orario non di lavoro**: la videocamera funziona solo al di fuori dell'orario di lavoro. L'orario di lavoro può essere modificato in **Impostazioni account**.
- Ore personalizzate: è possibile definire una pianificazione speciale per il funzionamento della videocamera.

**Nome**: è possibile assegnare alla videocamera qualsiasi nome. Questo nome viene visualizzato in **Dashboard**, **Avvisi** e **Layout**. È consigliabile utilizzare nomi descrittivi.

**Accesso**: nome utente e password utilizzati per accedere alla videocamera. Per videocamere MOBOTIXMOVE, nome utente e password per l'accesso ONVIF.

Se il nome utente e la password sono stati memorizzati in **Account > Impostazioni videocamera** (questo elenco di password), non sarà necessario immettere nuovamente le password qui. Questa funzione è utile se si dispone di molte videocamere e si utilizza la stessa password su tutte.

**AVISSO!** Quando si modificano nomi utente/password delle videocamere, utilizzare sempre **stesso nome utente e password** per entrambi, **interfaccia Web** e **accesso ONVIF**.

**Fuso orario**: impostare il fuso orario in cui si trova la videocamera.
**Tag**: i tag vengono utilizzati per raggruppare le videocamere. È possibile utilizzare il numero di tag desiderati. Le videocamere con lo stesso tag vengono visualizzate in **Videocamere**.

**Note**: questa è un'area in cui l'installatore o il proprietario possono memorizzare le informazioni sulla videocamera. Operazione consigliata, se la configurazione della videocamera è complessa. In questo campo è possibile immettere qualsiasi elemento di interesse.

**Informazioni**: visualizza marca, modello, firmware e altre informazioni sulla videocamera. L'elemento chiave visualizzato è *Indirizzo IP locale* che può essere utile durante il processo di installazione.

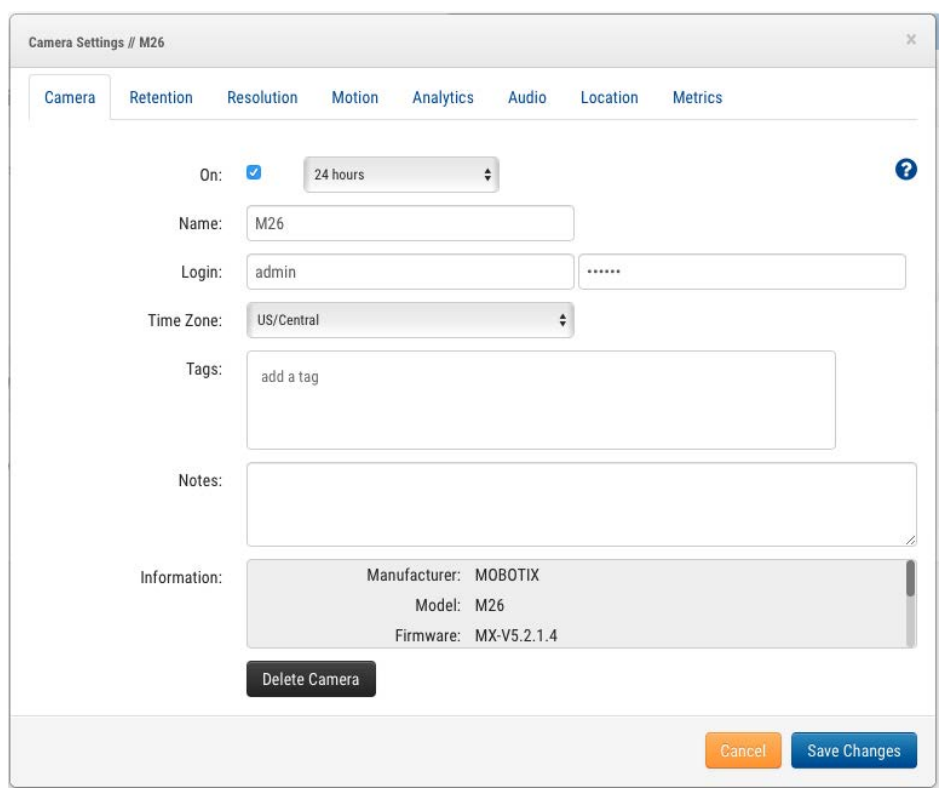

**Fig. 18: Impostazioni videocamera**

### **Conservazione**

**Conservazione nel cloud**: consente di impostare il numero di giorni in cui il video registrato verrà conservato nel cloud. Tenere presente che la modifica di questo valore può influire sulla fatturazione.

#### **Configurazione**

**Impostazioni videocamera**

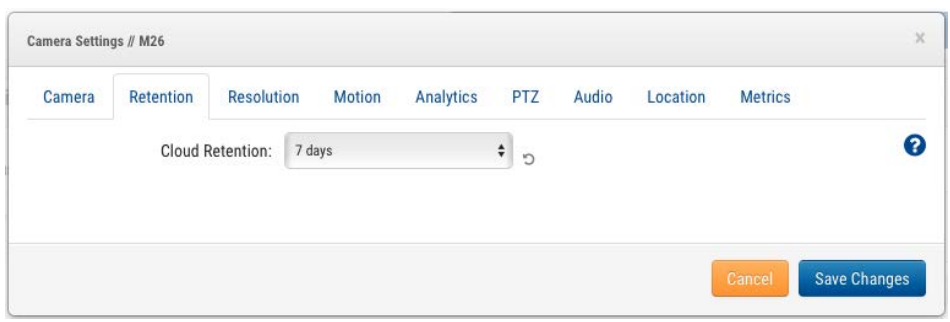

**Fig. 19: Impostazioni di conservazione della videocamera**

#### **Risoluzione**

MOBOTIX CLOUD 304+ VMS utilizza due flussi video. Il primo è **Video in anteprima** e il secondo è **Video completo**. Normalmente, il video in anteprima viene registrato continuamente e il video completo viene registrato solo in caso di movimento (eventi).

#### **Video in anteprima**

**Risoluzione**: consente di impostare la risoluzione del video in anteprima che verrà registrato. Si consiglia la risoluzione CIF.

**AVISSO!** La risoluzione impostata qui sovrascriverà le impostazioni nell'interfaccia utente basata sul browser della videocamera. Questo è il funzionamento previsto!

**Qualità**: controlla la quantità di compressione sul video in anteprima. **Bassa qualità** utilizza la larghezza di banda minima.

**Frequenza di aggiornamento**: consente di impostare i frame al secondo per il video in anteprima. Si consiglia di utilizzare 1 frame al secondo.

**Modalità di trasmissione**: controlla quando il video in anteprima viene inviato al data center cloud:

- **Sempre**: il video in anteprima viene inviato immediatamente al cloud (impostazione consigliata).
- **Evento**: il video in anteprima viene inviato al cloud quando si verificano movimenti o altri eventi.
- **Background:** il video in anteprima viene inviato solo quando la larghezza di banda è disponibile nella pianificazione per il bridge.
- **su richiesta**: il video in anteprima viene inviato al cloud solo quando qualcuno lo sta guardando.

**Larghezza di banda massima**: impostare la larghezza di banda massima per il bridge da utilizzare quando si invia il video in anteprima al cloud. Il bridge non supererà questa larghezza di banda per la trasmissione. Un valore basso fa sì che le anteprime appaiano lentamente quando vengono visualizzate in un layout.

**AVISSO!** Non impostare il totale delle larghezze di banda massime del video in anteprima su più del 50% della larghezza di banda totale disponibile.

#### **Registrazione video completo**

**Risoluzione**: la risoluzione che verrà utilizzata per la registrazione H.264 con frame rate completo. **Qualità**: controlla la velocità di compressione sulla registrazione H.264. I valori consigliati sono **Bassa** o **Media**.

**Velocità di trasmissione**: controlla la velocità di compressione della registrazione video. L'impostazione dipende molto dalla videocamera. Si consiglia di lasciare il valore predefinito. **Modalità di trasmissione**: controlla quando il video completo viene inviato al data center cloud:

- **Sempre**: il video viene inviato immediatamente al cloud. Questa modalità richiede la massima larghezza di banda di caricamento (l'uso di questa impostazione non è consigliato).
- **Evento**: il video viene inviato al cloud quando si verificano movimenti o altri eventi. Per utilizzare questa modalità deve essere disponibile una larghezza di banda sufficiente.
- **Background**: il video viene inviato solo quando la larghezza di banda è disponibile sulla pianificazione per il bridge (impostazione consigliata).
- **5 Su richiesta:** il video viene inviato al cloud solo quando qualcuno lo guarda o lo richiede.

**Registra quando**: consente di specificare quando registrare il video completo. Normalmente, il bridge registra il video solo se rileva movimenti, ma è anche possibile scegliere di eseguire la registrazione completa sempre. Tenere presente che il video in anteprima viene sempre registrato.

- **Sempre**: richiede almeno il doppio della larghezza di banda di caricamento.
- **EVENTO**: questa impostazione consente di utilizzare la larghezza di banda in modo più efficiente e aiuta a trovare più rapidamente videoclip interessanti (impostazione consigliata).

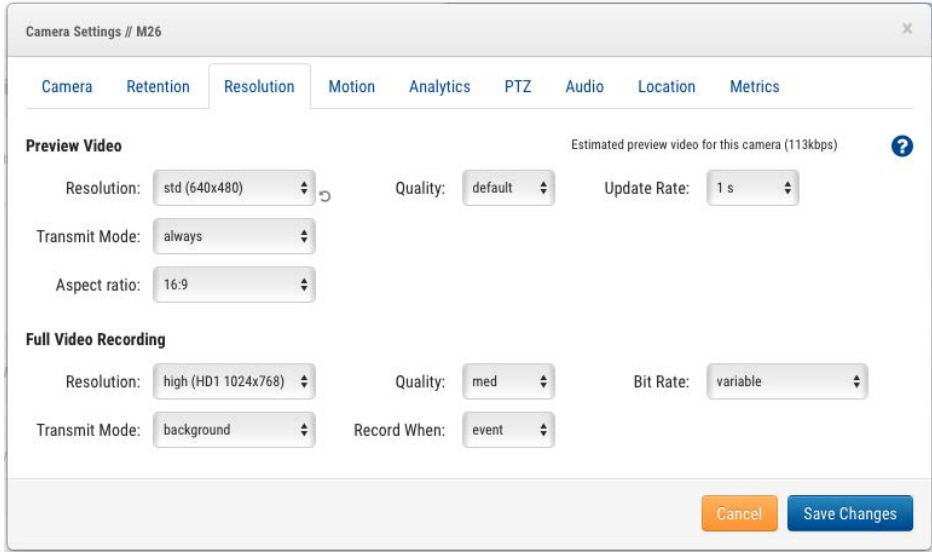

**Fig. 20: Impostazioni della risoluzione della videocamera**

### **Rilevamento movimento**

MOBOTIX CLOUD 304+ VMS include un sistema di rilevamento del movimento integrato. Questo sistema può essere regolato in molti modi e può avere tutte le regioni che si desidera.

**Sensibilità movimento master**: questo è il livello predefinito di sensibilità al movimento applicato all'intera immagine. Se è stata creata una regione sull'immagine, la sensibilità del movimento della regione può sovrascrivere il valore di **Sensibilità movimento master** per tale regione.

**Dimensione oggetto movimento master**: il sistema di rilevamento del movimento cerca gli oggetti che si muovono attraverso l'immagine. I valori che è possibile selezionare per la dimensione sono *piccola*, *media* o *grande*. Gli oggetti di grandi dimensioni saranno circa il 10% delle dimensioni dell'immagine completa. Gli oggetti piccoli occupano circa l'1% dell'intera immagine.

**AVISSO!** È possibile visualizzare i risultati delle modifiche apportate a queste impostazioni facendo clic su **Applica**. Le caselle di movimento rosse visualizzate non riflettono le dimensioni dell'oggetto. Per verificare se la dimensione dell'oggetto sta attivando la registrazione, cercare il cerchio verde che indica **Registrazione** nell'angolo superiore destro del video.

**Regioni/Avvisi**: è possibile creare un numero illimitato di regioni e avvisi. A tale scopo, premere il pulsante **Nuova regione**.

**Nome**: il nome della regione che si intende modificare o creare.

**Disattiva movimento**: se si seleziona questa casella, tutti i rilevamenti di movimento nella regione vengono disattivati. Questo viene utilizzato per impedire ad alberi o aree estranee di causare registrazioni non necessarie.

**Ignora movimento**: le impostazioni **Sensibilità movimento master** e **Dimensione oggetto movimento master** possono essere ignorate per la regione. I valori specificati per la regione verranno utilizzati al posto dei valori master per tutti gli oggetti che si trovano nella regione.

**Avviso**: selezionare questa casella per attivare gli avvisi relativi a qualsiasi movimento rilevato nella regione. Gli avvisi possono essere attivi solo in un periodo di tempo specifico. Ad esempio, è possibile ricevere avvisi di movimento solo quando l'ufficio è chiuso o di notte.

**Avvisa quando**: consente di impostare l'ora di attivazione dell'avviso per questa regione. Il valore predefinito è **24 ore**, ma le opzioni sono **Orario di lavoro**, **Orario non di lavoro** e **Ore personalizzate**.

**Attiva di nuovo**: consente di impostare l'avviso per la riattivazione in modo che sia pronto per essere attivato nuovamente.

- **Immediato**: l'avviso viene riattivato immediatamente. In questo modo si crea il maggior numero di avvisi.
- **Dopo x minuti**: l'avviso verrà riattivato solo una volta trascorso il tempo specificato in minuti. Ad esempio, se si seleziona **Dopo** e 15, l'avviso verrà riattivato dopo 15 minuti, indipendentemente dal fatto che il movimento venga rilevato o meno nella regione.
- **Dopo silenzio per x minuti:** l'avviso viene riattivato solo dopo che non viene rilevato alcun movimento nella regione per il numero di minuti specificato. Ad esempio, se si seleziona **Dopo silenzio per** e 5, l'avviso viene riattivato solo dopo cinque minuti consecutivi senza movimento nella regione. Ciò consente di limitare il numero di avvisi.
- <sup>n</sup> **Max per ora**: questa impostazione limita il numero di avvisi al numero inserito in un periodo di 60 minuti, indipendentemente dal numero di volte in cui viene rilevato il movimento nella regione. Ciò consente di limitare il numero di avvisi.

**Avvisa chi**: indica gli utenti del sistema che devono ricevere l'avviso per questa regione.

**Modalità di avviso**: il sistema VMS dispone di una modalità di avviso, specificata in **Impostazioni account**. Gli avvisi vengono creati solo quando è attiva la modalità di avviso corrispondente. Questo viene generalmente utilizzato per le applicazioni in cui si desidera un gruppo di avvisi in condizioni normali e un altro gruppo di avvisi in un momento diverso. Ad esempio, è possibile che alcuni avvisi siano attivi durante i normali giorni lavorativi e che siano disponibili avvisi diversi per i giorni festivi.

**Livello di avviso**: consente di specificare il livello dell'avviso. È possibile specificare di voler ricevere solo avvisi di livello **ALTO**, **BASSO** o **Entrambi**. Ciò consente di limitare gli avvisi che gli utenti riceveranno.

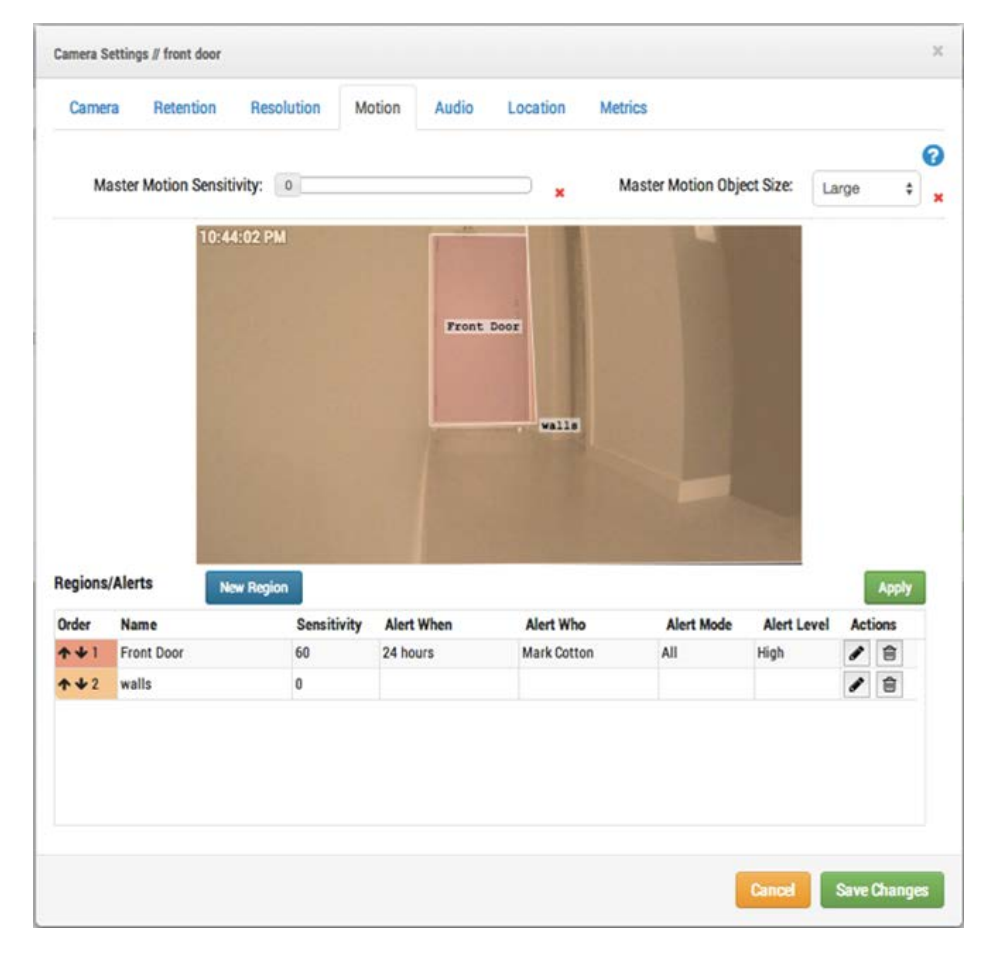

**Fig. 21: Impostazioni di rilevamento di movimento**

## **Audio**

**Audio abilitato**: consente la registrazione audio se la videocamera dispone di funzionalità audio.

**Copia audio in**: consente di copiare l'audio da una videocamera ad altre videocamere collegate allo stesso bridge. Selezionare le videocamere dall'elenco a discesa e fare clic su **Salva modifiche**. L'audio di questa videocamera viene copiato nelle videocamere selezionate durante la registrazione del video completo.

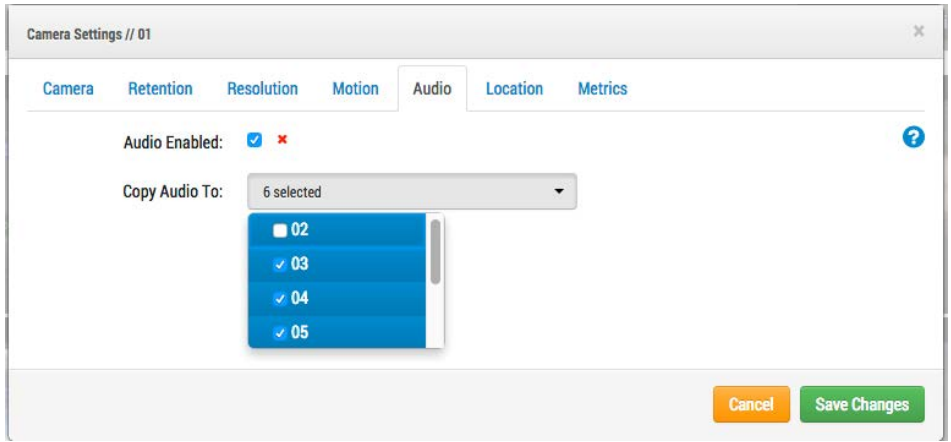

**Fig. 22: Impostazioni di registrazione audio**

## **Posizione**

Le informazioni relative a indirizzo e latitudine/longitudine vengono utilizzate quando si posiziona la videocamera sulla mappa. È necessario immettere queste informazioni solo se si intende utilizzare la mappa. I dati qui contenuti possono essere modificati graficamente utilizzando l'interfaccia **Mappa**. Possono anche essere inseriti utilizzando la nostra applicazione mobile se ci si trova presso la videocamera.

**Indirizzo**: indirizzo in cui si trova la videocamera.

**Latitudine/Longitudine**: coordinate della videocamera.

**Azimuth**: direzione in cui la videocamera guarda.

**Intervallo**: distanza approssimativa che la videocamera può *vedere*.

**Piano**: se in un edificio, il piano a cui è posizionata la videocamera. È possibile modificare i piani della videocamera su una mappa modificando il numero qui.

Per eliminare una videocamera dalla mappa, eliminare tutto il testo immesso in questa scheda e salvare le modifiche.

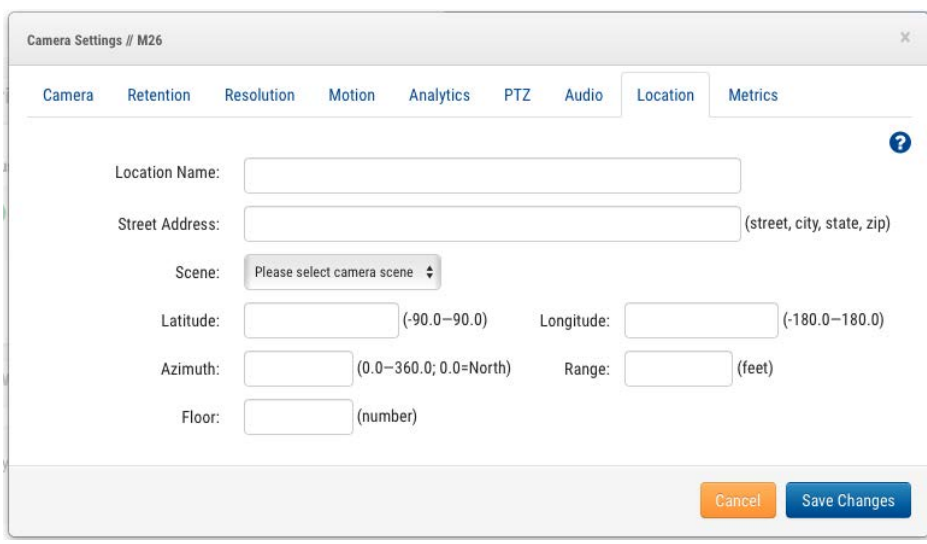

**Fig. 23: Informazioni sulla posizione della videocamera**

## **Metriche**

**Larghezza di banda**: un grafico della quantità di dati trasmessi al data center cloud per questa videocamera.

**Perdita di pacchetti**: un grafico della perdita di pacchetti tra la videocamera e il bridge. Se il grafico appare rosso, la rete potrebbe avere problemi. Controllare il cablaggio e risolvere il problema di perdita di pacchetti tra la videocamera e il bridge per un funzionamento affidabile.

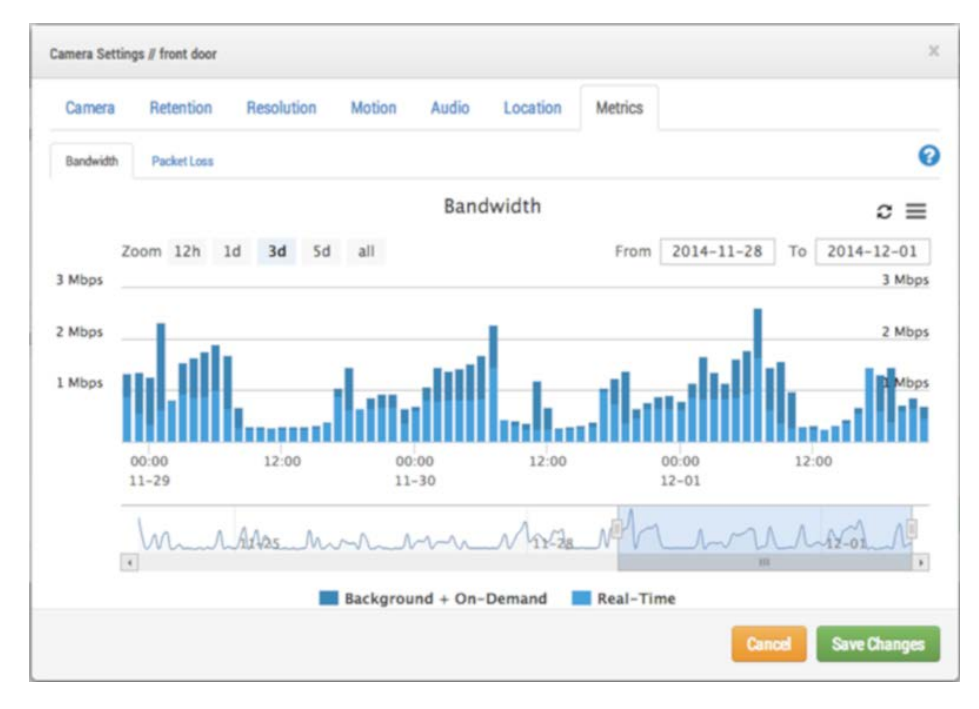

**Fig. 24: Utilizzo della larghezza di banda della videocamera**

#### **Configurazione**

**Impostazioni videocamera**

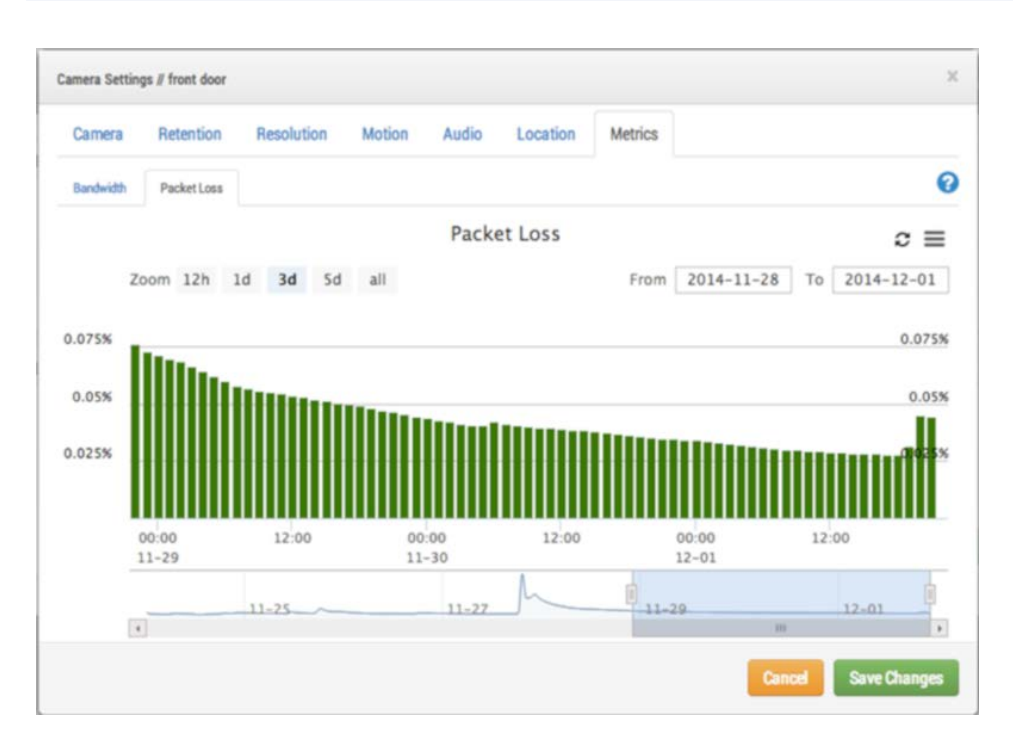

**Fig. 25: Perdita di pacchetti della videocamera**

# **Impostazioni bridge**

# **Configurazione del bridge**

Analogamente a [Impostazioni](#page-35-0) videocamera, è possibile accedere a **Impostazioni bridge** facendo clic sull'icona dell'**ingranaggio** in **Azioni** per un bridge.

## **Impostazioni generali**

# **Bridge**

È possibile configurare il nome del bridge, il fuso orario e la larghezza di banda predefinita. Il nome del bridge è una funzione utile per identificare il bridge. Il fuso orario del bridge viene utilizzato anche su tutte le videocamere collegate al bridge. La **Larghezza di banda di trasmissione predefinita** consente all'utente di decidere la larghezza di banda da utilizzare per caricare il video registrato. L'impostazione predefinita è *Auto* e utilizzerà il 30% della larghezza di banda di caricamento misurata disponibile. L'impostazione predefinita di trasmissione della videocamera di **Background** utilizza le impostazioni qui per **Larghezza di banda di trasmissione predefinita** e **Larghezza di banda di trasmissione pianificata**. Quest'ultima opzione consente impostazioni alternative in base a una pianificazione.

#### **Configurazione**

**Impostazioni bridge**

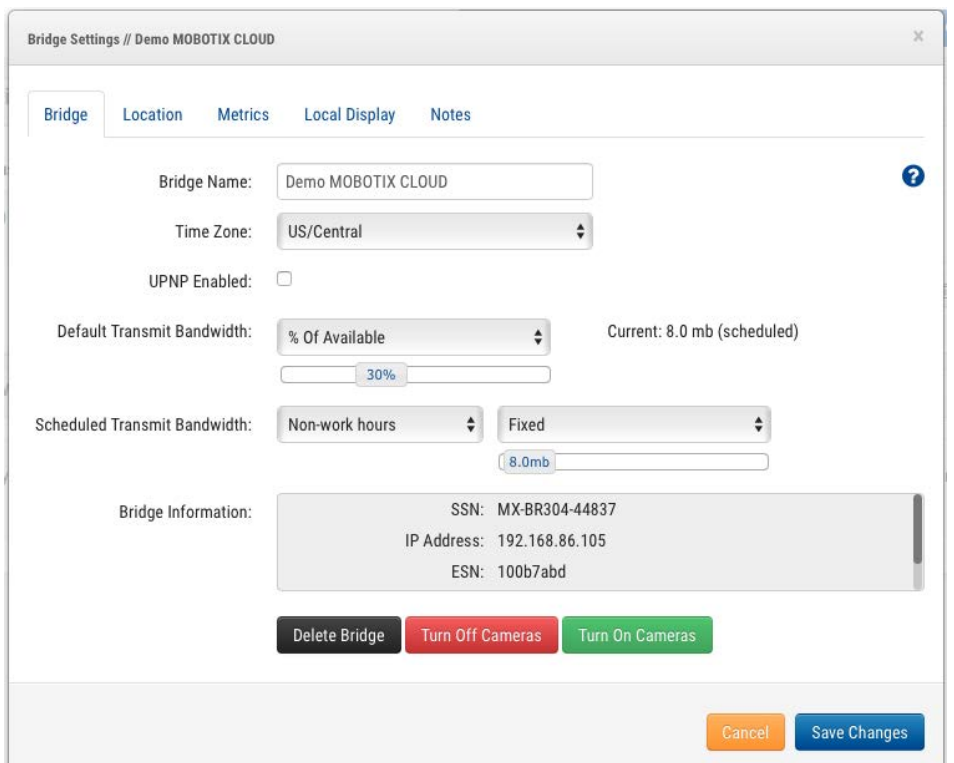

**Fig. 26: Impostazioni bridge**

#### **Posizione**

Se si forniscono informazioni sulla posizione, il bridge può impostare una posizione nella pagina **Mappa** per facilitare l'individuazione delle videocamere. Il bridge cerca la latitudine e la longitudine solo se si forniscono indirizzo, città, stato e CAP.

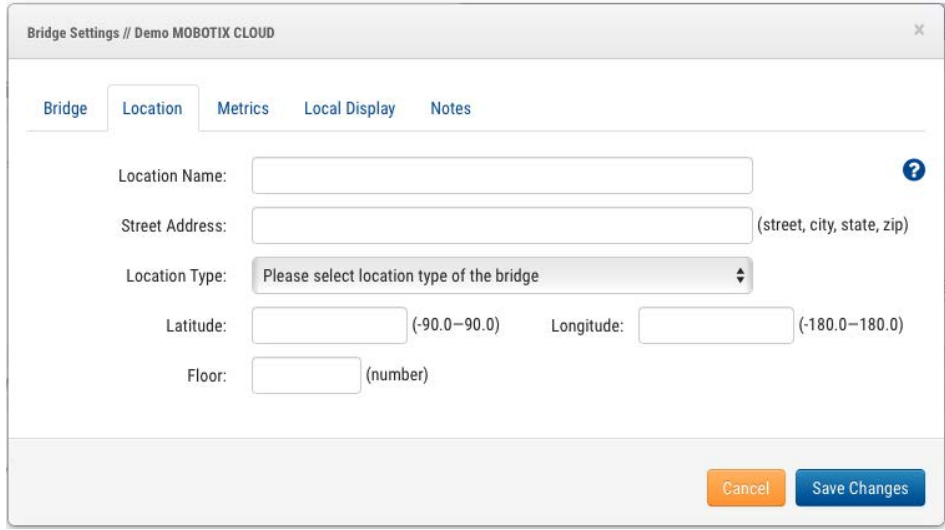

**Fig. 27: Informazioni sulla posizione del bridge**

# **Impostazioni metriche**

Il bridge rileva e analizza le informazioni a livello locale. Questi grafici aiutano l'installatore a capire cosa sta succedendo con il sistema e come può essere ottimizzato.

# **Larghezza di banda**

Questo grafico mostra la larghezza di banda media utilizzata durante le ore e i giorni precedenti. Si tratta di un grafico impilato che mostra la larghezza di banda totale insieme alla percentuale utilizzata per il tempo effettivo rispetto al background:

- <sup>n</sup> La *Larghezza di banda in tempo reale* viene utilizzata dalle immagini di anteprima, dai video in streaming live e dai metadati del sistema.
- La Larghezza di banda in background viene utilizzata caricando sul bridge video cronologici salvati localmente.

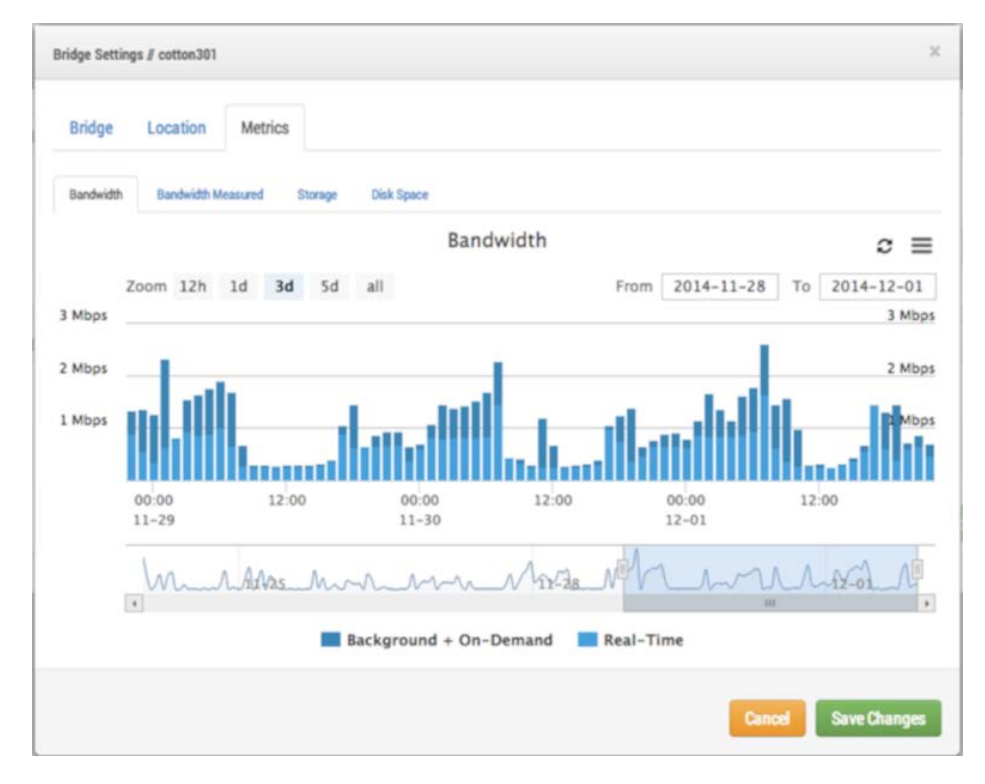

**Fig. 28: Utilizzo della larghezza di banda del bridge**

# **Larghezza di banda misurata**

Questo grafico mostra la velocità della larghezza di banda di caricamento media tra il bridge e il cloud. I dati vengono raccolti mentre il video effettivo viene inviato al cloud ed è un'ottima rappresentazione della larghezza di banda disponibile. Vengono visualizzate anche le fluttuazioni della larghezza di banda e tali informazioni aiutano nella diagnosi dei problemi. La **Larghezza di banda misurata** viene utilizzata per regolare l'impostazione **Auto** della **Trasmissione in background** sul

### **Configurazione**

**Impostazioni bridge**

bridge.

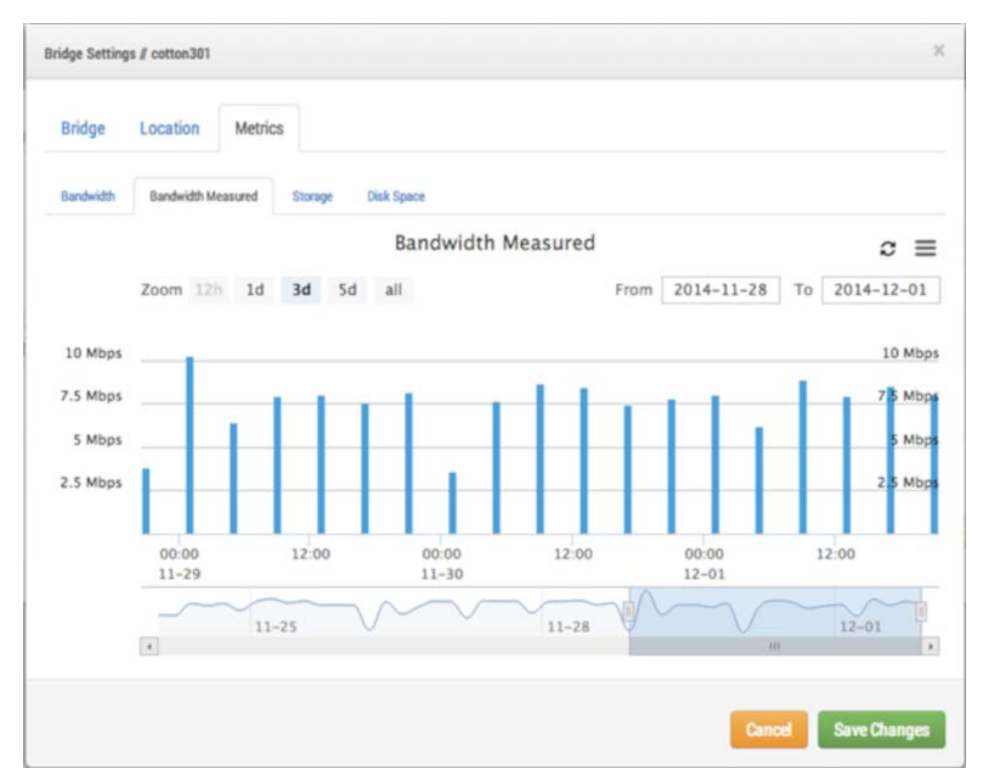

**Fig. 29: Misurazione della larghezza di banda del bridge**

# **Memorizzazione**

Questo grafico mostra la quantità totale di dati modificati per una data ora. I valori negativi indicano che è stato caricato più video di quello memorizzato localmente. Dopo diversi giorni dovrebbe emergere uno schema che mostra una quantità sostenibile di dati caricati rispetto a quelli registrati.

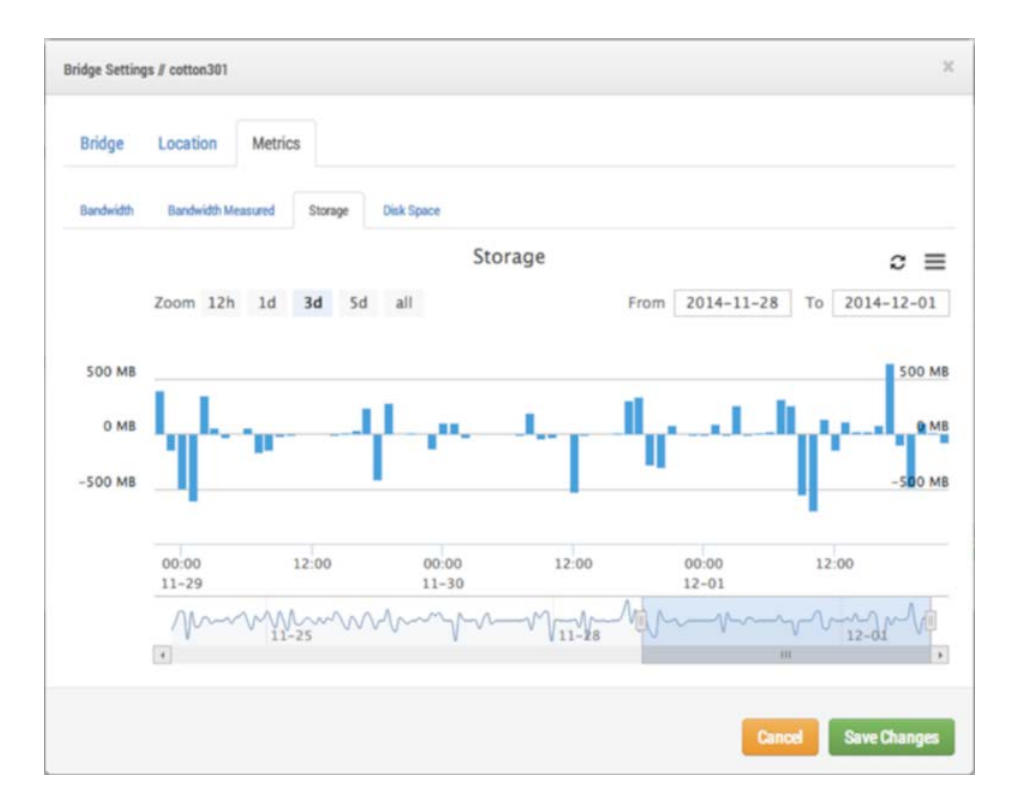

**Fig. 30: Attività di memorizzazione del bridge**

# **Spazio su disco**

Questo mostra lo spazio totale disponibile sul dispositivo di memorizzazione collegato. I dati utilizzabili sono limitati all'80% della capacità totale per evitare la frammentazione e consentire un ulteriore margine in caso di modifica delle impostazioni.

#### **Configurazione**

**Impostazioni bridge**

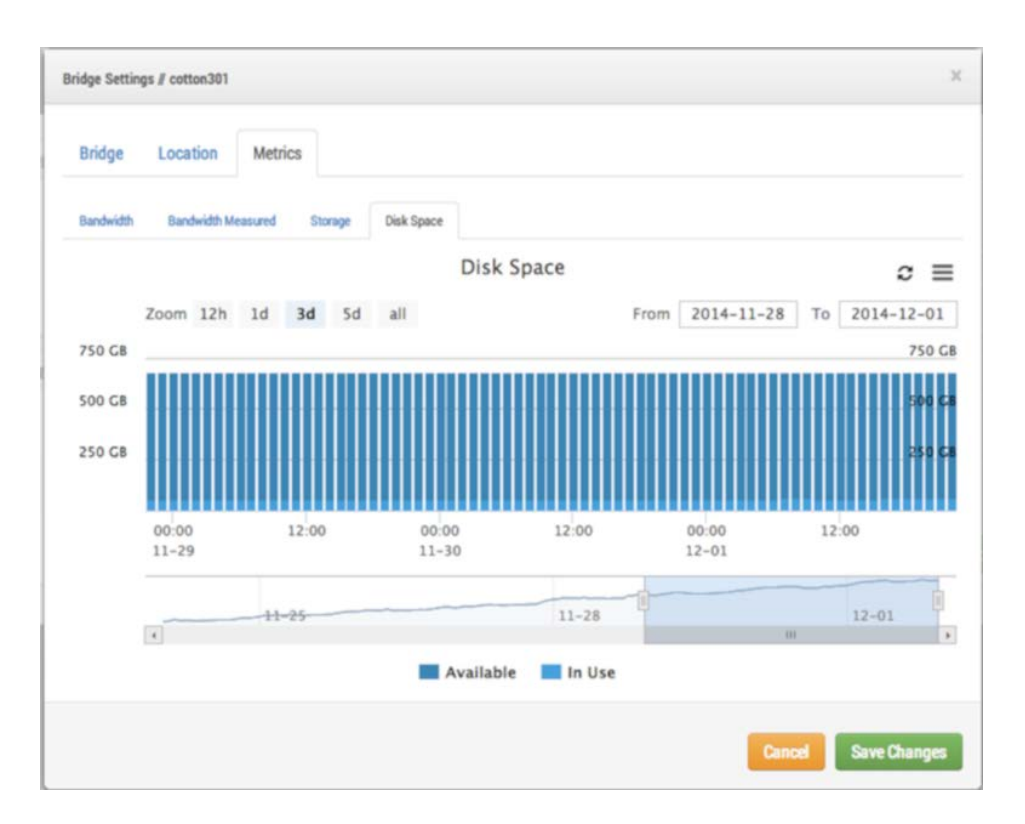

**Fig. 31: Utilizzo del disco del bridge**

#### **Display locale**

Se il bridge supporta la scheda **Display locale**, questa scheda viene visualizzata nelle impostazioni del bridge. Se si abilita il display locale, il layout selezionato viene visualizzato sull'uscita video dei connettori HDMI o Display Port del bridge. Selezionare i layout che si desidera utilizzare, selezionare **Display locale su monitor** e premere **Salva modifiche**.

Le dimensioni e la qualità dell'anteprima di ciascuna videocamera nelle impostazioni della videocamera determinano le dimensioni e la qualità dell'anteprima visualizzata sul display locale.

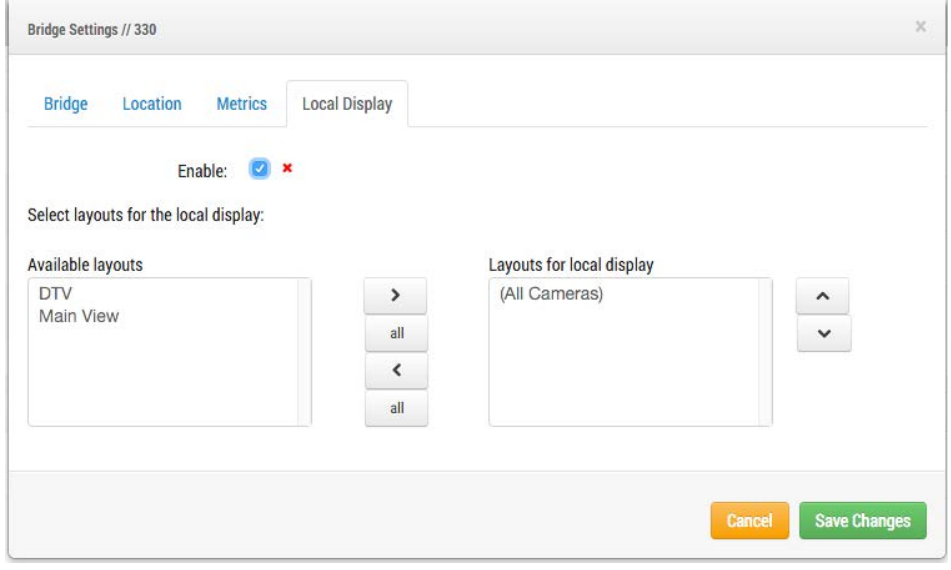

**Fig. 32: Impostazioni del display locale del bridge**

# **Gestione utenti**

# **Gestione degli utenti**

La gestione degli utenti viene visualizzata per coloro che dispongono delle autorizzazioni **Amministratore** o **Amministratore utenti**.

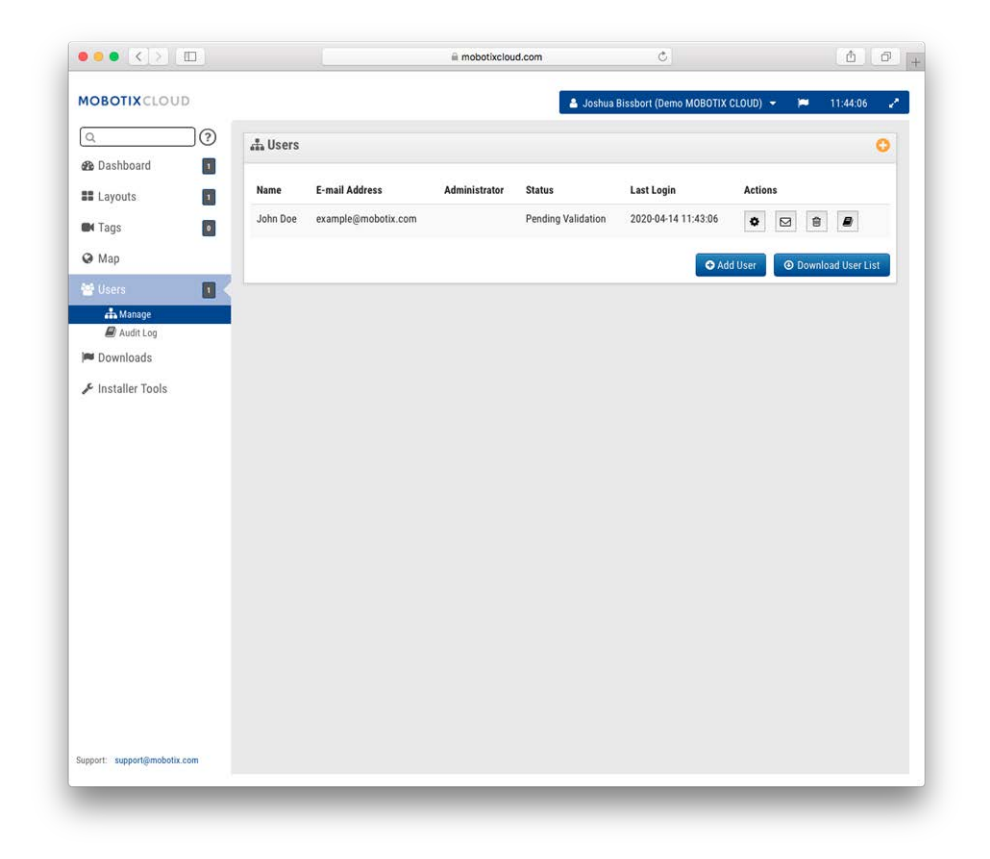

**Fig. 33: Gestione degli utenti**

# **Aggiunta di utenti**

L'aggiunta di utenti richiede un indirizzo e-mail univoco con nome e cognome. Una volta aggiunti, gli utenti riceveranno un'e-mail con un collegamento. È necessario fare clic su questo collegamento per convalidare il proprio indirizzo e-mail e scegliere una password. Il collegamento e-mail è valido solo per 72 ore e può essere inviato nuovamente se necessario.

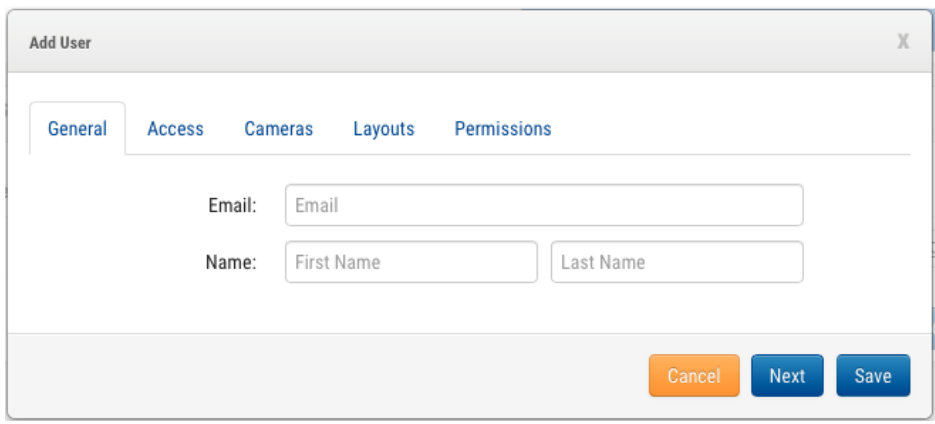

**Fig. 34: Aggiunta di un utente**

# **Eliminazione di utenti**

È possibile rimuovere gli utenti facendo clic sull'icona del cestino. Viene visualizzata una finestra di dialogo che chiede di confermare l'azione. Una volta eliminati gli utenti, non è possibile recuperare il relativo account. Devono essere ricreati come nuovo utente se devono accedere nuovamente.

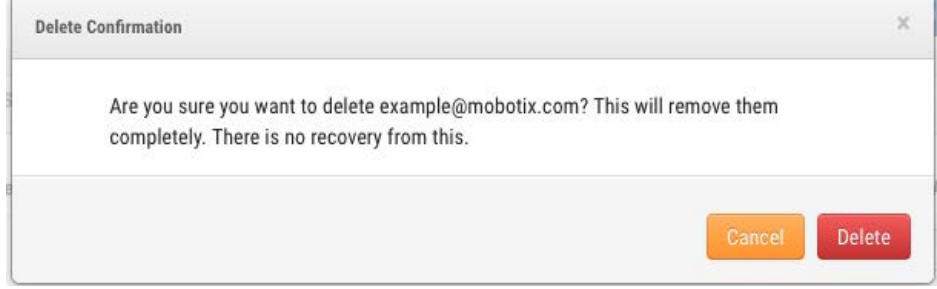

**Fig. 35: Eliminazione di un utente**

#### **Accesso utenti**

Questa schermata consente di controllare l'accesso degli utenti. Gli utenti disabilitati non potranno più accedere a MOBOTIX CLOUD 304+ VMS. È inoltre possibile impostare l'intervallo di tempo del giorno in cui è possibile accedere e le azioni che è possibile eseguire.

#### **Configurazione**

**Gestione utenti**

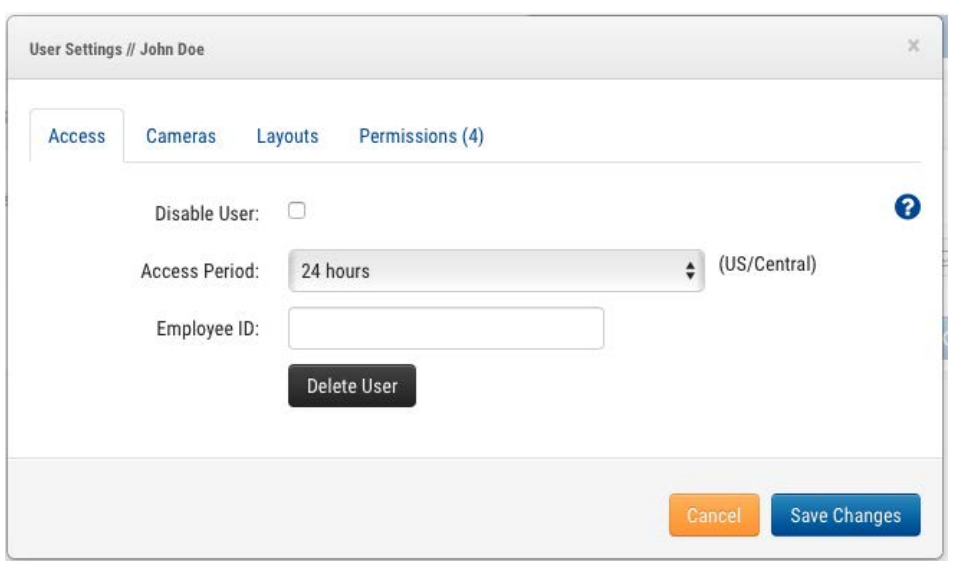

**Fig. 36: Accesso utenti**

### **Azioni utente**

- **Amministratore**: la massima autorizzazione possibile per un utente. Tutte le autorizzazioni sono abilitate, comprese le autorizzazioni di visualizzazione.
- Modifica impostazioni account: consente di visualizzare e modificare tutte le impostazioni dell'account (controllo, giorni, sicurezza, videocamera, avvisi, notifiche, privacy, condivisione e soccorritori).
- **Modifica layout**: consente di modificare qualsiasi layout. (Tutti gli utenti possono creare/modificare/eliminare i propri layout. I layout utente sono sempre visibili agli utenti amministratori).
- **Modifica n. fatturazione videocamere**: consente di modificare tutte le impostazioni della videocamera ad eccezione di **Conservazione** e **Risoluzione video completo**. Nessuna autorizzazione per aggiungere/eliminare videocamere o bridge. **Visualizza anteprime** e **Metriche** vengono attivate automaticamente con questa autorizzazione.
- **Accensione e spegnimento videocamere**: possibilità di accendere e spegnere le videocamere. Se questa è l'unica autorizzazione di videocamera concessa, tutte le altre sono nascoste.
- **Modifica aree di movimento**: La scheda **Movimento** è visibile e modificabile nelle impostazioni della videocamera. **Visualizza anteprime** e **Visualizza video registrato** sono attivate automaticamente con questa autorizzazione.
- **Modifica videocamere**: consente di modificare tutte le impostazioni della videocamera, ma non consente di aggiungere o eliminare videocamere. **Visualizza anteprime** e **Metriche** sono attivate automaticamente con questa autorizzazione.
- **Modifica utenti (account secondario)**: consente di gestire utenti non amministratori in un account secondario. Possibilità di aggiungere, eliminare e modificare utenti. Possibilità di concedere l'accesso a videocamere e layout.
- **Modifica utenti amministratore (account secondario)**: consente di gestire tutti gli utenti in un account secondario. Possibilità di aggiungere, eliminare e modificare tutti gli utenti, inclusi gli amministratori (disponibile solo per utenti master).
- <sup>n</sup> **Modifica tutto e aggiungi**: si riferisce solo ai dispositivi: possibilità di aggiungere/modificare/eliminare bridge e videocamere. **Visualizza anteprime** e **Metriche** sono attivate automaticamente con questa autorizzazione.
- **Modifica utenti master**: consente di gestire utenti master che non sono utenti amministratori. Possibilità di aggiungere, eliminare e modificare gli utenti master. Possibilità di concedere l'accesso ad account secondari. Non vengono concesse autorizzazioni utente in account secondari (disponibili solo per utenti master).
- **Modifica condivisione**: consente di visualizzare e modificare la condivisione e il **Primo soccorritore** in **Impostazioni account** (questa impostazione non è necessaria se è selezionata l'opzione **Modifica impostazioni account**).
- **PTZ Live**: consente di controllare le stazioni di panoramica, inclinazione, zoom e richiamo durante la visualizzazione dell'anteprima o del video live delle videocamere PTZ. **Visualizza anteprime** viene attivata automaticamente con questa autorizzazione.
- **Modifica stazioni PTZ**: La scheda PTZ è visibile e modificabile nelle impostazioni della videocamera. Consente di impostare la modalità PTZ e aggiungere/modificare/eliminare le stazioni. **Visualizza anteprime** viene attivata automaticamente con questa autorizzazione.
- **Uisualizza video live**: consente di visualizzare video live a risoluzione completa dalle videocamere. **Visualizza anteprime** viene attivata automaticamente con questa autorizzazione.
- Visualizza video registrato: consente di visualizzare il browser cronologia e il video cronologico dalle videocamere. **Visualizza anteprime** viene attivata automaticamente con questa autorizzazione.
- X Download video: consente di scaricare il video in anteprima e il video a risoluzione completa. **Visualizza anteprime** viene attivata automaticamente con questa autorizzazione.
- **Uisualizza anteprime**: consente di visualizzare l'anteprima delle immagini dalle videocamere.

## **Impostazioni per utente**

### **Videocamere**

È possibile limitare l'accesso alle videocamere in base all'utente. Questa operazione viene eseguita nella finestra di dialogo **Impostazioni utente** della scheda **Videocamere** mostrata di seguito. Per nascondere le videocamere a un utente, trascinarle dal lato **Accesso** al lato **Nessun accesso**.

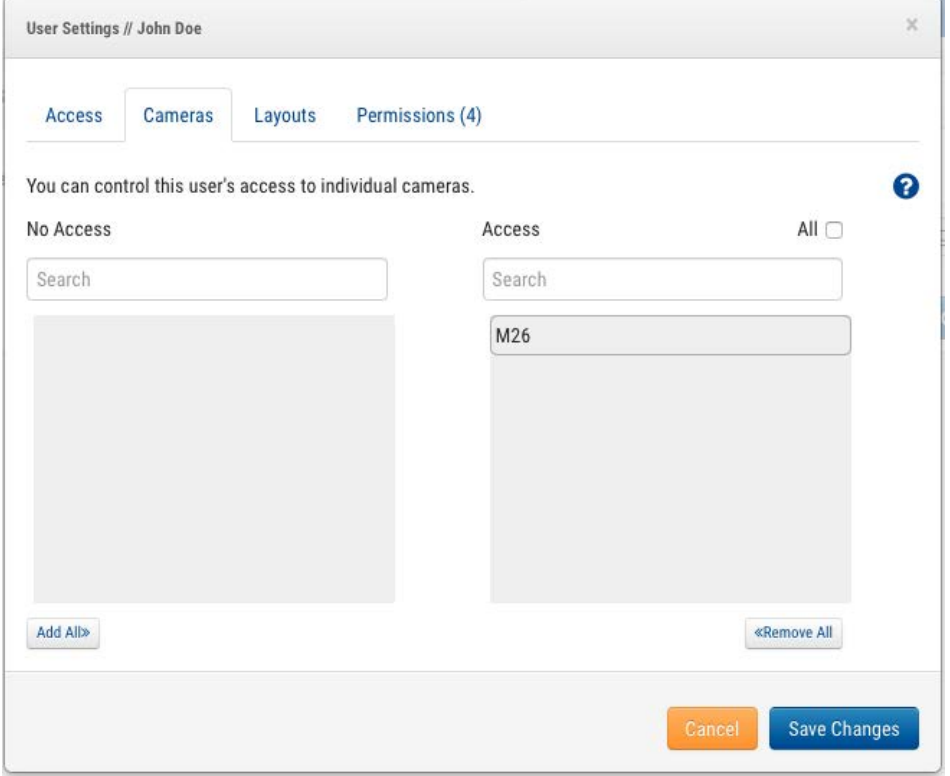

**Fig. 37: Videocamere con limitazioni**

#### **Layout**

Oltre a limitare l'accesso in base alla videocamera, è possibile limitare o concedere l'accesso alle videocamere in base ai layout. Questa schermata consente di indicare i layout a cui un utente può accedere.

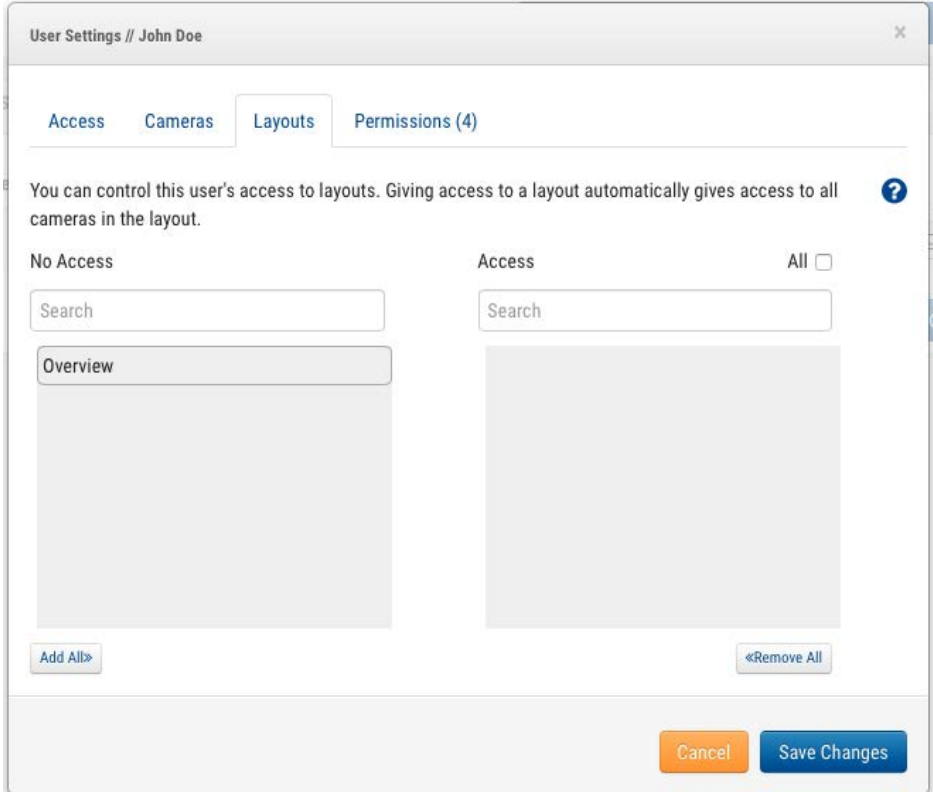

**Fig. 38: Layout limitati**

# **Browser cronologia**

# **Panoramica**

Il **Browser cronologia** consente di esaminare le registrazioni video delle videocamere in diversi modi. Nella parte superiore dello schermo viene visualizzata l'immagine video corrente. Questo solitamente è un video di anteprima. La parte inferiore dello schermo è un controllo della linea della sequenza temporale con pulsanti di navigazione.

**Controllo della linea della sequenza temporale**: È possibile fare clic sulla linea della sequenza temporale e trascinarla a sinistra o a destra. L'immagine visualizzata cambia in modo da corrispondere al cursore rosa sulla linea della sequenza temporale. L'ora visualizzata cambia anche per indicare l'ora esatta in cui si trova il cursore. Le aree blu visualizzate sulla linea della sequenza temporale indicano che il sistema ha registrato un video completo durante questi periodi. Le aree vuote indicano che è disponibile solo il video di anteprima. È possibile trascinare e scorrere l'area dell'ora per spostarsi di ore o minuti. È inoltre possibile trascinare e scorrere l'area della data per passare a un giorno specifico.

**Zoom della linea della sequenza temporale**: È possibile modificare il livello di zoom sulla linea della sequenza temporale selezionando i pulsanti**8 h**, **2 h**, **10 min** o **1 min**. In questo modo si modifica l'intervallo di tempo visualizzato nella linea della sequenza temporale.

**Pulsanti di navigazione**: Sono disponibili sei pulsanti di navigazione:

- $\blacksquare$  I pulsanti >  $|e|$  < consentono di spostare l'immagine di un'anteprima in avanti o indietro. Anche le frecce su una tastiera consentono di spostare un'immagine in avanti o indietro. Tenere premuto il pulsante per continuare a spostarsi. In questo modo l'immagine viene spostata di un secondo in avanti o indietro.
- $\blacksquare$  I pulsanti >> e << consentono di spostare l'immagine da un'immagine chiave alla successiva in avanti o indietro. Quando il sistema registra un video completo (normalmente a causa del rilevamento di movimento), seleziona le immagini chiave nel video. Queste immagini chiave sono normalmente al centro del video e consentono di vedere una parte importante di un evento di movimento. Ad esempio, se si sta tentando di controllare una porta, le immagini chiave mostreranno in genere l'immagine di ogni persona che passa attraverso la porta.
- I pulsanti >> | e | << consentono di spostare l'immagine da un segmento video a quello successivo. Un segmento video può avere più di un'immagine chiave, quindi in genere consente di spostarsi più velocemente sulla linea della sequenza temporale.

**Selezione di una regione di tempo**: Se si desidera scaricare o riprodurre una sezione di tempo specifica, selezionare il periodo di tempo utilizzando [Maiusc]+clic e [Maiusc]+clic di nuovo nella linea della sequenza temporale. La regione selezionata viene visualizzata in giallo. Premendo i pulsanti **Download** o **Riproduci** si scarica o si riproduce, rispettivamente, la regione selezionata.

**Download di un video**: Premendo il pulsante **Download** si scarica una versione MP4 del video. Tenere presente che questa operazione a volte richiede molto tempo per creare, elaborare e scaricare il video. Se non è selezionata alcuna area, verrà scaricato il segmento video corrente sotto il cursore. Se il recupero del video richiede più di 15 secondi, viene visualizzata una nuova finestra di dialogo. È possibile immettere una descrizione del video. Questa descrizione viene visualizzata nel nome e nella notifica.

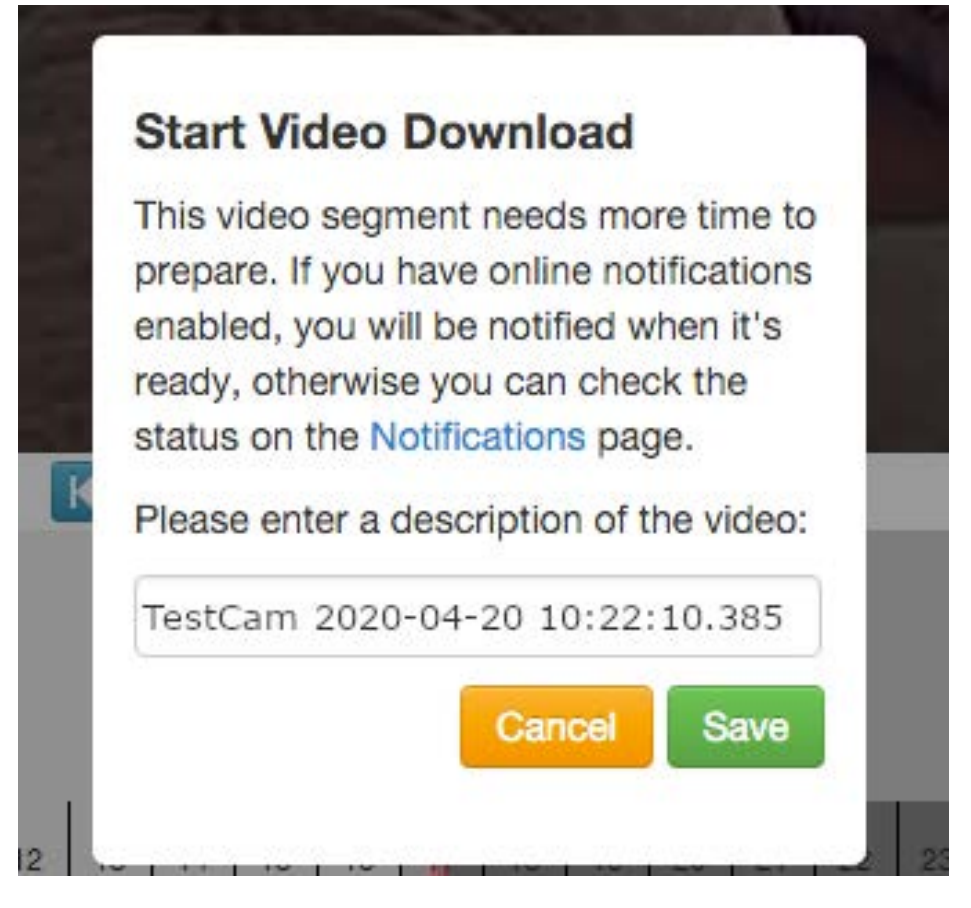

#### **Fig. 39: Avvio del download del video**

La pagina **Notifiche** mostrerà una voce per il video e indicherà anche quando il video è pronto per il download. L'indicatore di notifica online viene visualizzato anche in alto a destra quando il video è pronto per il download.

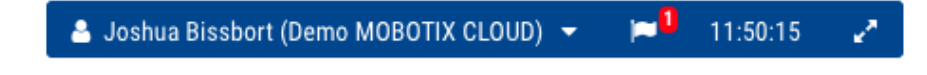

**Fig. 40: Indicatore di notifica online**

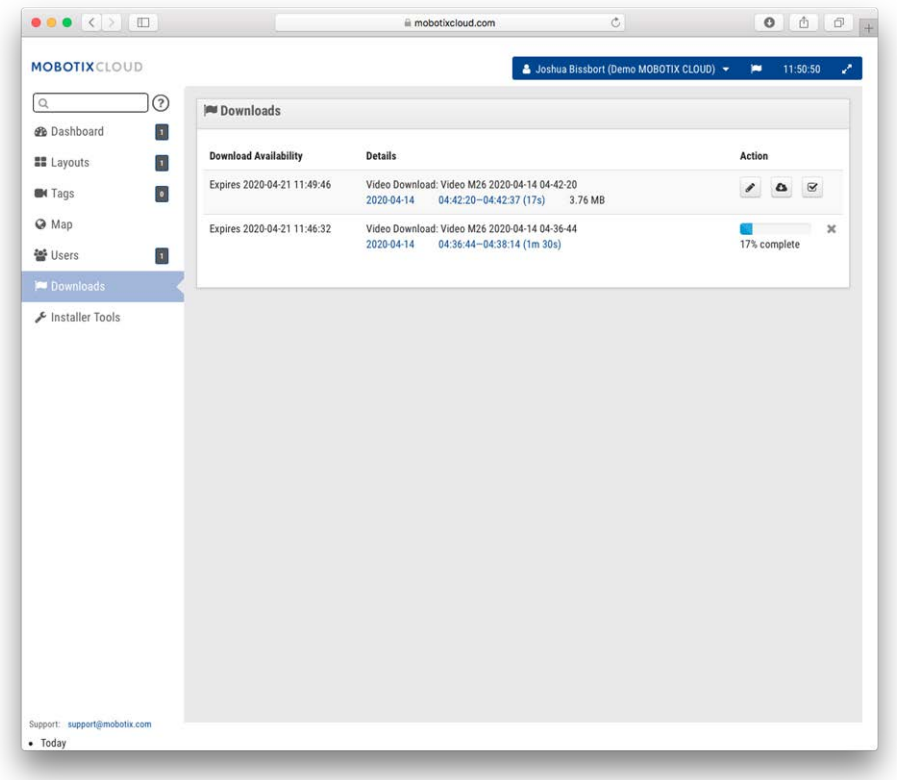

#### **Fig. 41: Pagina Notifiche**

Premere l'icona **Cloud** per scaricare il video preparato.

**Riproduzione di un video**: Premendo il pulsante **Riproduci** si riproduce il segmento video completo sotto il cursore o la regione selezionata.

**Zoom dell'immagine**: È possibile eseguire lo zoom dell'immagine video quando si guarda l'anteprima o il video completo. A tale scopo, premere la lente di ingrandimento.

**Modalità Ora**: Il pulsante **Ora** sposta il cursore sull'ora corrente. Aggiornerà continuamente la linea della sequenza temporale con i dati e tenterà di mantenere il cursore in corrispondenza dell'ultima immagine.

#### **Ricerca di video cronologici (registrati)**

Il **Browser cronologia** consente di trascinare la linea della sequenza temporale e riprodurre segmenti video completi. Il video completo è indicato da blu scuro e il movimento da blu chiaro.

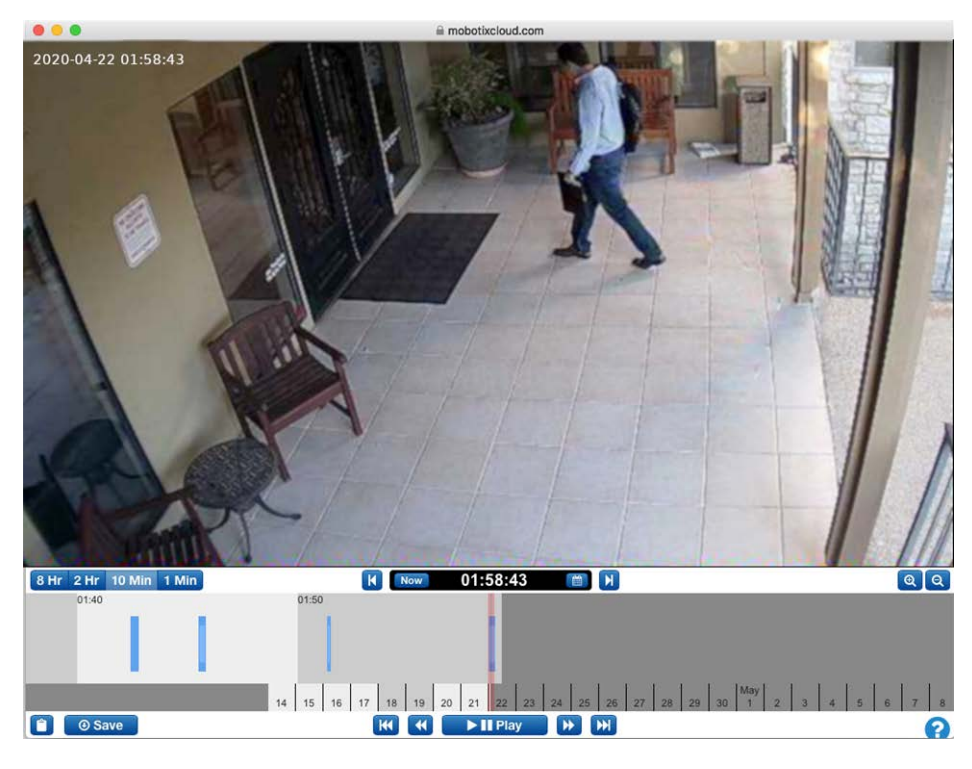

**Fig. 42: Browser cronologia**

# **Selezione di porzioni di video**

Il Browser cronologia consente di selezionare una sezione del video utilizzando [Maiusc]+clic per l'inizio e [Maiusc]+clic per la fine della selezione. La regione selezionata viene visualizzata in giallo. È possibile scaricare o riprodurre la parte selezionata del video.

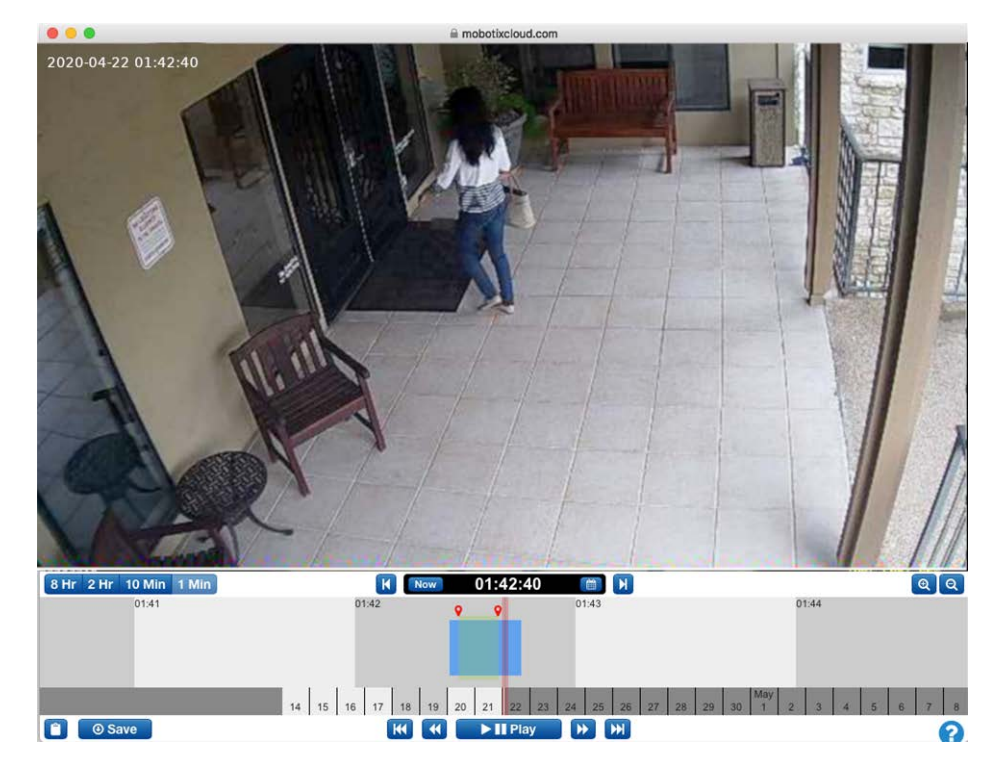

#### **Fig. 43: Selezione di una porzione di video da scaricare o riprodurre**

## **Visualizzatore Galleria**

Il Browser cronologia include una funzione che consente di visualizzare una galleria. È possibile accedere al visualizzatore Galleria premendo il pulsante di ZOOM INDIETRO sul display. Quando si esegue lo zoom indietro, il browser mostra nove immagini, ciascuna di un'ora diversa.

Sono disponibili tre modalità di funzionamento per il visualizzatore Galleria. La modalità viene selezionata dal menu a discesa visualizzato accanto ai pulsanti di zoom:

- La modalità *basata sul tempo* mostra un'immagine con una variazione temporale fissa. Notare le barre verticali nere aggiunte alla visualizzazione dell'ora del browser della cronologia. Queste barre indicano da quando le immagini sopra sono selezionate. L'immagine centrale si trova in corrispondenza del cursore rosso.
- La modalità *evento di movimento* seleziona il frame chiave di ogni evento di movimento.
- La modalità *video registrato* seleziona il primo frame chiave di ciascun segmento video registrato.

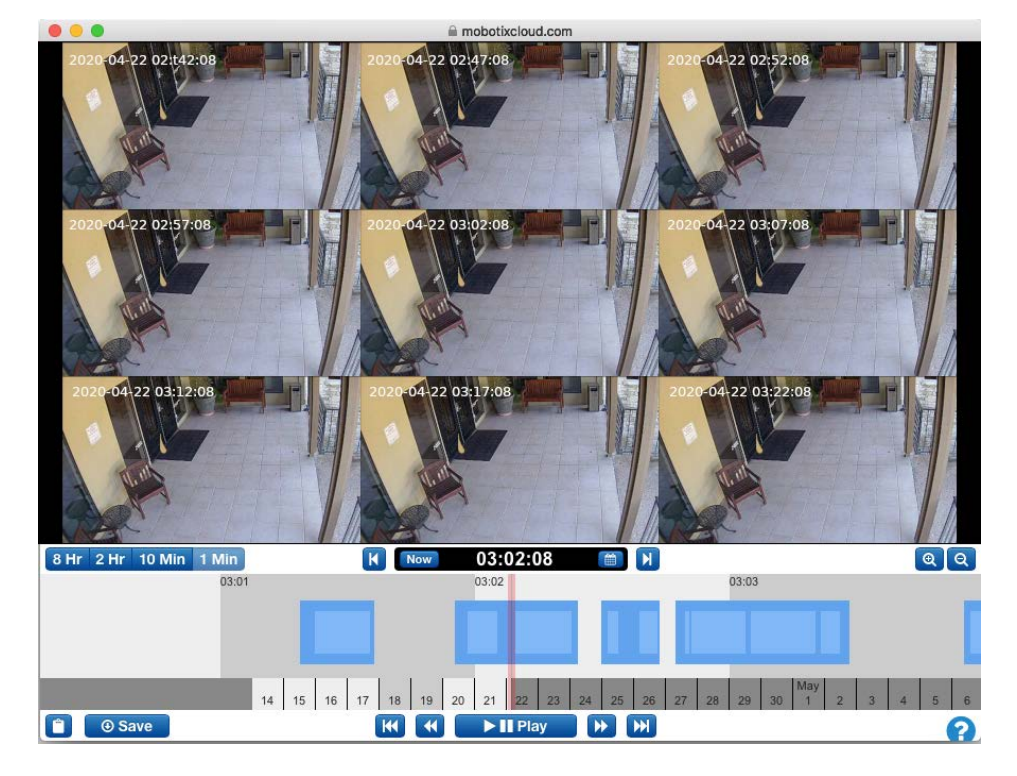

**Fig. 44: Visualizzatore Galleria**

# **Download di videoclip**

MOBOTIX CLOUD 304+ semplifica molto il download di video. È possibile scaricare la versione ad alta risoluzione così come viene direttamente dalla videocamera. Per convenienza, vengono unite clip più piccole che si sovrappongono in una singola clip. In caso di movimento significativo, può essere preferibile scaricare solo una parte del video disponibile.

Ad esempio, abbiamo una stanza trafficata, ma desideriamo scaricare solo una sezione. Siamo interessati solo alla sezione in cui la persona in pantaloncini e una felpa nera si trova nella stanza.

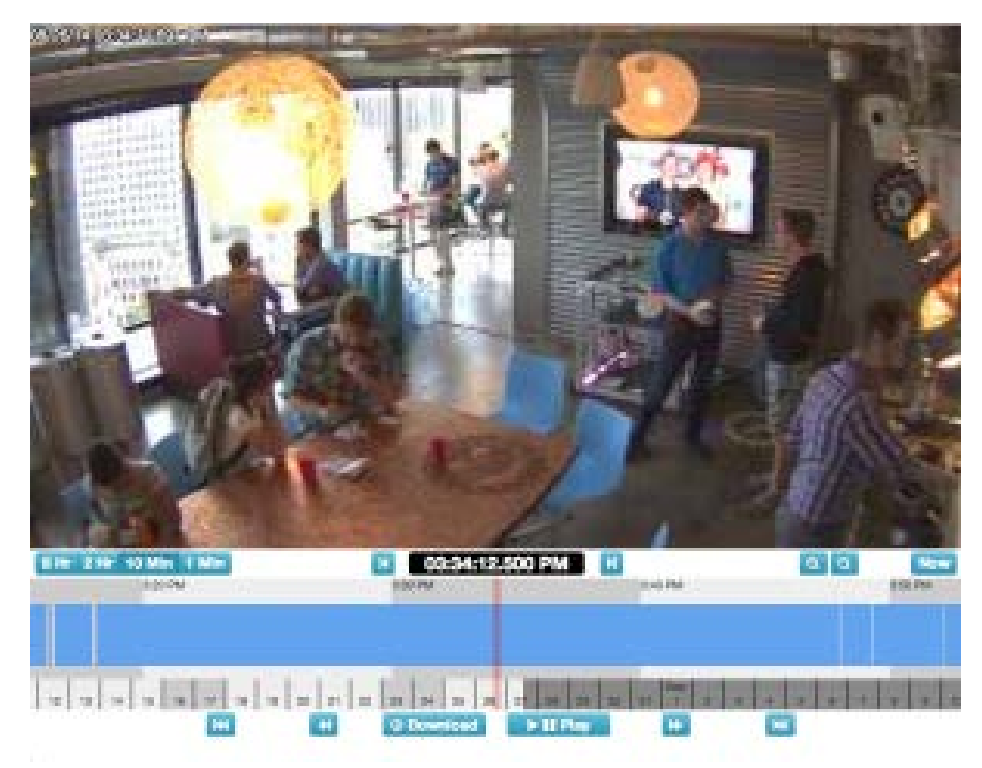

#### **Fig. 45: Browser cronologia senza video selezionato**

Dopo aver riprodotto il video vediamo che la persona entra nella stanza alle 03:33:47,682 PM e lascia la stanza alle 03:37:18,424 PM. Tenendo premuto il tasto [Maiusc], è possibile fare clic e rilasciare un pin iniziale. È possibile rilasciare il pin finale nello stesso modo. L'area tra i pin viene evidenziata (è possibile rimuovere l'evidenziazione facendo clic in un punto qualsiasi all'interno dell'area evidenziata).

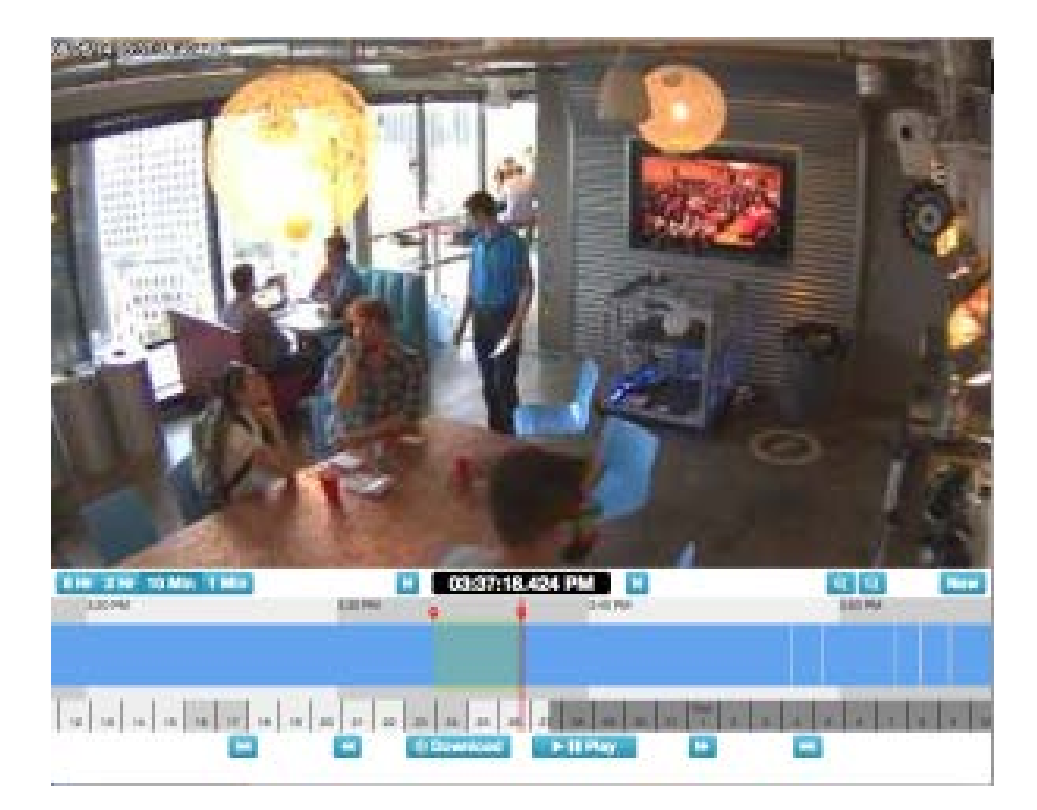

#### **Fig. 46: Selezione del video da scaricare**

I pulsanti **Riproduci** e **Download** ora sono limitati all'area evidenziata. È possibile scaricare la clip facendo clic sul pulsante **Download**. Il bridge converte il video in MP4 per una migliore compatibilità tra piattaforme.

# **Uso del Browser cronologia**

### **Livello di zoom**

Il livello di zoom del **Browser cronologia** può essere **8 h**, **2 h**, **10 min** o **1 min**, come mostrato in [Livello di zoom del Browser cronologia, p. 65.](#page-64-0) Il grigio più scuro e i colori più chiari indicano l'intervallo di tempo selezionato dallo zoom. Le date in basso mostrano anche i giorni feriali in colori più chiari e i fine settimana in grigio più scuro. Il grigio più scuro indica date future.

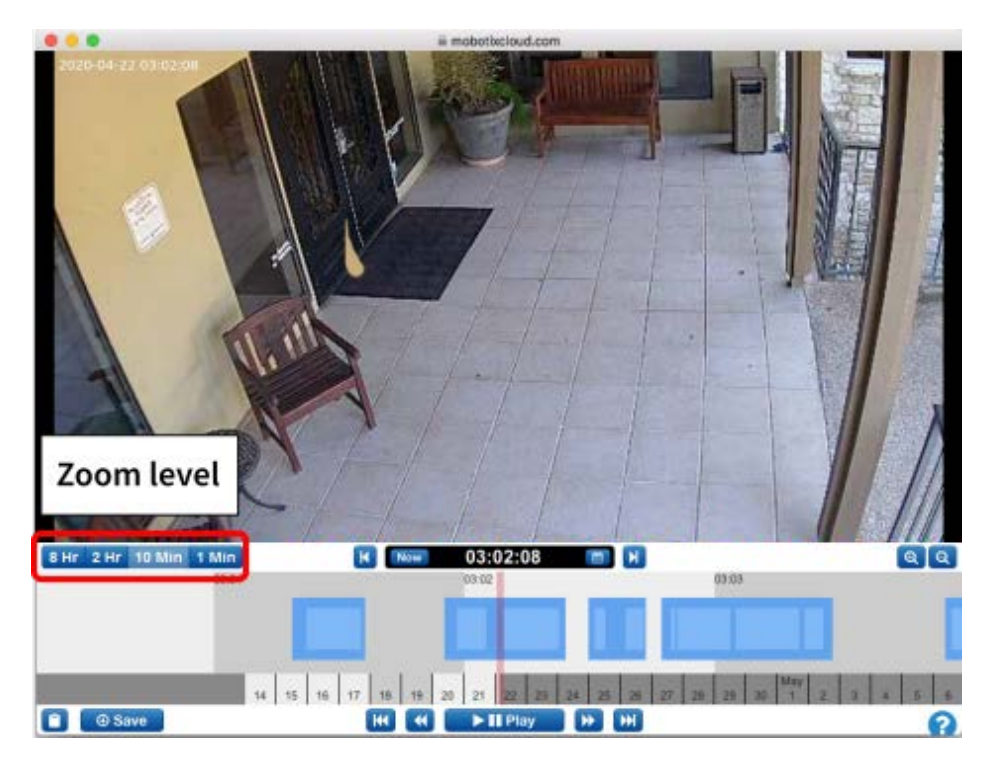

<span id="page-64-0"></span>**Fig. 47: Livello di zoom del Browser cronologia**

# **Scorrimento**

Lo scorrimento nel Browser cronologia viene eseguito facendo clic al centro della linea della sequenza temporale e tenendo premuto il pulsante sinistro del mouse mentre lo si sposta a sinistra e a destra.

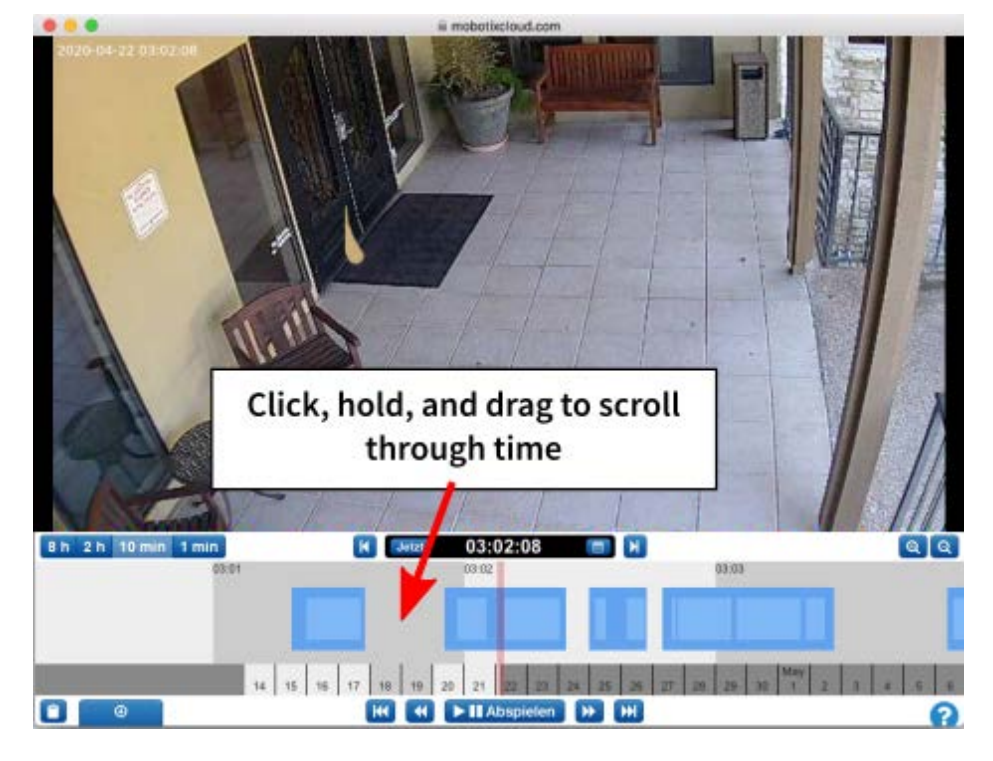

**Fig. 48: Scorrimento del Browser cronologia per ora**

È inoltre possibile scorrere le date facendo clic, tenendo premuto e trascinando le date nella parte inferiore del Browser cronologia. Vedere [Scorrimento del Browser cronologia per date, p. 66.](#page-65-0)

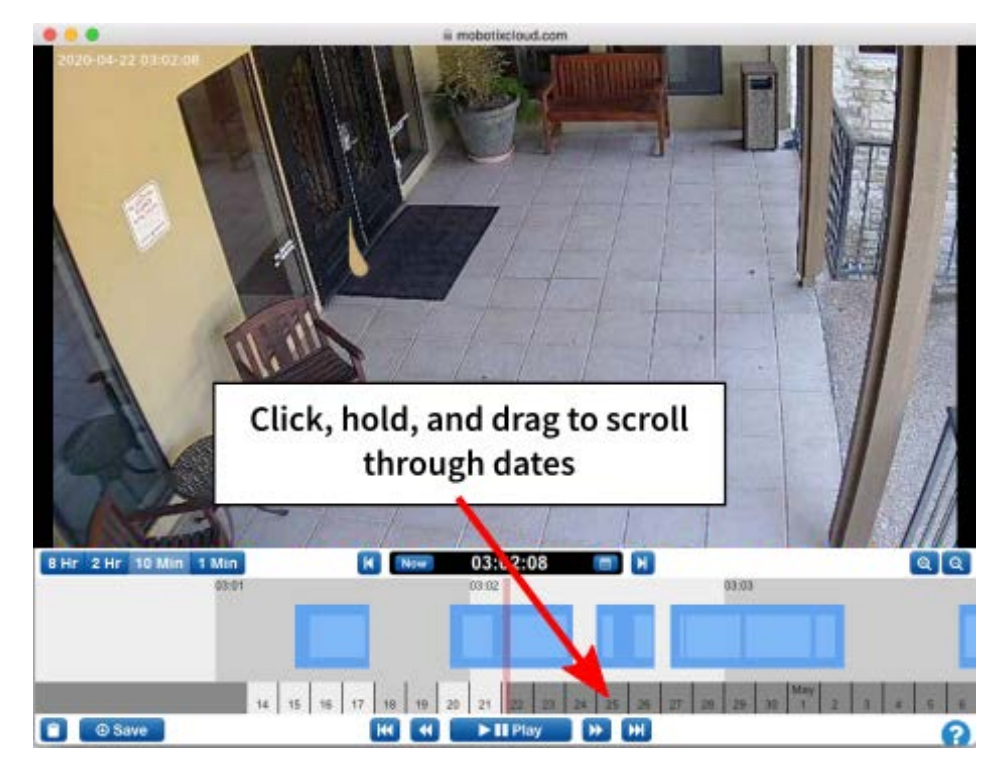

**Fig. 49: Scorrimento del Browser cronologia per date**

# <span id="page-65-0"></span>**Calendario popup**

Fare clic sull'icona del **Calendario** accanto all'indicatore dell'ora per selezionare una data e visualizzare il video cronologico come mostrato in [Calendario del Browser cronologia, p. 67.](#page-66-0)

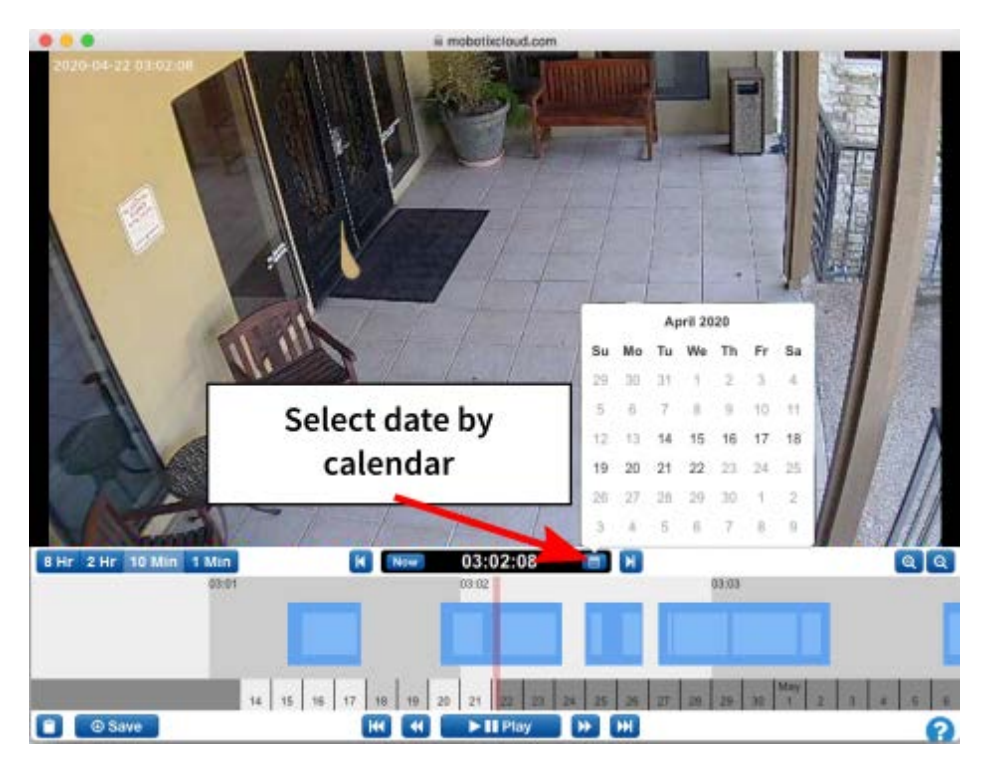

<span id="page-66-0"></span>**Fig. 50: Calendario del Browser cronologia**

# **Selettore dell'ora popup**

Per passare direttamente a un'ora, un minuto e un secondo specifici nel Browser cronologia, fare clic direttamente sulla visualizzazione dell'ora per accedere al popup come mostrato in [Selettore](#page-66-1)  [dell'ora del Browser cronologia, p. 67](#page-66-1).

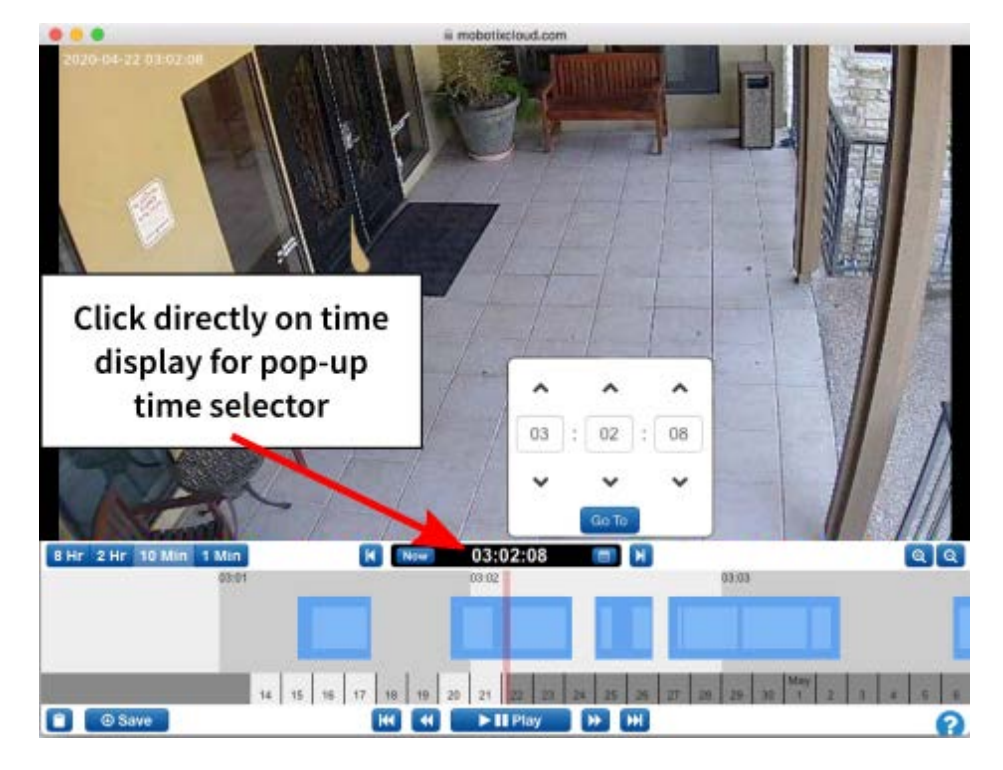

<span id="page-66-1"></span>**Fig. 51: Selettore dell'ora del Browser cronologia**

### **Frame precedente e successivo**

[Frame precedente e successivo del Browser cronologia, p. 68](#page-67-0) mostra i pulsanti per un frame alla volta avanti e indietro. Anche i tasti freccia sulla tastiera eseguono le stesse operazioni. Tenere premuto per continuare l'avanzamento dei frame.

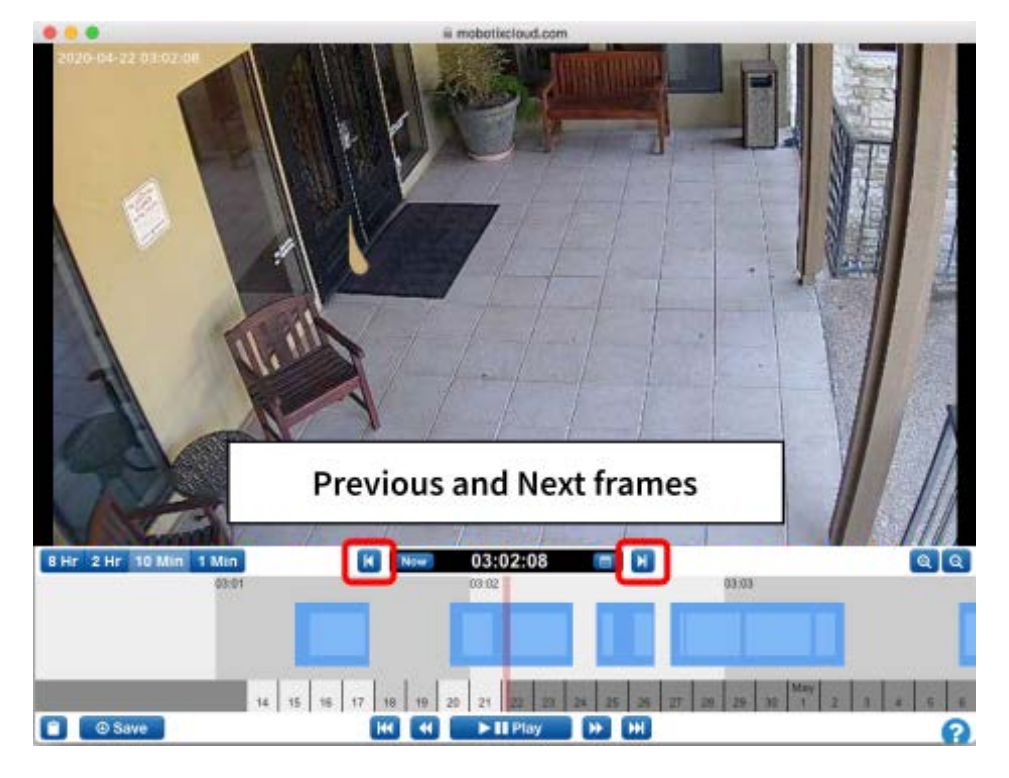

**Fig. 52: Frame precedente e successivo del Browser cronologia**

# <span id="page-67-0"></span>**Video precedente e successivo**

I pulsanti **Video precedente** e **Video successivo** sono mostrati in [Video precedente e successivo del](#page-68-0)  [Browser cronologia, p. 69.](#page-68-0) Il Browser cronologia si sposta all'inizio dell'area blu scuro successiva o precedente contrassegnata come registrazione del video completo.

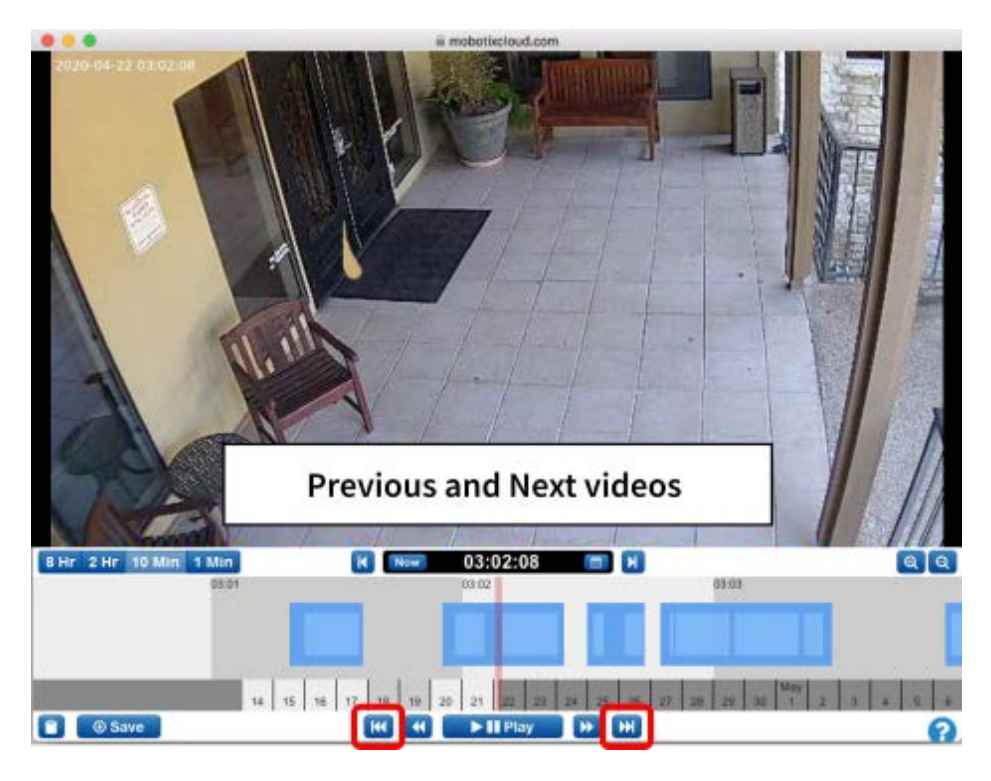

<span id="page-68-0"></span>**Fig. 53: Video precedente e successivo del Browser cronologia**

### **Immagine chiave precedente e successiva**

I pulsanti **Immagine chiave precedente** e **Immagine chiave successiva** sono mostrati in [Imma](#page-69-0)[gine chiave precedente e successiva del Browser cronologia, p. 70](#page-69-0). Il sistema MOBOTIX CLOUD 304+ tiene traccia degli oggetti sullo schermo. Quando un oggetto è più grande che mai e più vicino al centro dello schermo, viene contrassegnato come *immagine chiave*. Le immagini chiave possono essere molto utili per un'inquadratura di un corridoio o di un ingresso isolato. Vengono utilizzate anche per l'invio di avvisi. Premendo uno dei pulsanti e tenendo premuto il pulsante si passa alle immagini chiave successive o precedenti in sequenza.

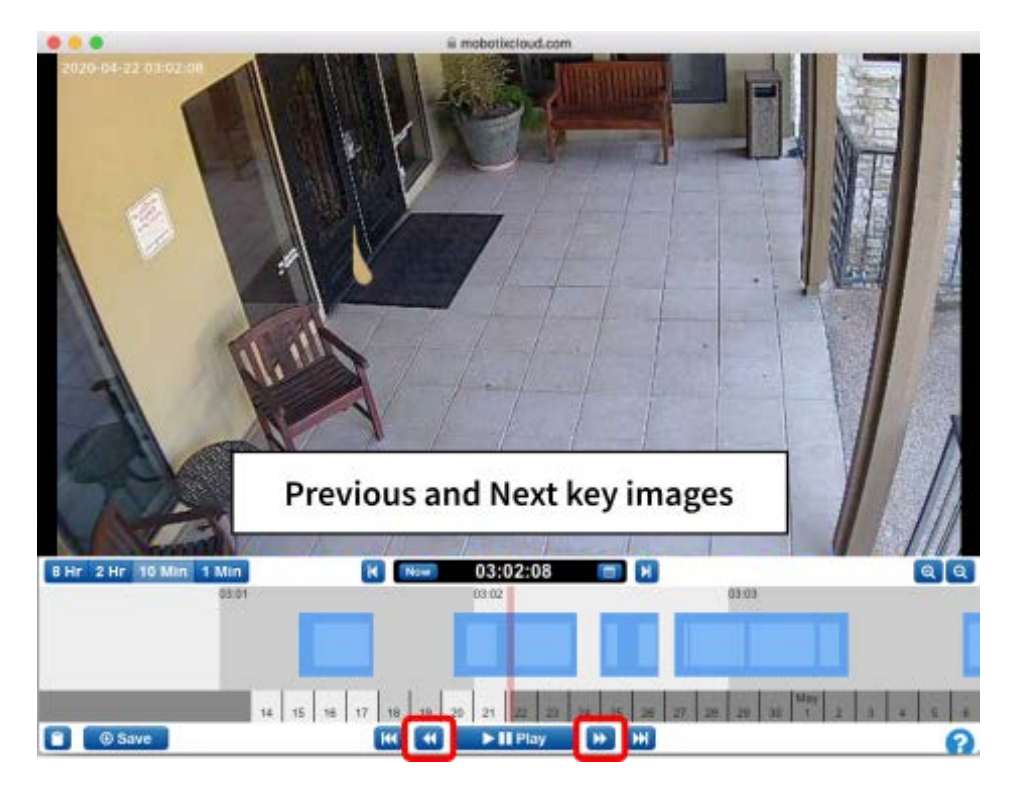

**Fig. 54: Immagine chiave precedente e successiva del Browser cronologia**

# <span id="page-69-0"></span>**Contrassegno di un'area**

[Contrassegno di un'area del Browser cronologia, p. 71](#page-70-0) illustra come contrassegnare un'area per la riproduzione o il download, sia che si tratti di una parte di un'area registrata che di più aree. Premere [Maiusc]+clic sul punto iniziale e di nuovo sul punto finale per selezionare l'area. L'area verrà evidenziata in giallo. Fare clic in un punto qualsiasi della linea della sequenza temporale del Browser cronologia per deselezionare l'area.

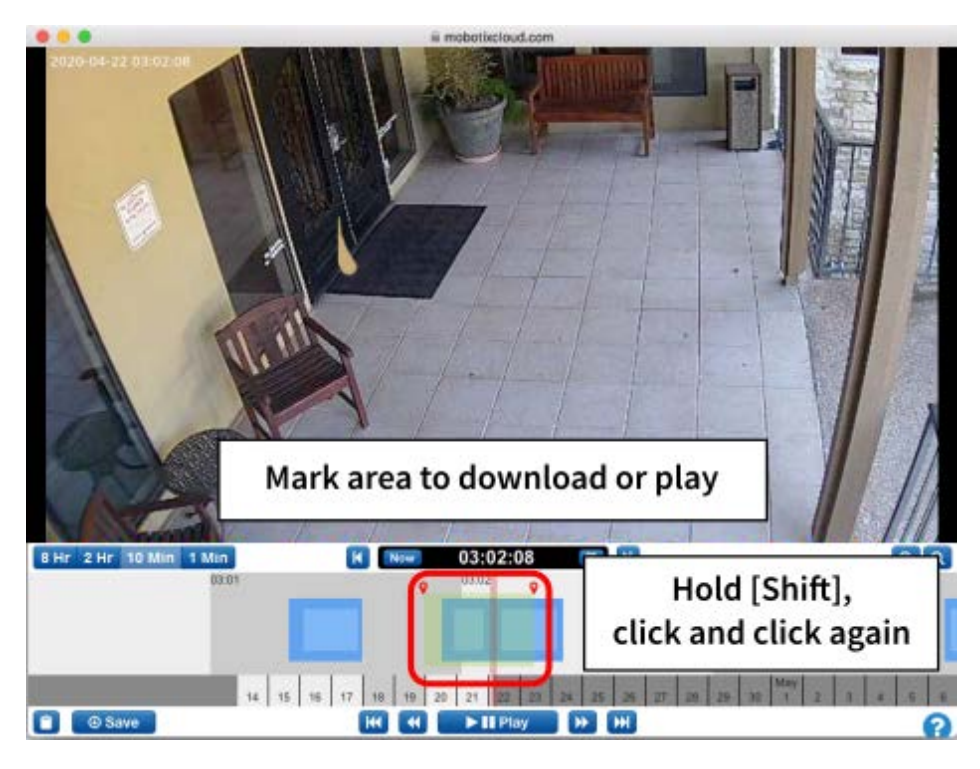

**Fig. 55: Contrassegno di un'area del Browser cronologia**

# <span id="page-70-0"></span>**Riproduzione e download**

Con un'area contrassegnata, il video può essere riprodotto nel browser. Se l'utente dispone delle autorizzazioni per **scaricare il video**, viene visualizzato il pulsante **Download**. Premendo questo pulsante si avvia il processo di download. Se il recupero del video richiede più di 15 secondi, viene visualizzata una nuova finestra di dialogo e viene inviata una notifica quando il video è pronto per il download.

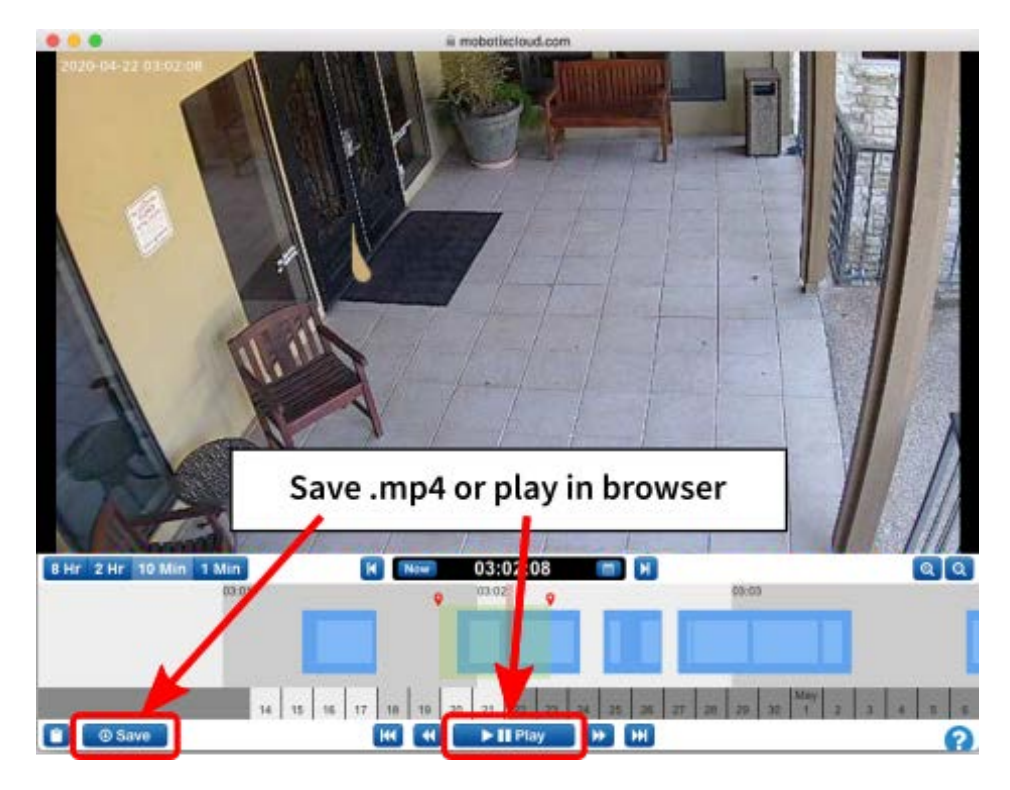

**Fig. 56: Download e riproduzione del Browser cronologia**

### **Zoom**

Fare clic sul pulsante **Zoom in** in basso a destra per ingrandire l'anteprima del video completo del Browser cronologia. Se si esegue lo zoom indietro oltre le dimensioni originali dell'immagine, viene aperto il **Visualizzatore Galleria**.

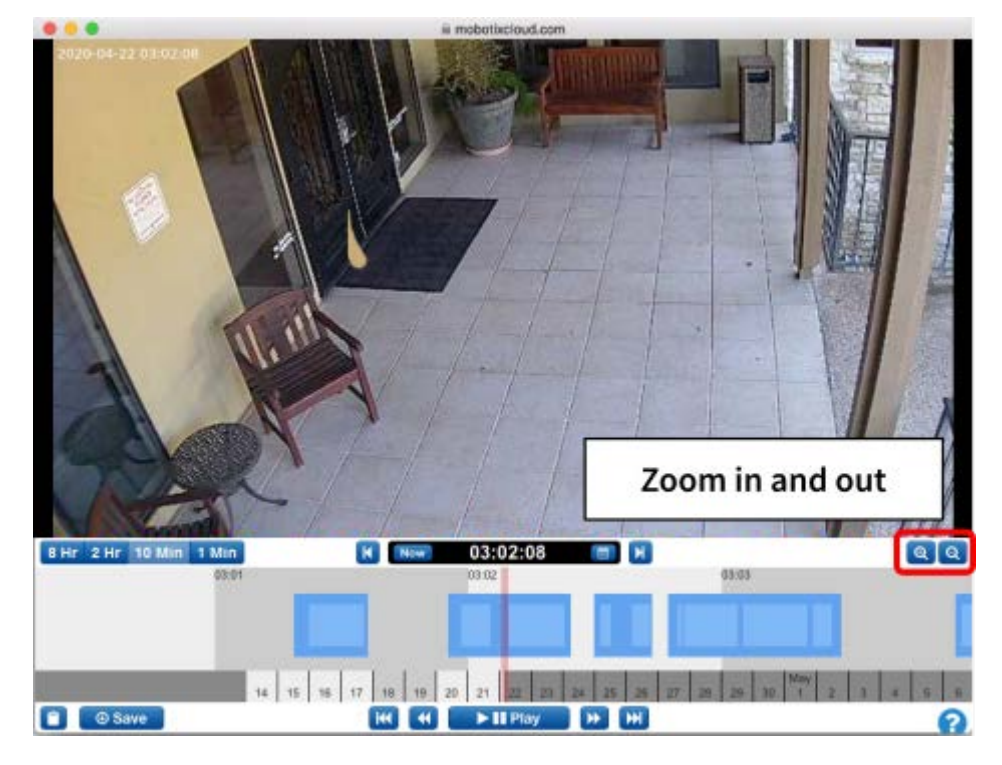

**Fig. 57: Zoom del Browser cronologia**
## **Uso del Visualizzatore Galleria**

Il **Visualizzatore Galleria** viene aperto automaticamente quando si esegue lo zoom indietro del **Browser cronologia**. È inoltre possibile aprirlo dal menu **Azione** da un'anteprima live di una videocamera e dalla vista **Mappa** (vedere [Menu Azioni videocamera, p. 22](#page-21-0)).

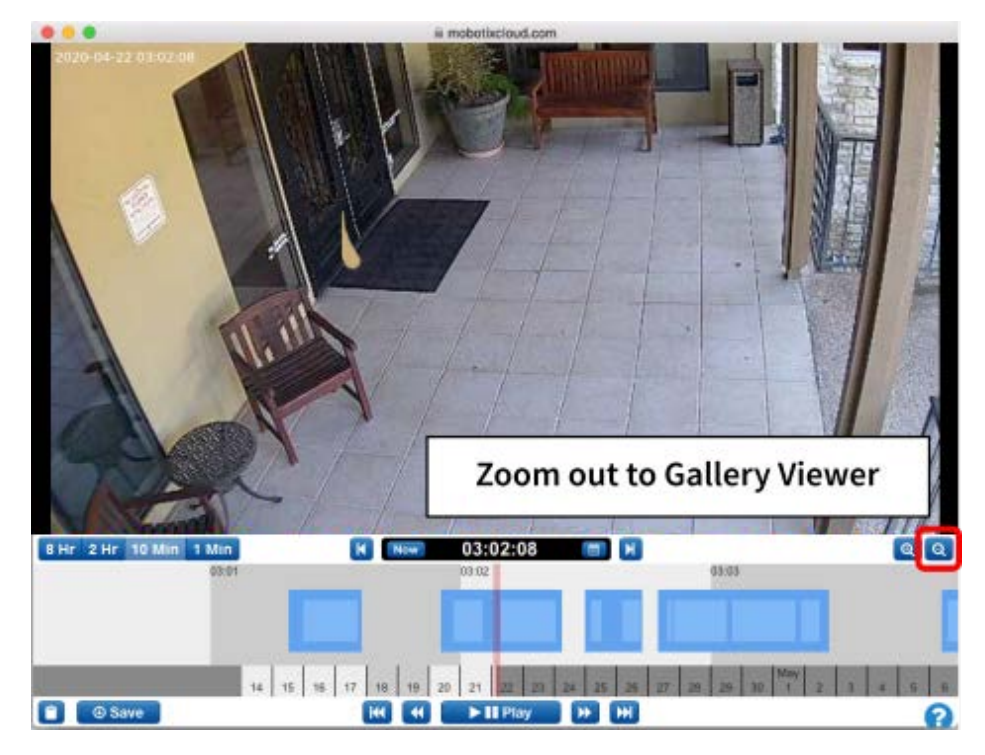

**Fig. 58: Zoom indietro del Browser cronologia nel Visualizzatore Galleria**

Il Visualizzatore Galleria mostra una serie di immagini in una vista 3x3, 4x4 o 5x5. I marcatori vengono visualizzati nella parte superiore della linea della sequenza temporale per rappresentare i frame visualizzati nel Visualizzatore Galleria.

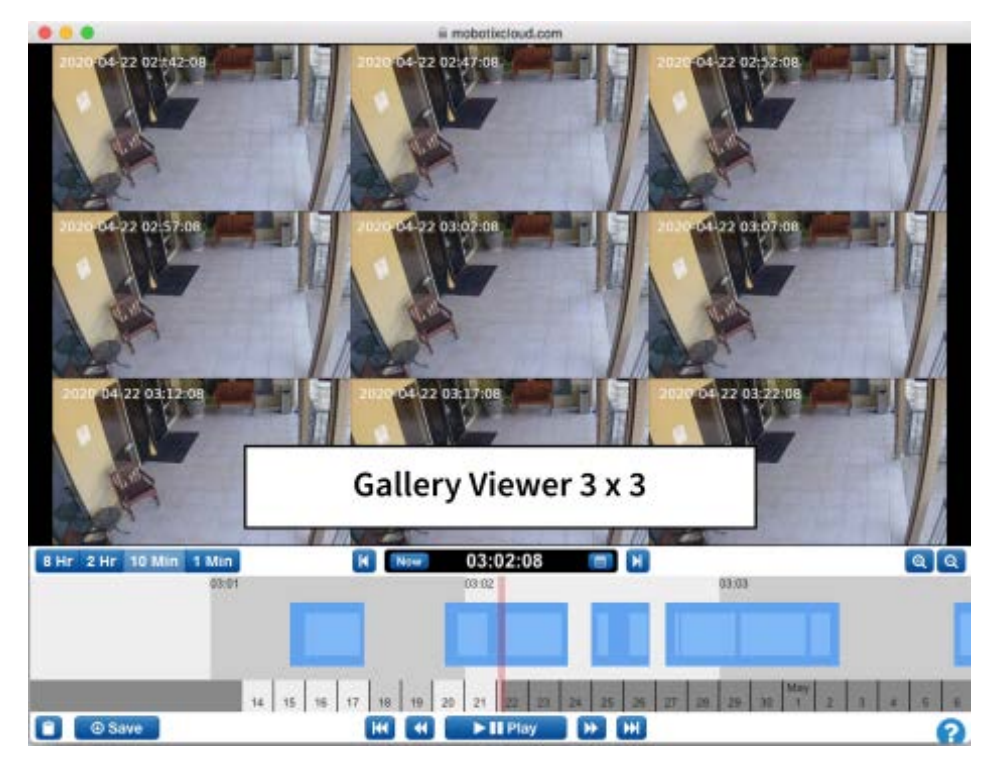

#### **Fig. 59: Visualizzazione del Visualizzatore Galleria 3x3**

[Scelta visualizzazione Visualizzatore Galleria, p. 75](#page-74-0) mostra il menu a discesa che consente di utilizzare *ora*, *immagini chiave* o *video* per la visualizzazione. L'intervallo di tempo tra le immagini dipende dal livello di zoom corrente:

- Zoom 8 h visualizza un frame ogni quattro ore.
- Zoom 2 h visualizza un fotogramma ogni ora.
- Zoom 10 min visualizza un frame ogni cinque minuti.
- Zoom 1 min visualizza un frame ogni 30 secondi.

Scegliendo **Immagini chiave** verranno visualizzate solo le immagini chiave. Scegliendo **Video** verrà visualizzata la prima immagine chiave in un segmento video registrato. Fare clic su una singola immagine per centrarla e aggiornare le altre immagini circostanti. Scorrendo la linea della sequenza temporale verranno aggiornate le immagini. Fare doppio clic su un'immagine per visualizzarla a schermo intero e spostare il browser della cronologia su quel momento.

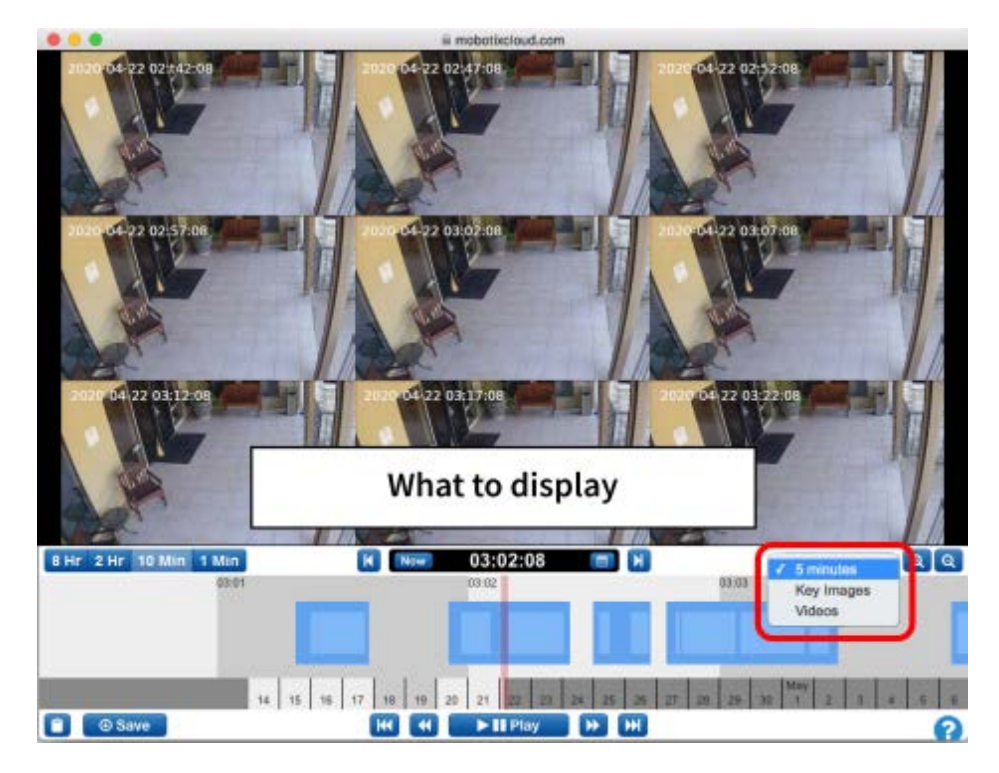

<span id="page-74-0"></span>**Fig. 60: Scelta visualizzazione Visualizzatore Galleria**

# **Avvisi di movimento e regioni di interesse**

## **Zone di esclusione**

Spesso in una scena si verificano movimenti ripetitivi che si desidera ignorare. Un esempio è una TV o un albero ondeggiante. Un movimento costante rende difficile trovare rapidamente l'oggetto che si sta cercando.

In questa scena, c'è una TV inquadrata dalle videocamere che apparirà come movimento costante. Come si può vedere dalla striscia blu nella linea della sequenza temporale, è difficile rilevare quando le persone hanno attraversato l'area. Per questo, desideriamo mascherare la TV in modo che non attivi il movimento.

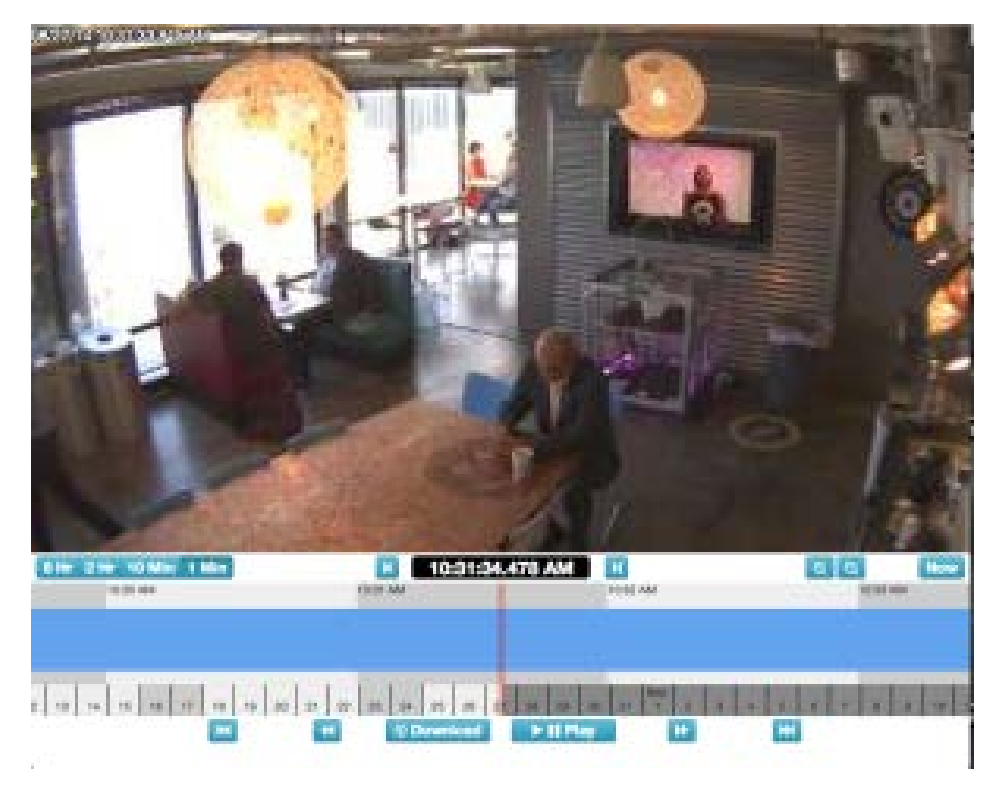

**Fig. 61: Campo visivo senza regolazione del movimento**

## **Creazione della zona di esclusione**

È possibile mascherare un'area di movimento selezionando **Impostazioni videocamera > Movimento**.

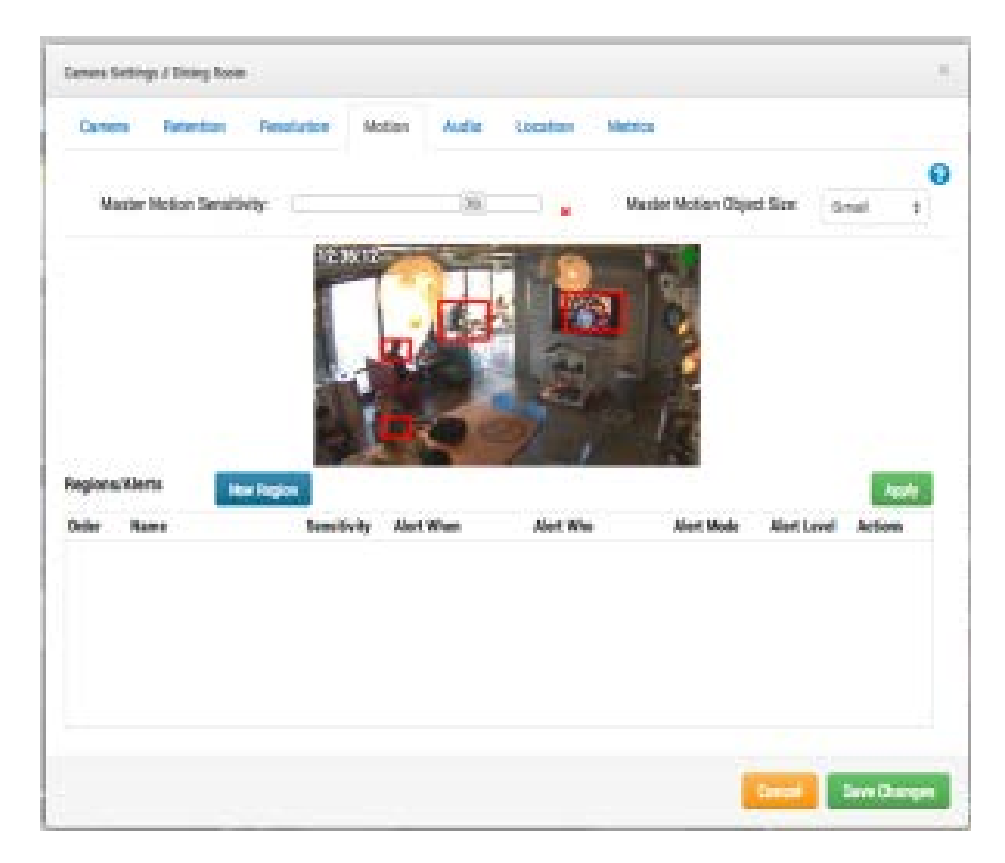

## **Fig. 62: Impostazioni di rilevamento di movimento**

Le caselle rosse mostrano dove è attualmente rilevato movimento. Come si può vedere, la TV sta attivando il movimento. Possiamo rimuoverla creando una nuova regione e trascinando un riquadro attorno alla TV. Assegneremo un nome alla regione e attiveremo la casella di controllo **Disabilita movimento**. Al termine, premere **Applica**. La scheda **Movimento** dovrebbe ora mostrare una regione con nome sulla TV nell'immagine di anteprima.

## **Configurazione**

**Avvisi di movimento e regioni di interesse**

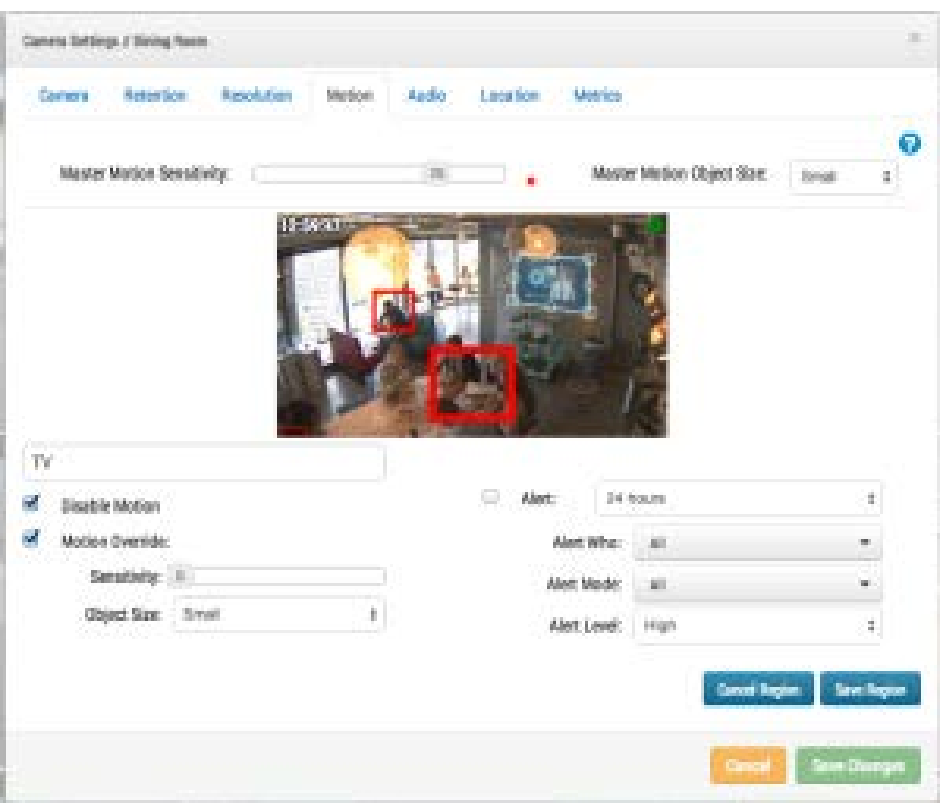

**Fig. 63: Impostazioni della zona di esclusione di rilevamento di movimento**

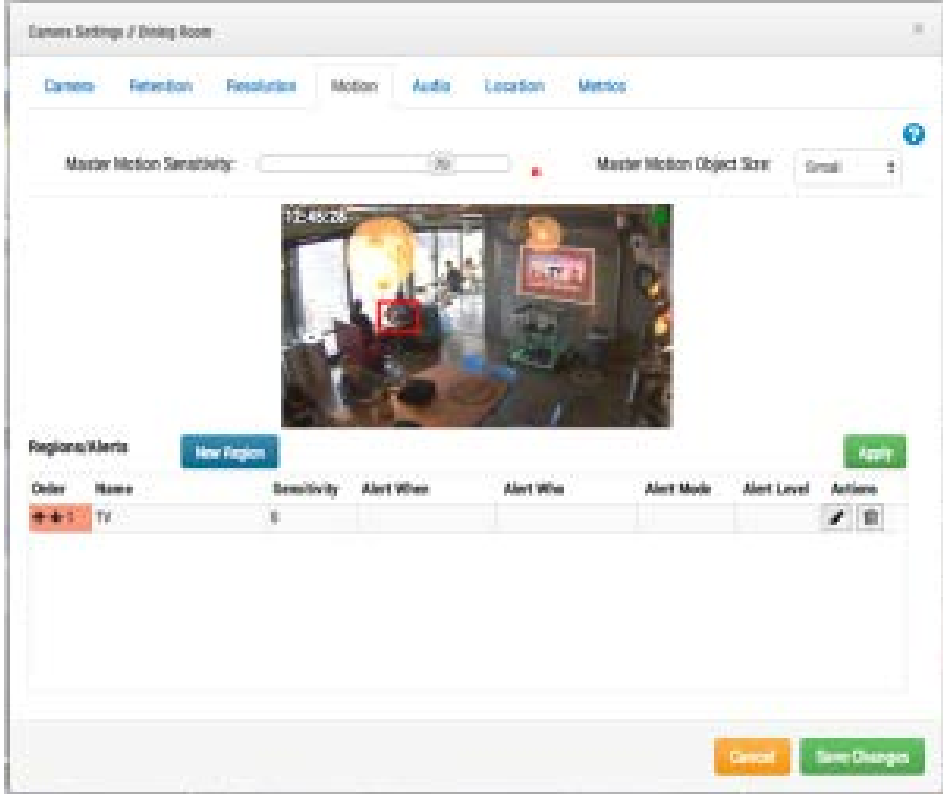

**Fig. 64: Zona di esclusione impostata**

Questo è un esempio della linea della sequenza temporale con la TV mascherata. È molto più facile trovare gli eventi di movimento.

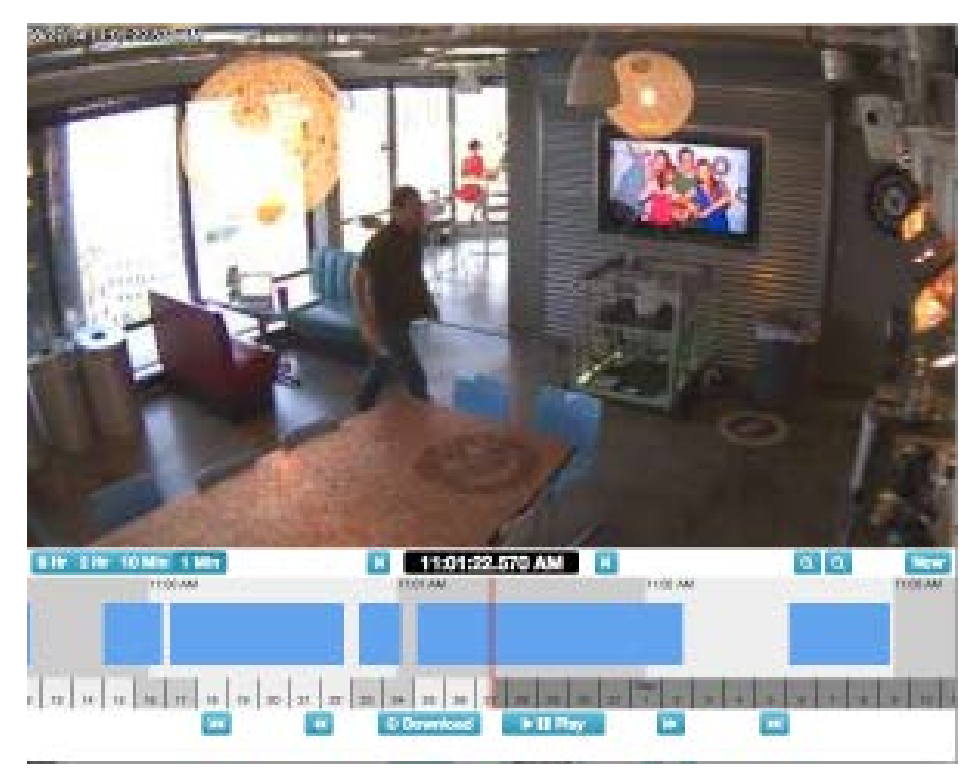

**Fig. 65: Browser cronologia regolato per il rilevamento di movimento**

## **Creazione di notifiche**

Questo esempio illustra come configurare le notifiche e-mail su una porta. Desideriamo ricevere una notifica via e-mail ogni volta che qualcuno entra o esce. L'immagine iniziale è mostrata di seguito.

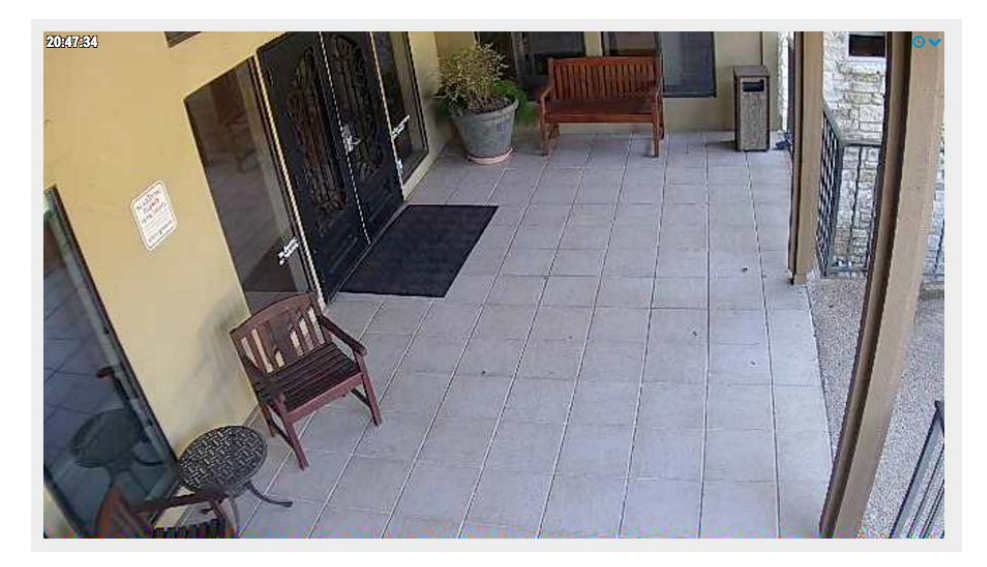

**Fig. 66: Vista videocamera**

Aprire **Impostazioni videocamera > Movimento**. Creare una nuova regione, posizionarla sulla porta e sul corridoio verso la porta e denominarla **Ingresso-Uscita**.

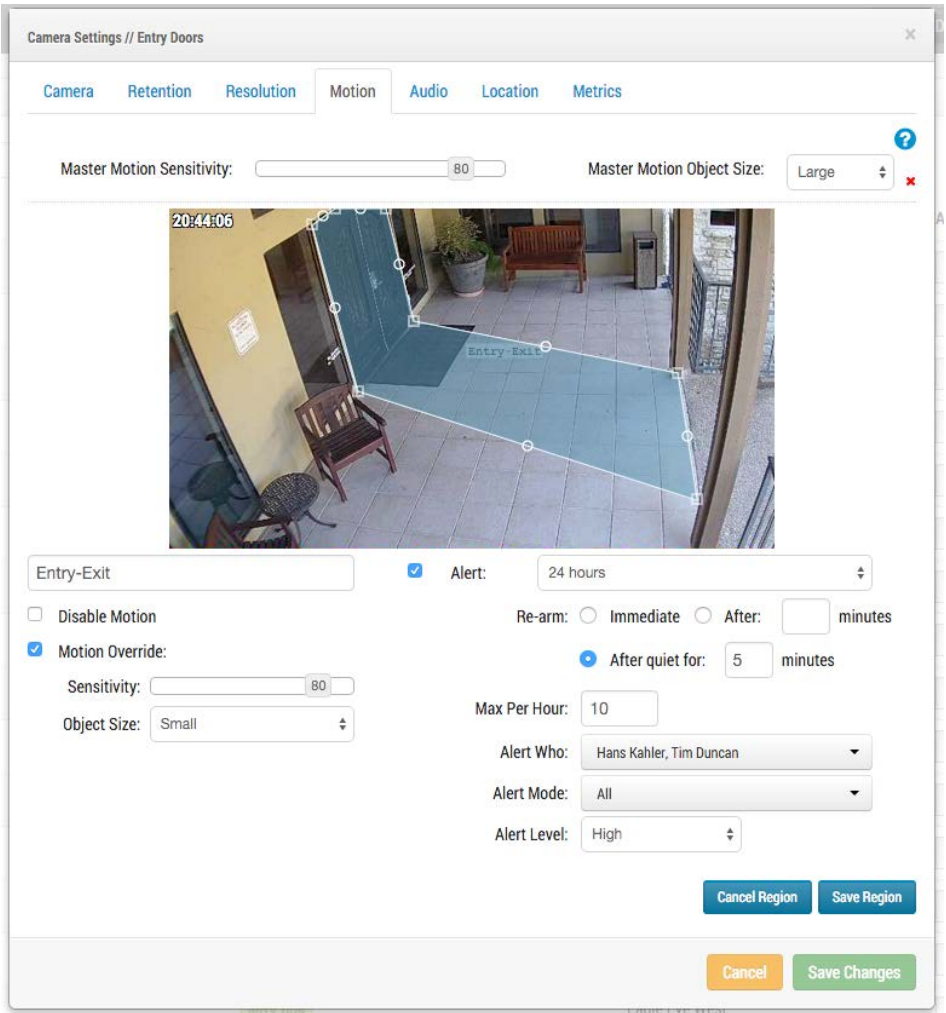

#### **Fig. 67: Impostazioni del movimento**

Selezionare la casella di controllo **Avviso**. Selezionare l'intervallo di tempo in cui si desidera che l'avviso sia attivo.

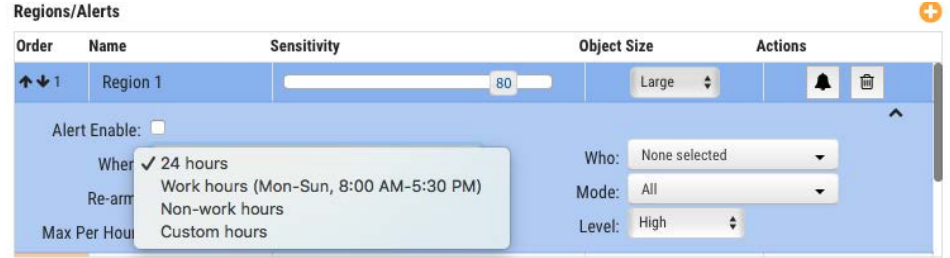

## **Fig. 68: Avvisa quando**

Selezionare gli utenti che si desidera avvisare.

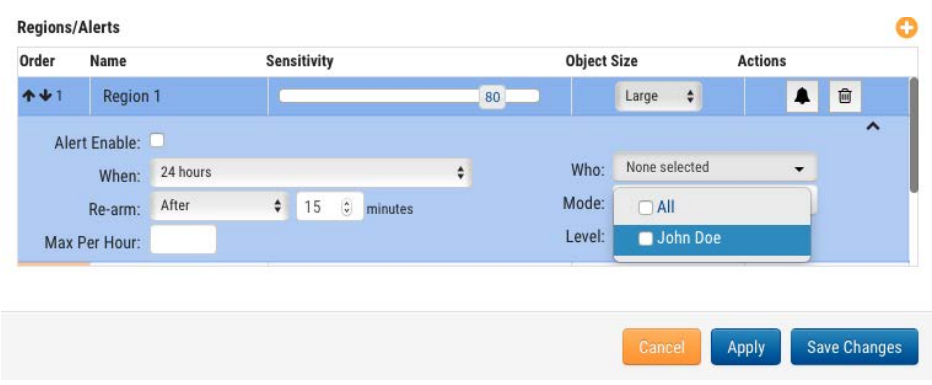

#### **Fig. 69: Avvisa chi**

Infine, specificare se questo deve essere considerato un avviso di livello *Alto* o *Basso*. Ogni utente può scegliere nel proprio profilo se desidera ricevere una notifica per avvisi di livello *Alto* e/o *Basso*.

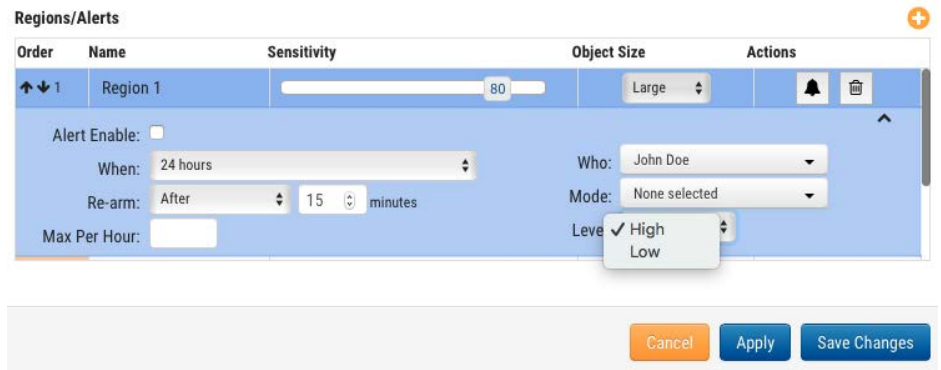

#### **Fig. 70: Livello di avviso**

Dopo aver salvato la regione e aver premuto **Applica**, la zona di movimento viene evidenziata in cima all'immagine di anteprima e viene visualizzato il riepilogo.

## **Configurazione**

**Avvisi di movimento e regioni di interesse**

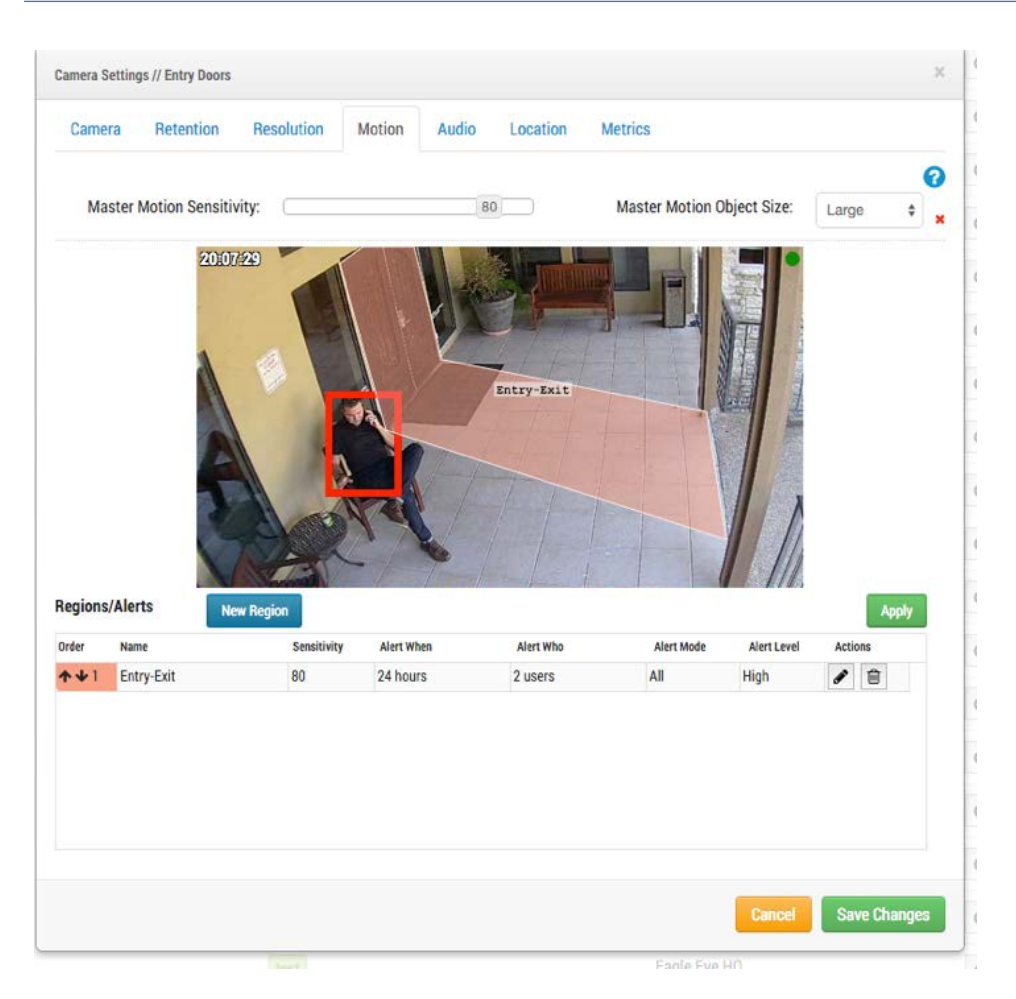

## **Fig. 71: Riepilogo degli avvisi**

Infine, questo è un esempio di notifica e-mail.

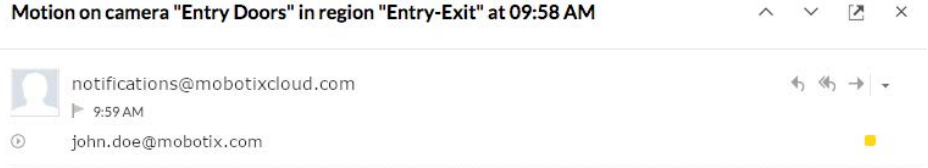

MOBOTIX Cloud detected motion on camera "Entry Doors" in region "Entry-Exit" at 09:58 AM.

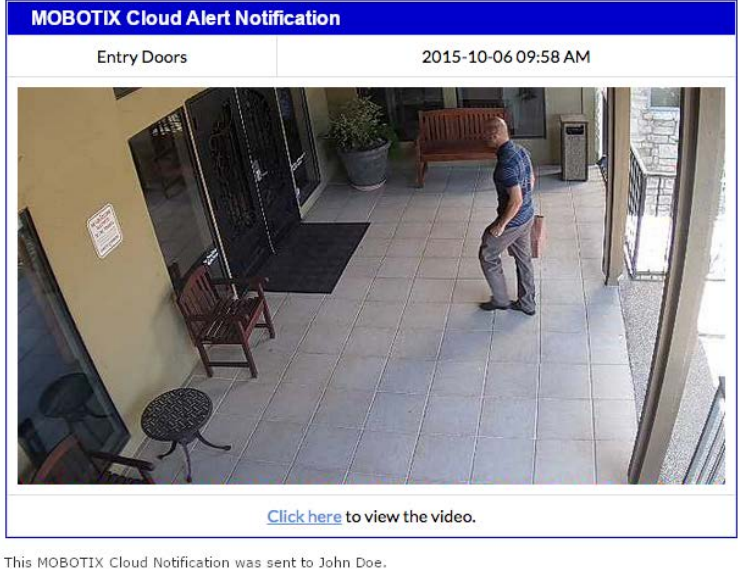

This MOBOTIX Cloud Notification was automatically generated based on your MOBOTIX Cloud settings. To<br>make changes or disable please <u>click here</u>. Thank You. The MOBOTIX Cloud Team

#### **Fig. 72: Esempio di avviso e-mail**

Tenere presente che è possibile fare clic sul collegamento nell'e-mail per passare direttamente al momento specifico e iniziare la riproduzione nel Browser cronologia. Se non si è connessi, verrà richiesto di effettuare l'accesso. È inoltre presente un collegamento che consente di accedere alle impostazioni di notifica per l'utente.

# **Considerazioni sulla larghezza di banda**

## **Bilanciamento della larghezza di banda**

Bilanciare la quantità di larghezza di banda disponibile con il numero di videocamere e il tempo di conservazione desiderato con una qualità video accettabile è fondamentale per un'applicazione corretta di MOBOTIX CLOUD 304+ VMS. L'obiettivo è quello di consentire a un bridge di caricare tutti i video dalle videocamere al data center MOBOTIX CLOUD 304+ nell'arco di una giornata. Imparare a utilizzare la finestra di dialogo **Impostazioni bridge > Metriche** aiuterà a configurare e regolare il sistema in modo da avere una buona esperienza utente e un cliente soddisfatto. Ecco un esempio di metriche corrette con un'ampia larghezza di banda:

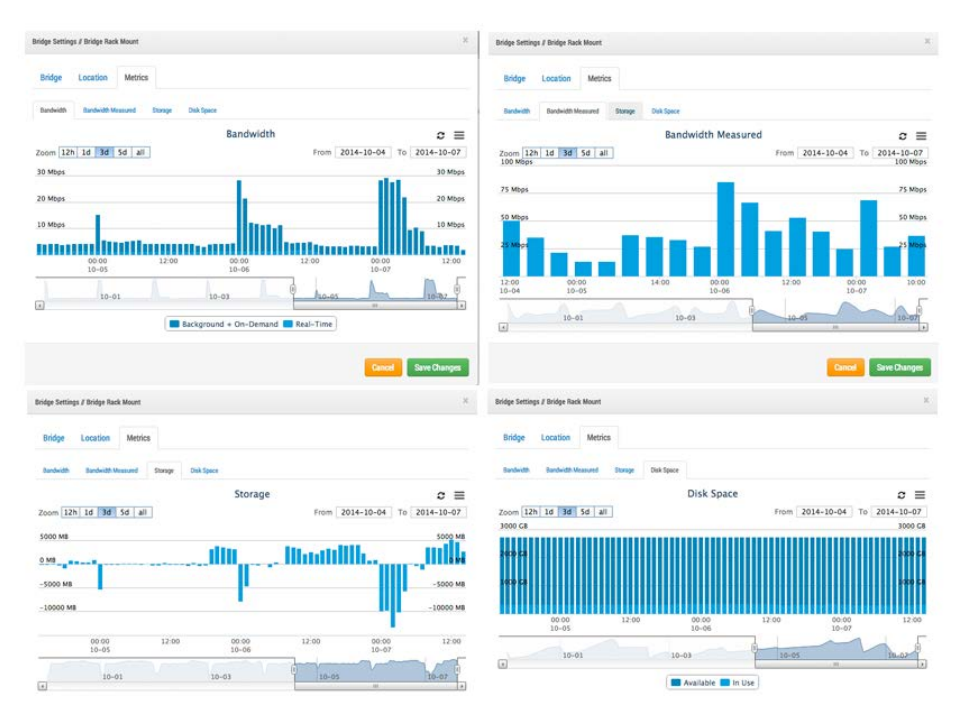

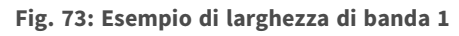

Nell'esempio precedente, la scheda **Larghezza di banda** mostra la larghezza di banda utilizzata dal bridge nel tempo. La scheda **Larghezza di banda misurata** mostra la larghezza di banda di rete di caricamento disponibile sul bridge nel tempo. Notare la scheda **Storage** che contiene valori sia positivi che negativi. Se la larghezza di banda è sufficiente, il valore dovrebbe essere più negativo che positivo. Positivo mostra il buffering di video sul bridge. Negativo mostra la trasmissione di video al cloud. La scheda **Spazio disco** mostra una quantità molto bassa di spazio su disco in uso, il che è positivo anche perché il video che è stato memorizzato nel buffer è già stato trasmesso al cloud.

Di seguito viene riportato un esempio di un bridge con larghezza di banda disponibile bassa, che è stato impostato per utilizzare una larghezza di banda sufficiente durante le ore notturne per trasmettere correttamente il video al cloud:

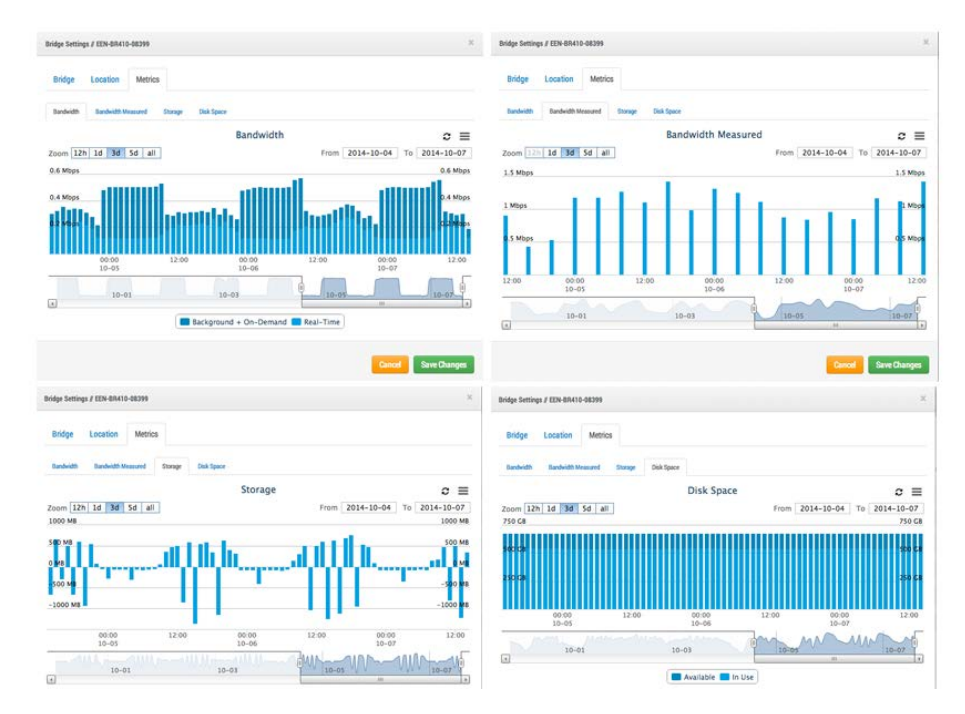

## **Fig. 74: Esempio di larghezza di banda 2**

Tenere presente che il ciclo è prevedibile e ripetitivo.

In alcuni casi, la larghezza di banda può cambiare presso la sede di un cliente. Ecco un esempio di larghezza di banda che diminuisce e storage video che si accumula negli ultimi giorni perché viene aggiunto più video al bridge di quello che può essere trasmesso. L'unica soluzione è quella di fornire una maggiore larghezza di banda Internet o di ridurre la qualità video. Se continua a questa velocità senza alcun intervento, il video verrà eliminato e perso prima che possa essere caricato.

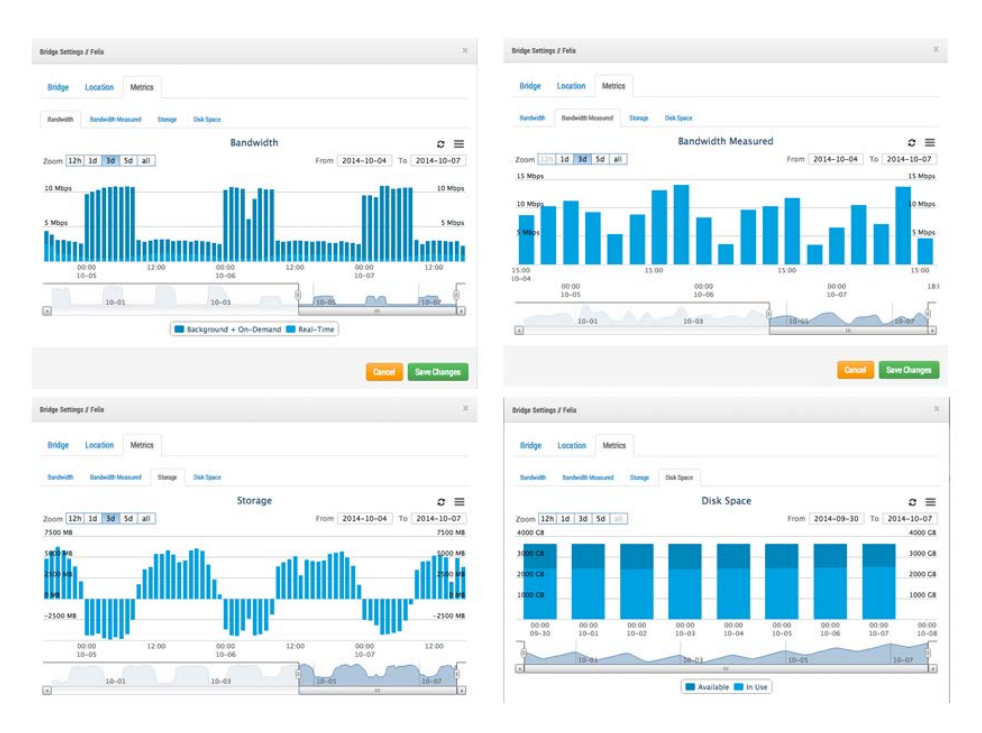

**Fig. 75: Esempio di larghezza di banda 3**

Notare la scheda **Spazio disco** in cui l'utilizzo dello spazio su disco è aumentato lentamente negli ultimi giorni. È possibile vedere che la larghezza di banda non è stata così elevata, quindi il video è stato lentamente costruito sul bridge e non è stato completamente trasmesso al cloud. Si tratta di una situazione in cui è necessario effettuare qualche regolazione, altrimenti il video verrà eliminato dal bridge prima di essere caricato.

Abbiamo fornito molti strumenti diversi per tentare di ottimizzare l'utilizzo della larghezza di banda. Se il sistema è installato per un'azienda con orari di lavoro regolari, è possibile impostare l'orario di lavoro tramite le impostazioni dell'account dell'utente:

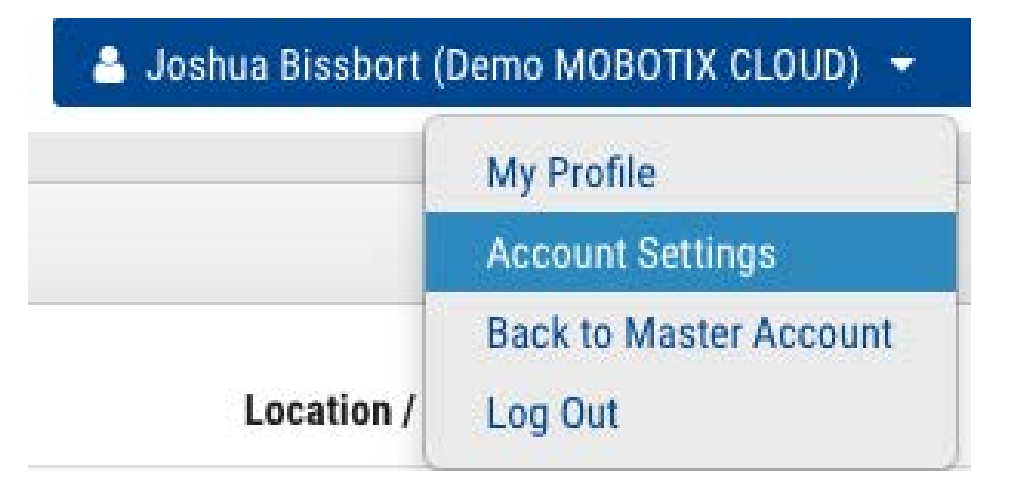

**Fig. 76: Impostazioni account utente**

Aprire la scheda **Giorni**:

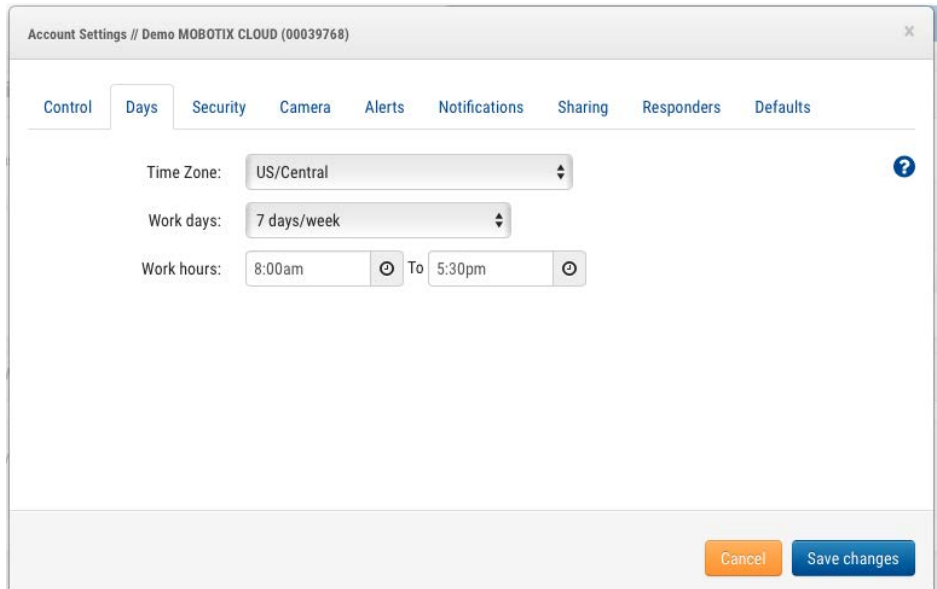

#### **Fig. 77: Impostazioni account per giorni**

Qui è possibile impostare l'**Orario di lavoro** dell'azienda. In questo esempio, è impostato dalle 8:00 alle 17:30. In questo modo, sarà possibile massimizzare la larghezza di banda disponibile al di fuori dell'orario di lavoro. A tale scopo, accedere alle impostazioni del bridge e impostare l'opzione **Larghezza di banda di trasmissione pianificata** su **Orario non di lavoro**, come mostrato in questo esempio:

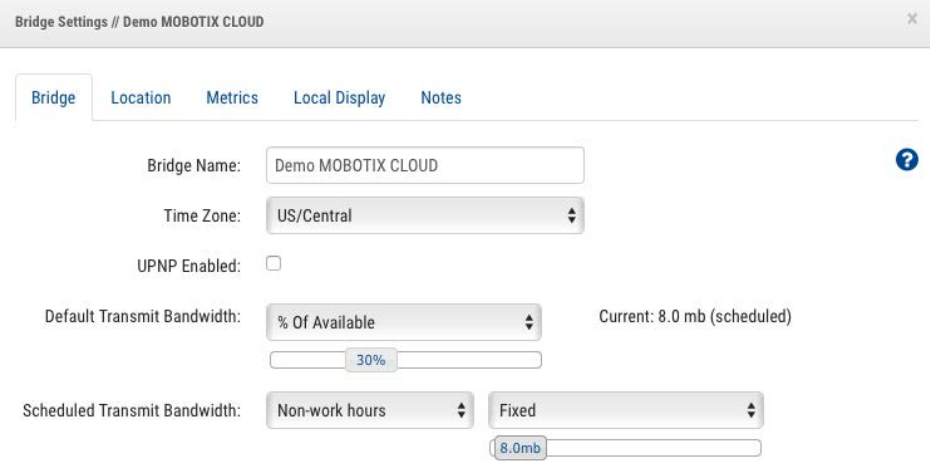

## **Fig. 78: Impostazioni bridge**

La larghezza di banda può anche essere regolata sulla velocità massima disponibile in base alla connessione Internet locale. Quindi, in questo esempio, durante l'orario di lavoro, la velocità di trasmissione massima è di 100 kbps, ma al di fuori dell'orario di lavoro la velocità di trasmissione è di 6 Mbps.

L'impostazione dell'anteprima su una risoluzione molto bassa può aiutare anche con la larghezza di banda. È bene spiegare al cliente di visualizzare le anteprime in bassa risoluzione per decidere cosa vedere del video ad alta risoluzione. Il nostro sistema è unico in quanto consente di impostare il flusso di anteprima su **Sempre** o **Su richiesta**. Sempre significa che le immagini di anteprima

vengono sempre inviate al cloud. Pertanto, la larghezza di banda deve essere disponibile per ogni videocamera. Se le videocamere sono impostate su un'anteprima a 100 kbps e si dispone di quattro videocamere, è necessaria una larghezza di banda di 400 kbps per trasmettere solo le immagini di anteprima. È consigliabile avere 400 kbps di larghezza di banda per videocamera, pertanto un sistema con quattro videocamere che dispone di 1600 kbps di larghezza di banda dovrebbe funzionare abbastanza bene.

Questo naturalmente dipende dal cosiddetto *ciclo di lavoro* della videocamera. Il ciclo di lavoro è la percentuale di tempo da 0% a 100% in cui il movimento attiva la registrazione. Quindi, una videocamera con un ciclo di lavoro del 50% significa che il video ad alta risoluzione viene memorizzato nel buffer sul bridge per metà del tempo. È necessario disporre di una larghezza di banda sufficiente per trasmettere il video in background o al di fuori dell'orario di lavoro entro 2–3 giorni.

Abbiamo scoperto che nelle installazioni a larghezza di banda molto bassa, è bene attendere che il sistema raccolga le metriche per alcuni giorni e quindi regolare le impostazioni. È inoltre opportuno verificare di tanto in tanto lo stato dei sistemi dei clienti. Un buon metodo è utilizzare gli strumenti di installazione per vedere le impostazioni e il ciclo di lavoro delle videocamere installate. Notare nell'esempio seguente che è possibile vedere le videocamere con il ciclo di lavoro più elevato (ovvero la percentuale di tempo in cui la videocamera registra gli eventi).

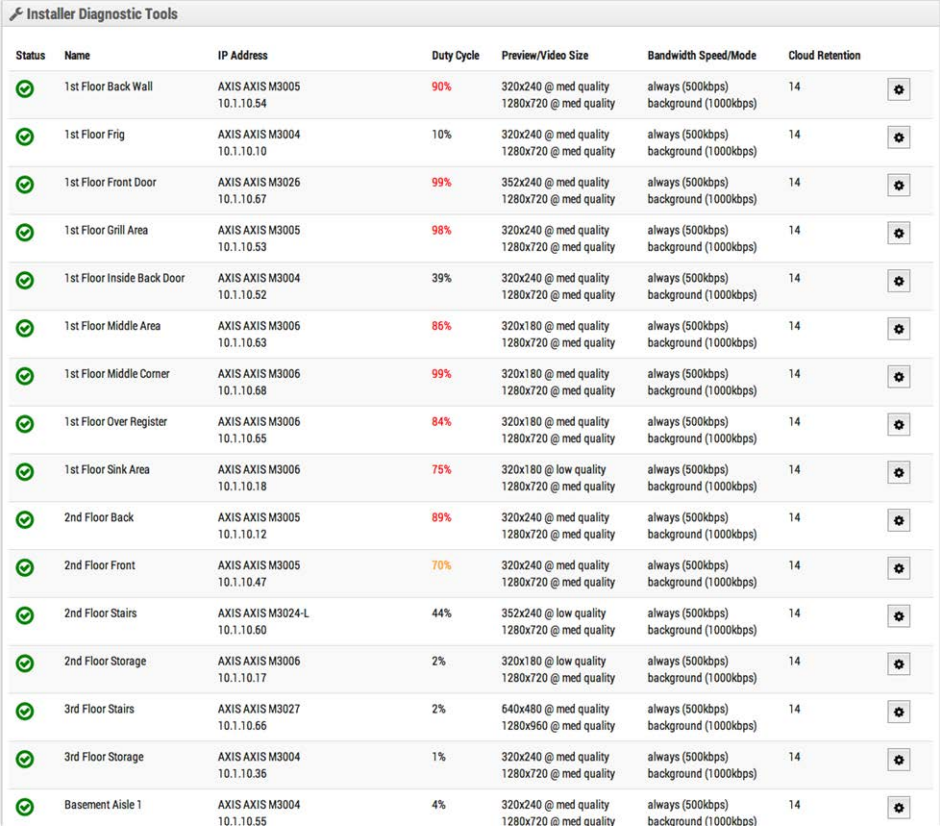

## **Fig. 79: Strumenti di diagnostica dell'installazione**

Su 16 videocamere, la media è del 50% del ciclo di lavoro complessivo. La maggior parte delle installazioni su bridge rientra in un ciclo di lavoro medio del 40-50%. Le videocamere per esterni hanno

cicli di lavoro notevolmente più elevati. I cicli di lavoro più elevati non sono un problema, a condizione che sia disponibile una larghezza di banda adeguata.

## **Utilizzo della larghezza di banda e raccomandazioni**

Si consiglia di utilizzare 100 kbps per videocamera per un flusso di anteprima in tempo reale. È possibile regolare la qualità aumentando o riducendo il valore delle impostazioni, ma si tratta di medie sicure. Bilanciamo il carico e raggruppiamo le richieste in modo che più persone che guardano lo stesso flusso live lo vedano attraverso il nostro cloud e che sia necessario un solo flusso live tra il bridge e il cloud. Ciò consente di ottenere più videocamere sulla stessa larghezza di banda. Inoltre, i flussi video a risoluzione completa possono essere osservati live o tramite il nostro browser della cronologia. La gestione della larghezza di banda consente di sfruttare al meglio la larghezza di banda disponibile.

## **Esempio 1**

Un cliente con larghezza di banda ridotta ha distribuito con successo otto telecamere HD sul nostro sistema su una connessione a 1,5 Mbps. Utilizziamo 0,8 Mbps per il video di anteprima a bassa risoluzione. La qualità delle videocamere è impostata su *Bassa* e 500 kbps per il video completo. Il cliente può guardare un flusso video HD live (o cronologico) di qualsiasi videocamera. Il flusso di anteprima e il caricamento in background rallentano durante lo streaming full HD. Quando il cliente ha terminato, il flusso di anteprima accelera il backup. Un ciclo di lavoro più basso, una qualità e una velocità di trasmissione inferiori per il video completo rendono questo possibile per il cliente.

## **Esempio 2**

Abbiamo sostituito l'installazione di una videocamera in un asilo nido. L'asilo forniva video a bassa risoluzione ai genitori in modo che potessero controllare i propri figli. Utilizzando il sistema precedente, erano in grado di supportare solo circa 20 spettatori contemporanei. Utilizzando la nostra piattaforma, tutti gli oltre 80 genitori possono vedere il flusso di anteprima allo stesso tempo. Il flusso di anteprima utilizza solo 0,8 Mbps per il caricamento sul nostro cloud e il nostro cloud è al servizio di tutti i genitori.

## **Spiegazione tecnica**

Quando si parla di larghezza di banda, la segmentiamo in tre gruppi:

- Larghezza di banda in tempo reale
- Larghezza di banda in background
- Larghezza di banda su richiesta

La *larghezza di banda in tempo reale* è la larghezza che il bridge e le videocamere utilizzano per inviare e ricevere metadati e immagini in anteprima. Per impostazione predefinita, è impostata su 50 kbps e si consiglia di impostarla su 100 kbps o fino a quando gli aggiornamenti delle immagini non risultano uniformi.

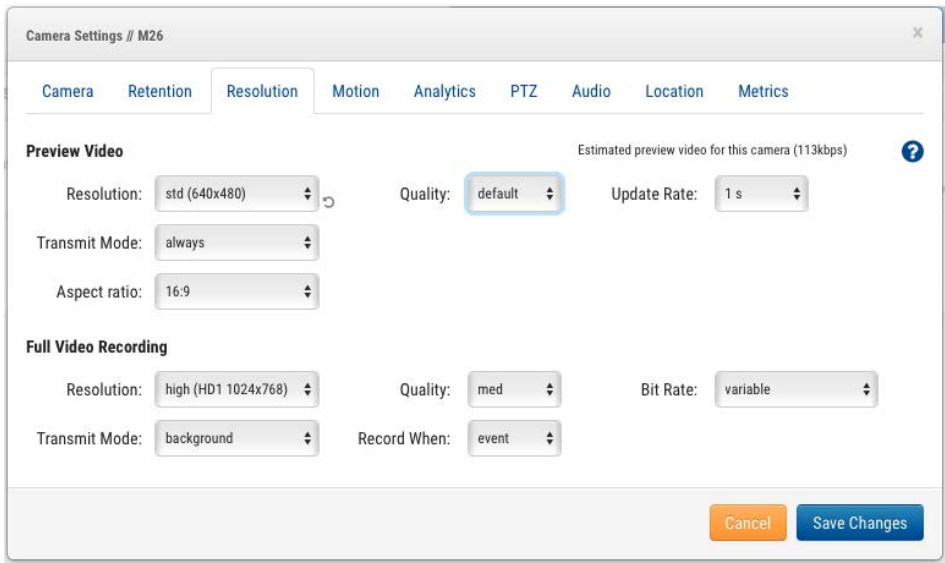

## **Fig. 80: Risoluzione delle impostazioni della videocamera**

La *larghezza di banda in background* è il caricamento di video in background. Quando il video viene salvato sul bridge, viene inserito in una coda e ne viene programmato il caricamento. I metadati viaggiano verso il cloud. Quando la larghezza di banda lo consente, il video viene caricato in background e rimosso dal bridge. Il bridge consente di pianificare i limiti della larghezza di banda per evitare interferenze con altri tipi di traffico di rete.

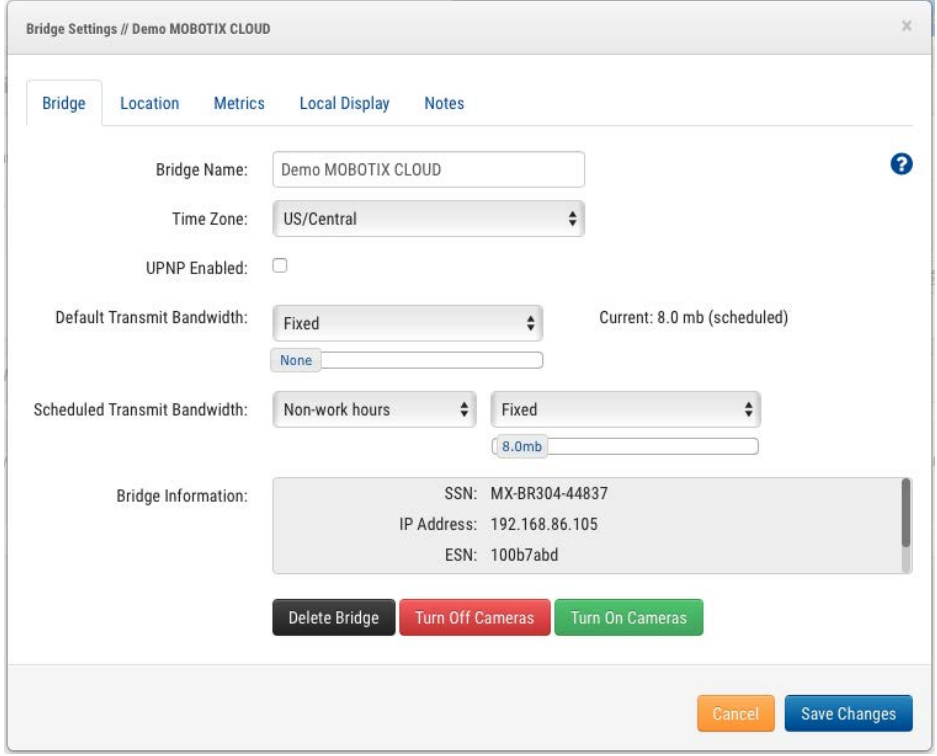

**Fig. 81: Impostazioni del bridge senza larghezza di banda in background**

È possibile notare che il bridge è stato impostato in modo da non utilizzare alcuna larghezza di banda in background durante l'orario di lavoro e utilizzare 4 Mbps durante l'orario non di lavoro. Queste sono le metriche corrispondenti e confermano tali impostazioni.

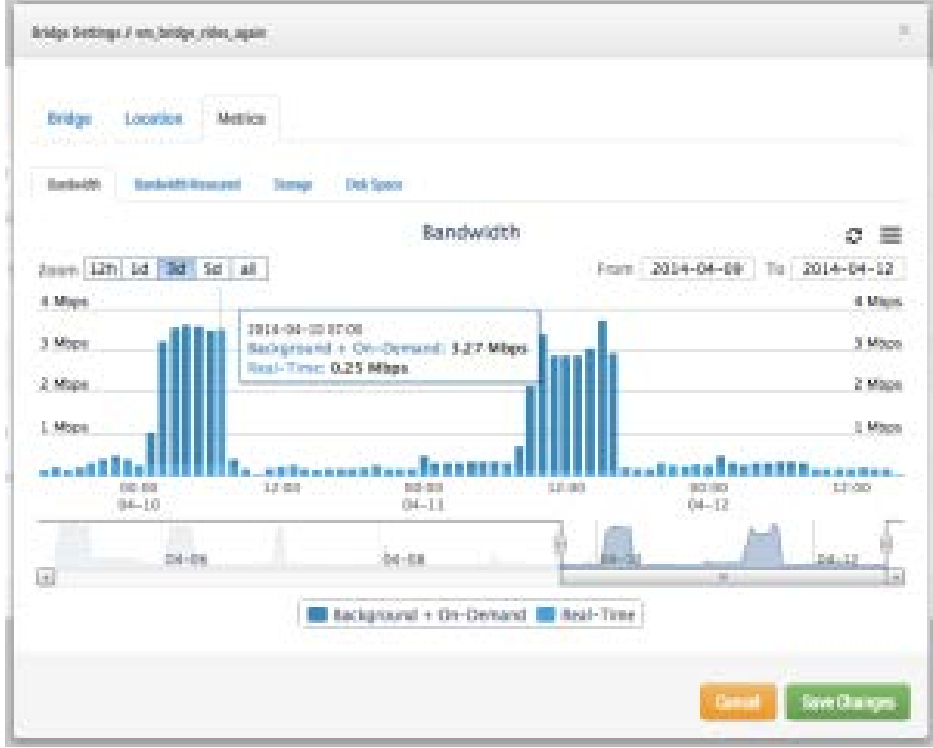

**Fig. 82: Metriche della larghezza di banda per le impostazioni del bridge**

La *larghezza di banda su richiesta* è la priorità più alta e utilizza tutta la larghezza di banda delle impostazioni in tempo reale e in background. Quando viene richiesto qualcosa dal bridge che non è stato ancora caricato, verrà immediatamente estratto dal bridge e inviato al cliente. Questo è il caso del video live. Il nostro cloud converte il video anche in altri formati a seconda della richiesta del cliente. Lo streaming live ha una latenza di due secondi. La conversione video aggiunge ulteriore latenza per la visualizzazione live. Il nostro obiettivo è mantenere lo streaming live entro 2–3 secondi e lo streaming live con conversione video entro 8–10 secondi.

## **Mappe**

## **Utilizzo delle mappe**

Le videocamere possono essere aggiunte a Google Maps in modo che possano essere sovrapposte sulla mappa nella relativa posizione fisica. Il raggio d'azione della videocamera può anche essere indicato sulla mappa. Facendo clic su una videocamera sulla mappa, viene visualizzato il video di anteprima della videocamera. Una volta visualizzata l'anteprima, sono disponibili gli stessi controlli della visualizzazione delle videocamere nella pagina **Layout** o **Videocamere**.

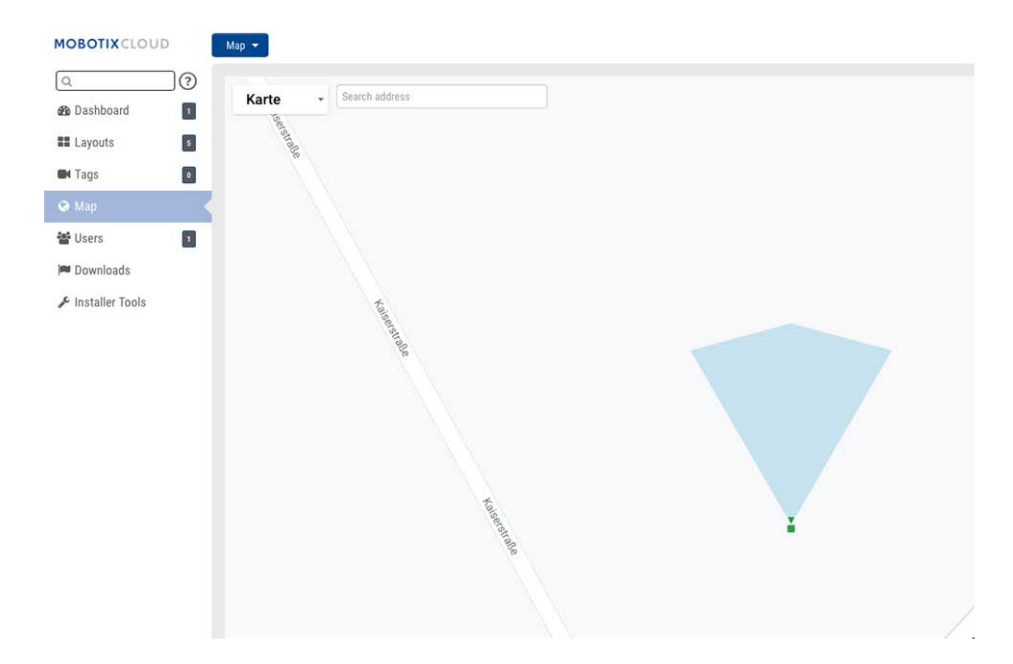

## **Fig. 83: Esempio di mappa Anteprima videocamera**

È possibile impostare più piani con viste separate o visualizzarli tutti contemporaneamente. Il menu a discesa nell'angolo superiore destro della mappa consente di selezionare un piano specifico o **Tutti i piani**.

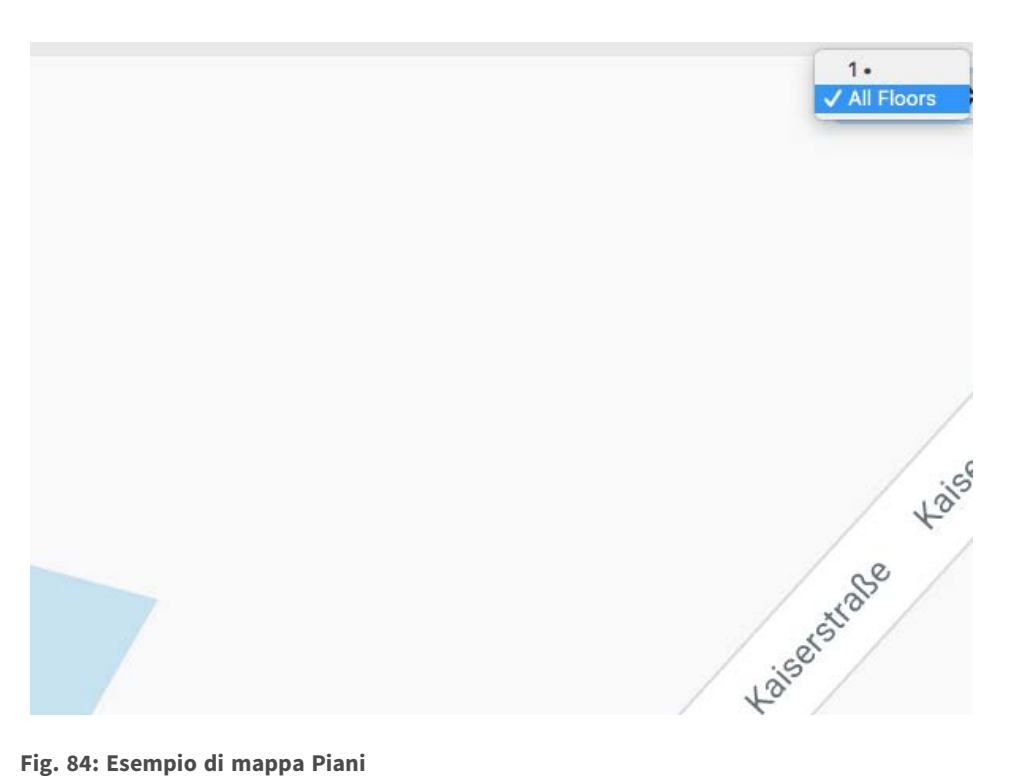

#### **Fig. 84: Esempio di mappa Piani**

Esistono due modi per aggiungere videocamere alla mappa. Uno è quello di specificare l'indirizzo di una videocamera (**Impostazioni videocamera > Posizione**).

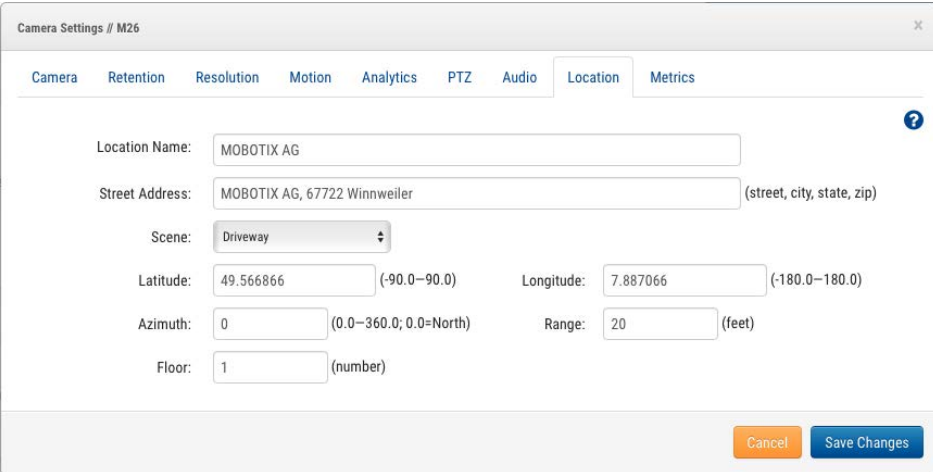

#### **Fig. 85: Impostazioni della posizione della videocamera**

Immettendo l'indirizzo verrà aggiunta alla mappa e verranno automaticamente aggiunte latitudine e longitudine. Per impostazione predefinita, le videocamere vengono aggiunte al primo piano. Modificando il numero la videocamera si sposterà sul piano corrispondente. È possibile impostare i piani da -10 a 100.

Il modo più semplice per aggiungere videocamere è andare alla mappa, fare clic sul pulsante a discesa **Mappa** in alto a sinistra e selezionare **Modifica**.

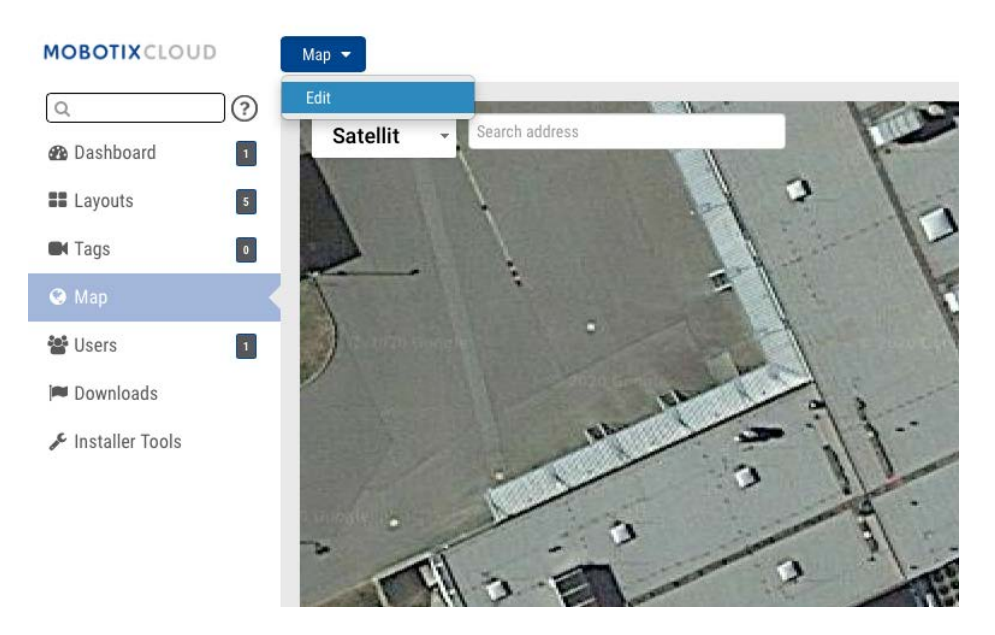

#### **Fig. 86: Modifica della mappa**

Viene aggiunto un contorno rosso alla mappa per indicare che è attiva la modalità di **Modifica**. Nella parte superiore destra della mappa viene visualizzata una nuova serie di pulsanti.

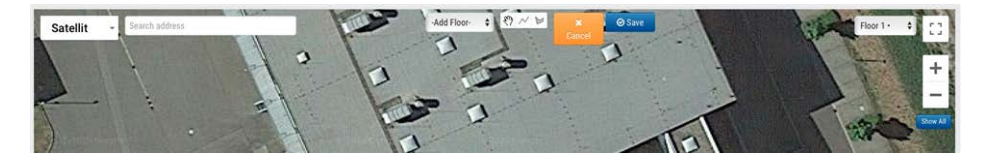

## **Fig. 87: Impostazioni di modifica della mappa**

Il passaggio successivo consiste nell'immettere l'indirizzo della posizione. In questo modo la mappa verrà ingrandita nella posizione dell'indirizzo. Poiché si tratta di una Google Map integrata, sono disponibili tutte le funzionalità di Google Map, ad esempio la panoramica e lo zoom tramite mouse o touchpad.

Quindi, utilizzare il menu a discesa **Aggiungi videocamera** per visualizzare un elenco delle videocamere disponibili. Selezionare la videocamera e verrà aggiunta alla mappa.

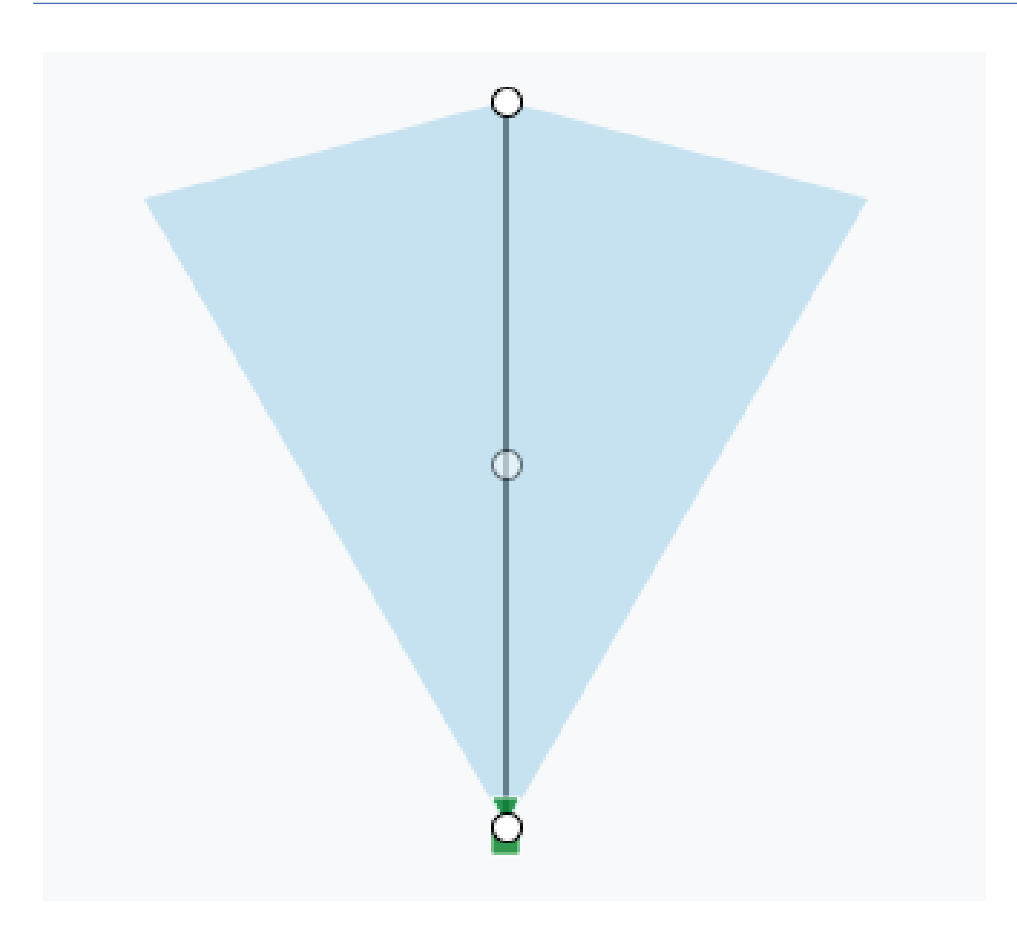

#### **Fig. 88: Videocamera sulla mappa**

Per spostare la videocamera, fare clic e trascinare il cerchio direttamente sulla videocamera. Per modificare la direzione e il campo d'azione della videocamera, fare clic e trascinare il cerchio più lontano dalla videocamera.

Aggiungere videocamere e piani aggiuntivi, quindi fare clic sul pulsante verde **Salva**. Le modifiche verranno salvate.

Quando le videocamere vengono aggiunte alla mappa, i dati vengono inseriti automaticamente nella scheda **Impostazioni videocamera > Posizione**.

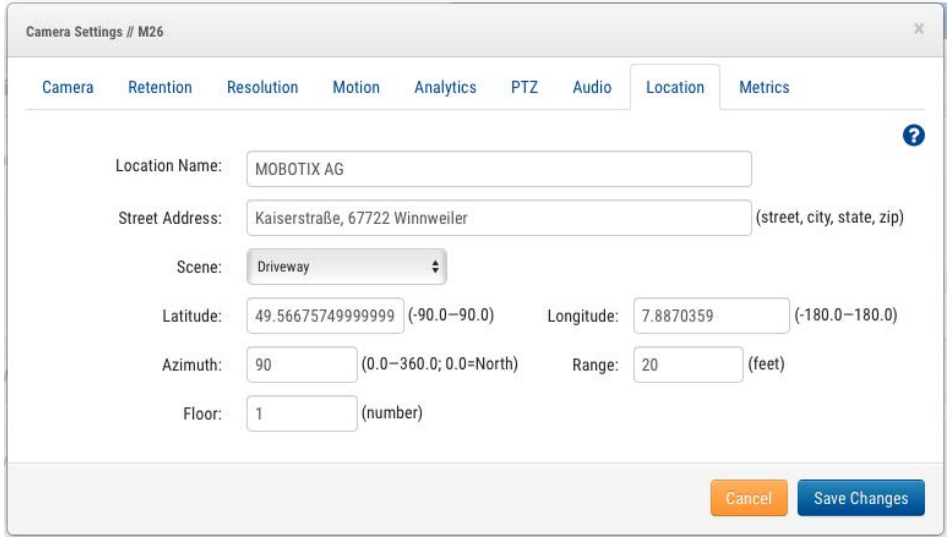

## **Fig. 89: Impostazioni della posizione della videocamera inserite in base alla posizione della mappa**

È possibile apportare ulteriori modifiche, ad esempio spostare la videocamera tra i piani nelle impostazioni della videocamera.

Per rimuovere una videocamera dalla mappa, eliminare l'indirizzo, la latitudine e la longitudine in **Impostazioni videocamera > Posizione**.

# **Avvisi e notifiche di sistema**

## **Uso di avvisi e notifiche di sistema**

Gli avvisi e le notifiche di sistema possono essere inviati a qualsiasi utente con il ruolo di amministratore. L'attivazione delle notifiche di sistema è un processo in due fasi. Il rivenditore deve abilitare le notifiche di sistema per l'account dell'utente e l'utente deve abilitarle come utente amministratore. Una volta effettuato l'accesso al sistema MOBOTIX CLOUD 304+, aprire il profilo utente facendo clic sul nome nell'angolo in alto a destra. Selezionare **Il mio profilo** e andare alla scheda **Notifiche**.

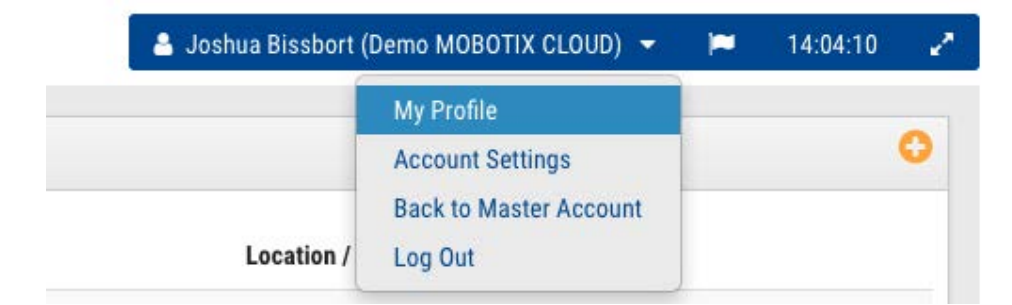

**Fig. 90: Profilo personale dell'utente**

Selezionare **Sistema** per **Notifica avvisi** come mostrato in [Notifiche del profilo personale, p. 99.](#page-98-0)

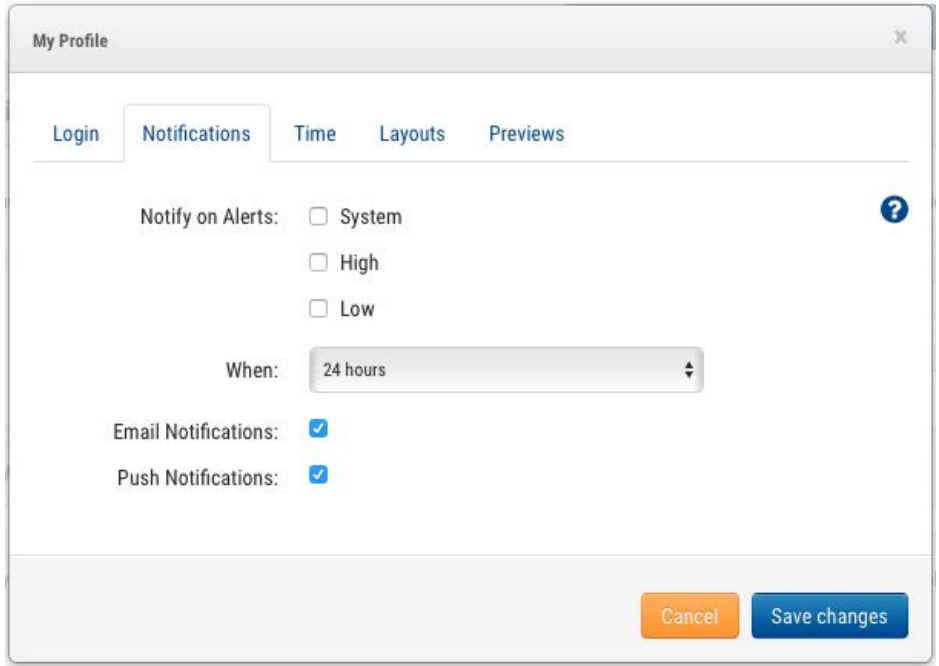

#### <span id="page-98-0"></span>**Fig. 91: Notifiche del profilo personale**

È inoltre possibile selezionare gli avvisi di movimento alto e/o basso. Selezionare **Quando** ricevere e il metodo desiderato. È possibile scegliere tra notifiche push, e-mail o entrambe. Il sistema MOBOTIX CLOUD 304+ VMS invia avvisi e-mail quando le videocamere sono offline e tornano online.

## **Colori della linea della sequenza temporale**

Quando sono abilitate le **Notifiche di sistema**, nel browser della cronologia vengono attivati altri colori, come mostrato in [Colori della linea della sequenza temporale, p. 99.](#page-98-1) Questo è molto utile per la risoluzione dei problemi del sistema.

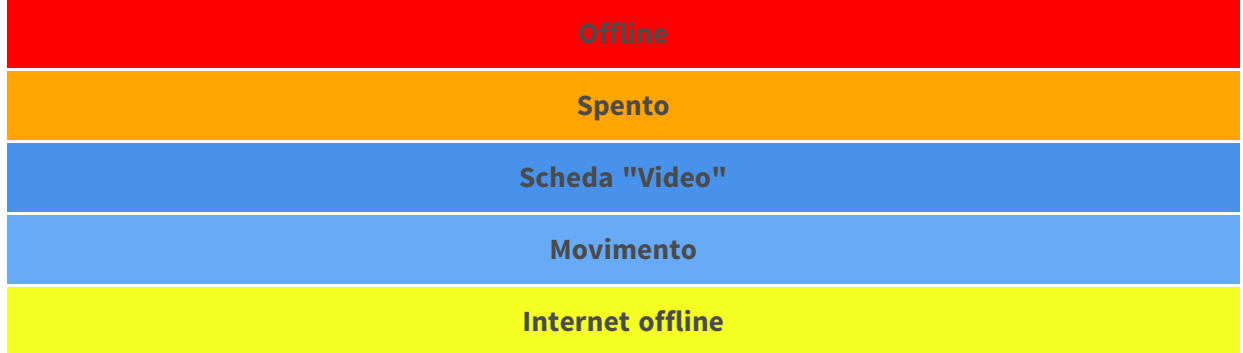

<span id="page-98-1"></span>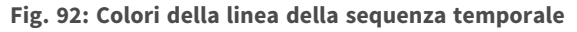

# 

# **Specifiche tecniche**

La versione inglese di questo documento potrebbe essere più aggiornata.

# **Hardware MOBOTIX CLOUD 304+ Bridge**

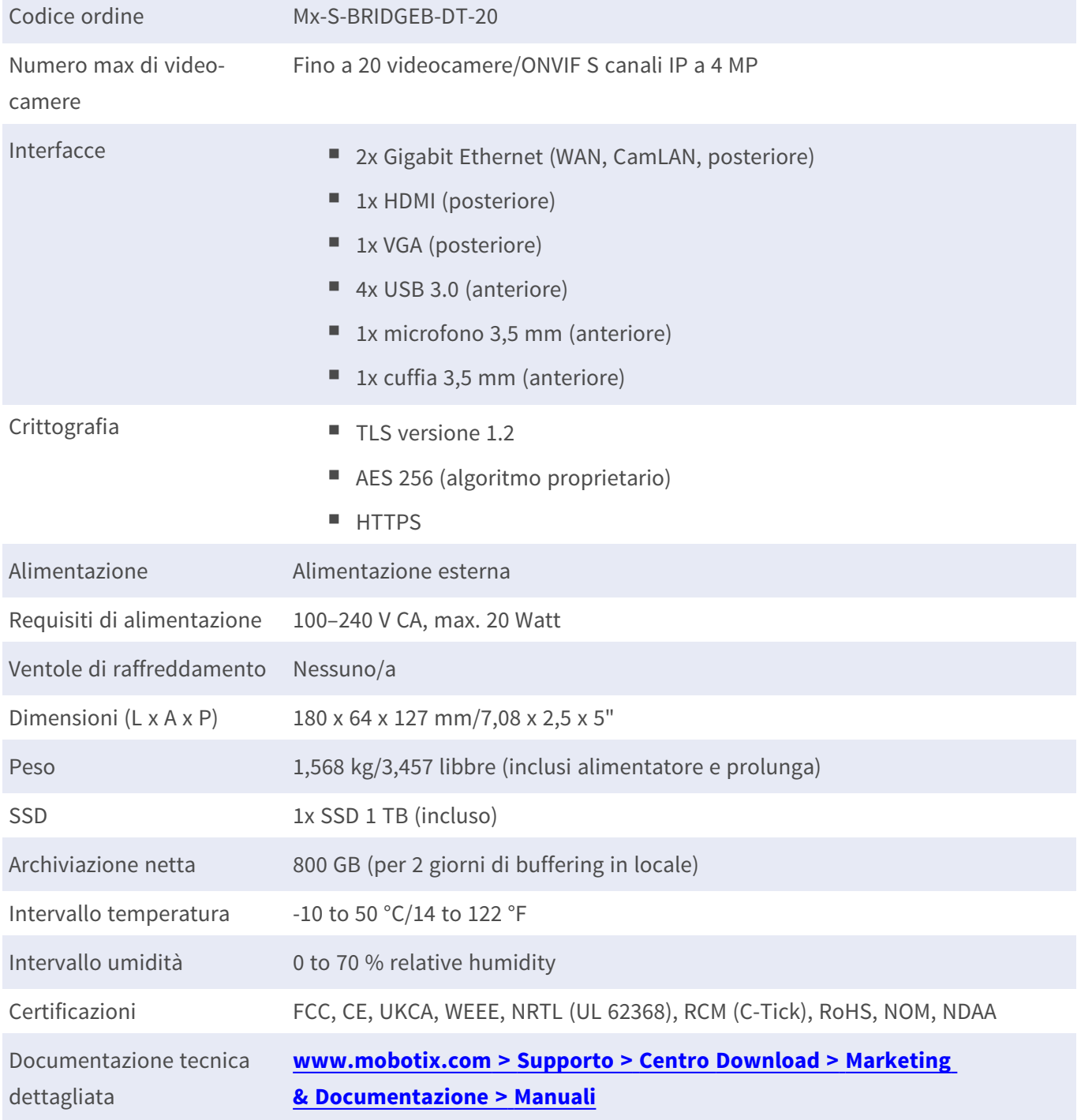

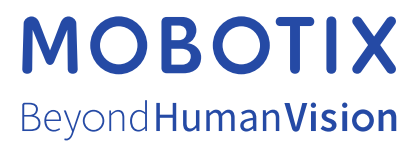

IT\_07/23

MOBOTIX AG • Kaiserstrasse • D-67722 Langmeil • Tel.: +49 6302 9816-103 • sales@mobotix.com • www.mobotix.com MOBOTIX è un marchio di MOBOTIX AG registrato nell'Unione Europea, negli Stati Uniti e in altri paesi. Soggetto a modifiche senza preavviso. MOBOTIX non si assume alcuna responsabilità per errori tecnici o editoriali oppure per omissioni contenuti nel presente documento. Tutti i diritti riservati. © MOBOTIX AG 2023